# HYBRID SYSTEM Maintenance Tool DAIKIN Hybrid-Win Operation Manual

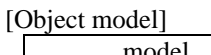

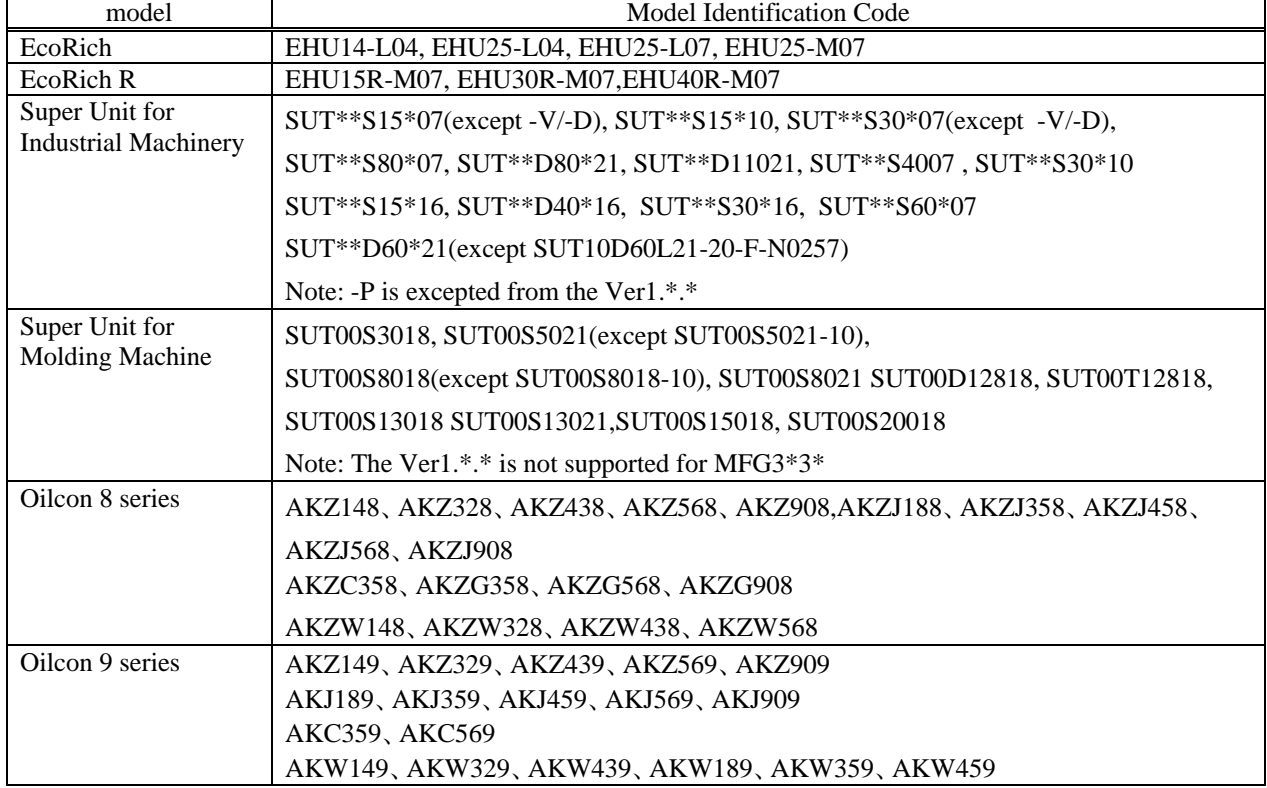

" \* " is number, " L " or blank.

IMPORTANT There are some models which is not applied this software because of special design. Please contact with Daikin contact points, when you have special design models.

### DAIKIN INDUSTRIES, LTD. Oil Hydraulics Division

### Introduction

Thank you for selecting the SUPER UNIT/Oil Con series DAIKIN Hybrid Systems.

This operation manual describes how to operate DAIKIN Hybrid-Win. Before using this software, be sure to read through this manual carefully to ensure proper use of the system.

#### General Precautions

- Improper operation or handling of this product causes an accident, reduced service life or performance deterioration of the equipment.
- The contents of this manual are subject to model change for the purpose of specifications or improvement of users' convenience.
- Keep this manual carefully in a place where users can refer to it whenever required.
- The figures given in this manual may be different from the conditions of the actual product because of product improvement.

### Copyright and Trademark

- (1) Daikin Industries possesses the copylight of this software.
- (2) Duplicate, extract or rent without approval by Daikin are prohibited by government law.
- (3) Specification and contents would be modified without notification.
- (4) Daikin would exempt from any responsibilities after use of this software, even if above (3) condition would be occurred.
- "Windows XP" is tradmark of Microsoft in US.
- "Excel" is tradmark of Microsoft.
- This manual doesn't mention "TM" inside.

### Contents

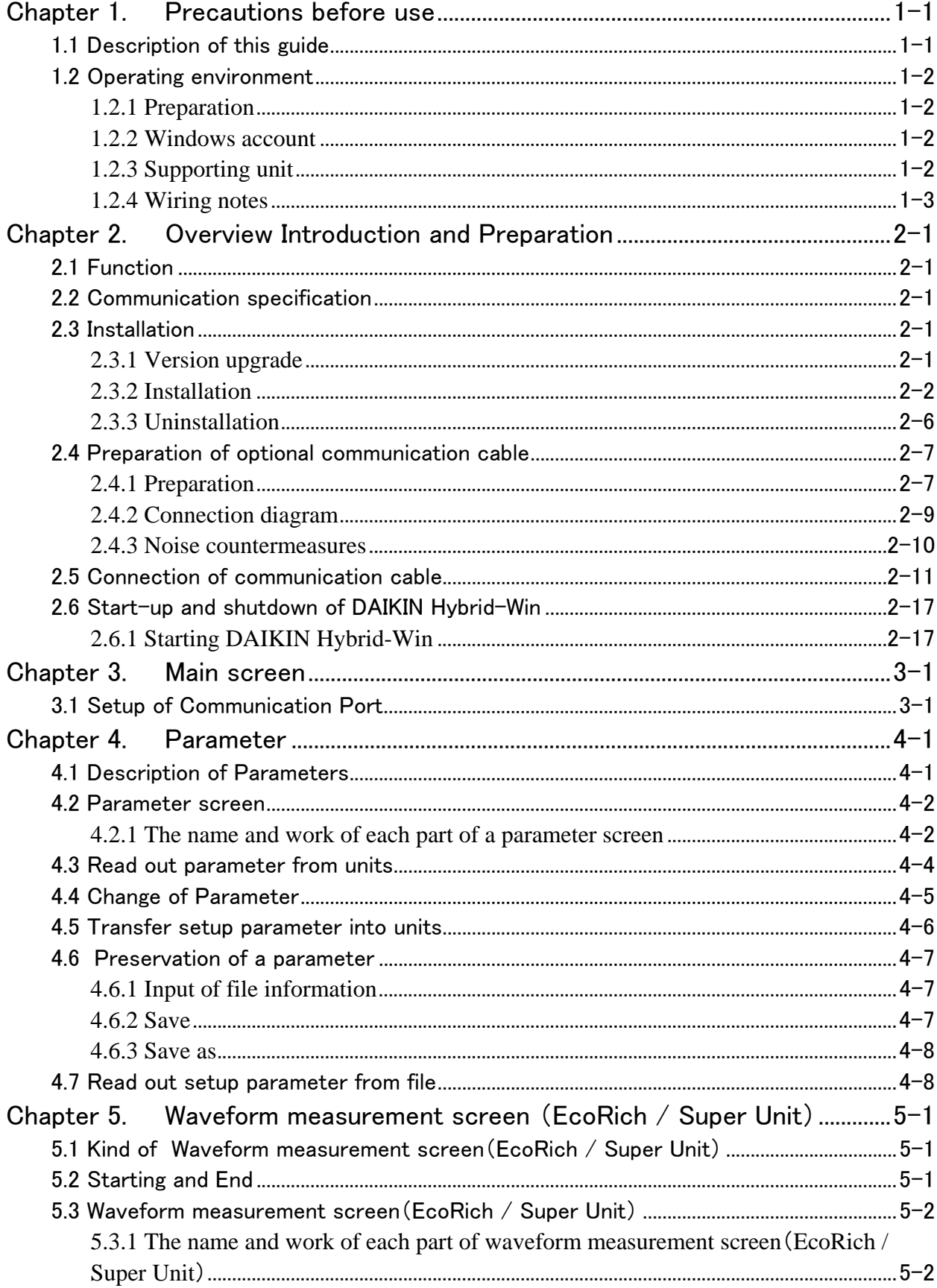

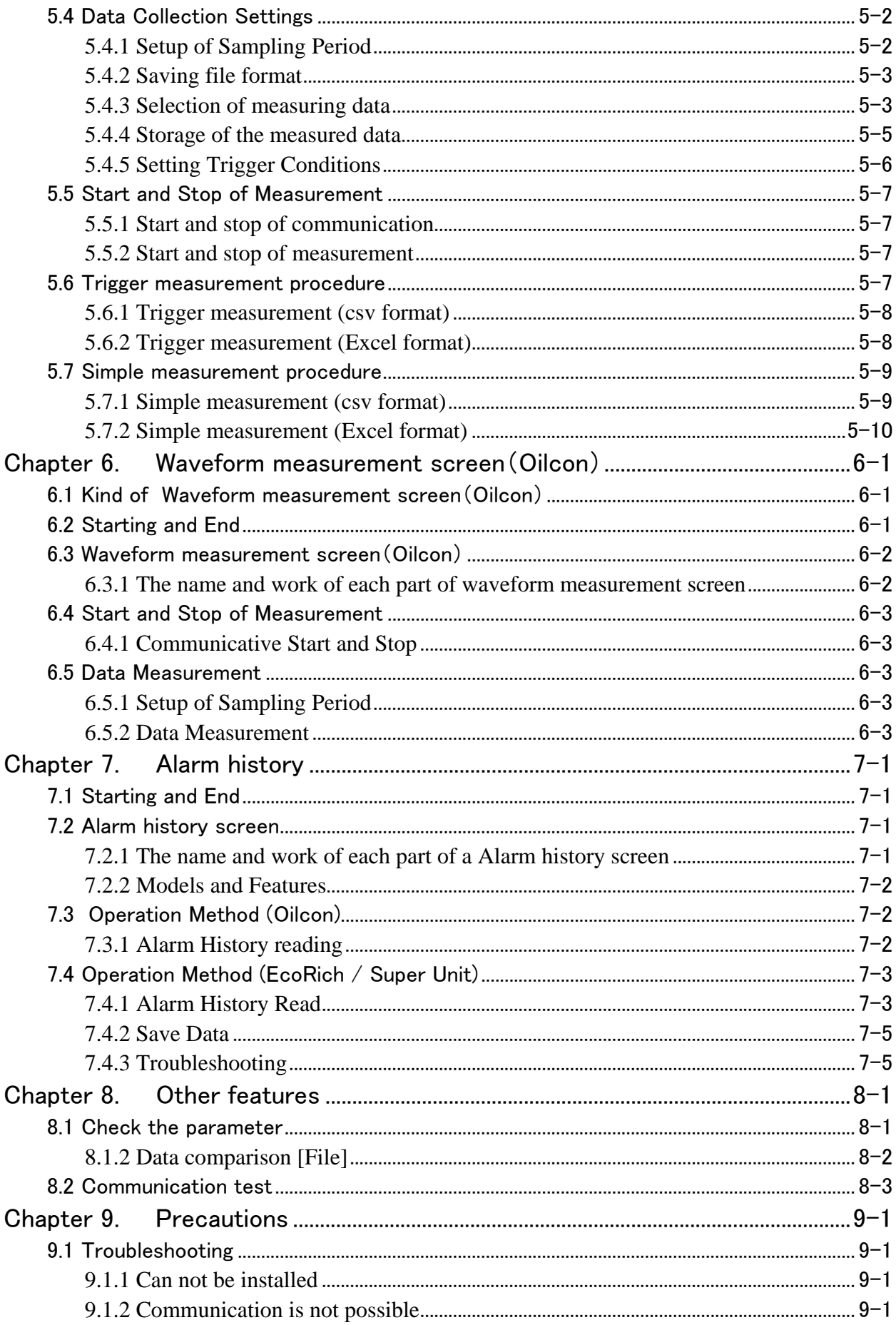

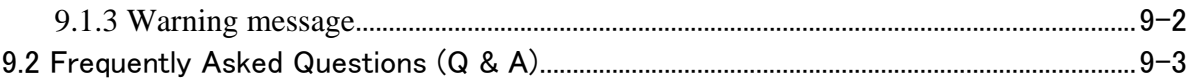

### Chapter 1. Precautions before use

### 1.1 Description of this guide

Thank you very much for purchasing our hybrid system.

"Hybrid system maintenance tool DAIKIN Hybrid-Win" (hereinafter, Hybrid-Win) can be connected to the hybrid system, such as EcoRich, Super Unit and Oilcon, by serial communication. It is a kind of software which can set the parameters, display and save the graph of pressure and flow rate, display and save the alarm history. This manual is for those people who want to use the Hybrid-Win software. Before operating, please read this manual

carefully, and correctly operate it.

Please refer to other manuals for the hybrid hydraulic unit.

In this manual, safety instructions are classified into two categories: " DANGER" and " CAUTION".

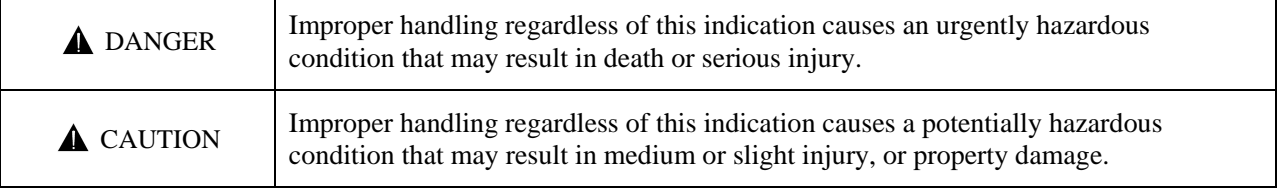

Even an item indicated as "**A** CAUTION" may result in a serious accident depending on the situation. All instructions given in this manual include important information. Be sure to observe all of them.

In addition, "Important" is not included in "danger" or "caution". It is a measure for protection of users. "Note" indicates some matters should be known.

<Escape Clauses>

- DAIKIN shall not be responsible for any damage attributable to a fire, earthquake, third party's action and other accidents, as well as customer's intention, misuse or use under abnormal conditions.
- ・ DAIKIN shall not be responsible for any damage incidental to use of this product or impossibility to use this product (loss of business profit, discontinuation of business).
- ・ DAIKIN shall not be responsible for any accident or damage attributable to negligence in observing the instructions given in the operation manual or delivery specifications.
- ・ DAIKIN shall not be responsible for any damage attributable to malfunction caused by combinations of this unit and external equipment.

### 1.2 Operating environment

### 1.2.1 Preparation

The followings are required in order to use the "Hybrid-Win".

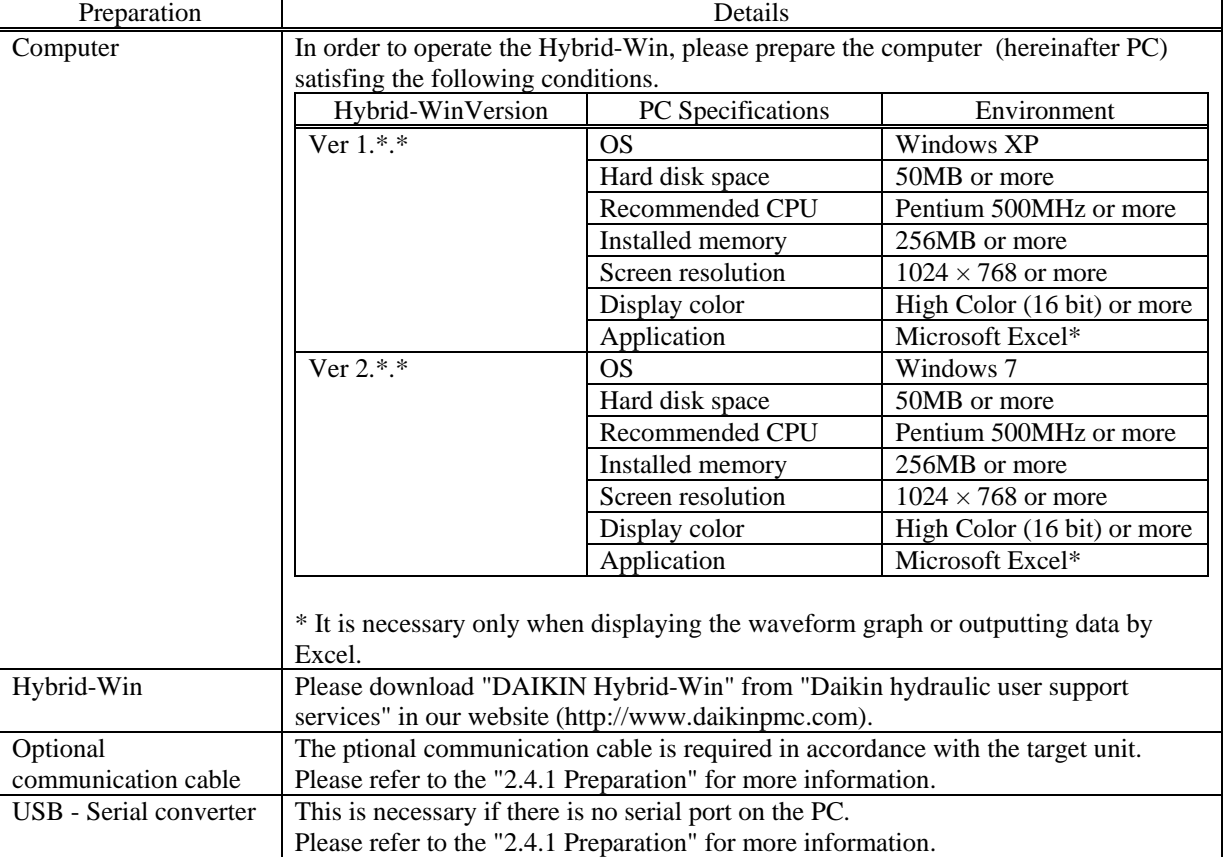

1.2.2 Windows account

- **Now When installing** Be sure to install with Administrator privilege.
- **E** Start-up and operation

It can be started and operated only when the account is Administrator or Power User. It can not work even if the User or Guest account is logged in.

### 1.2.3 Supporting unit

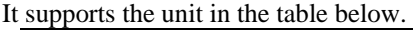

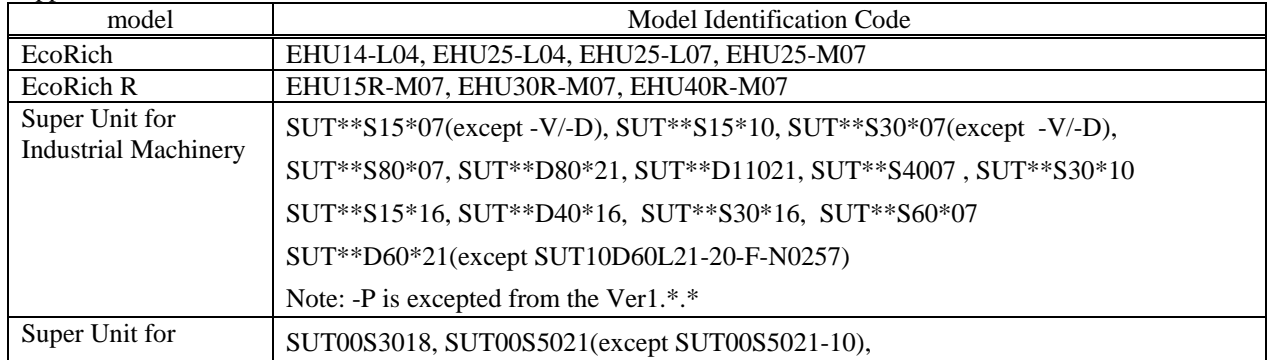

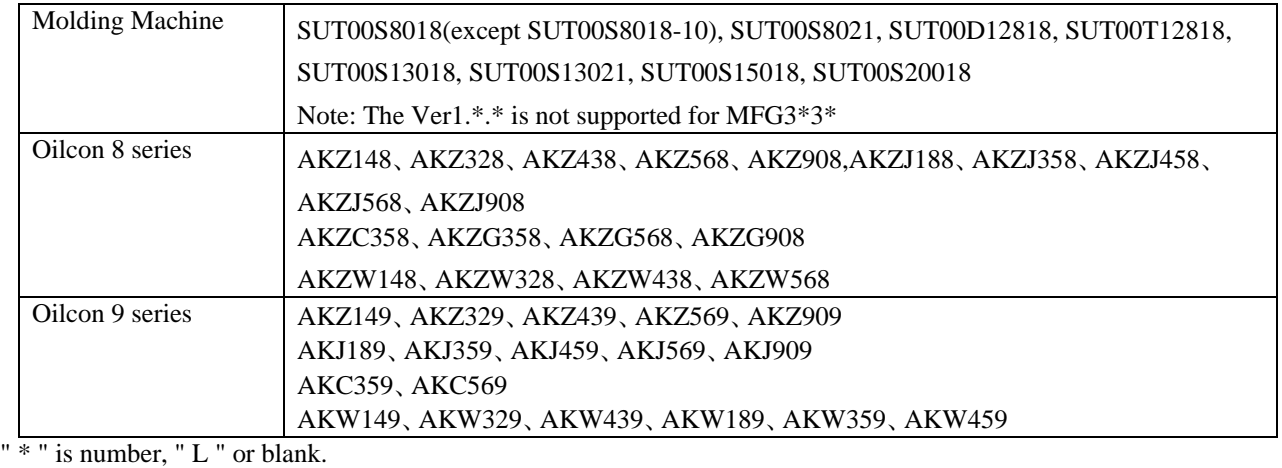

Important **●** Even the model of the unit is in the above table, there are some models that cannot be supported (because of non standard management number). Places contact us in that case (because of non-standard management number). Please contact us in that case.

### 1.2.4 Wiring notes

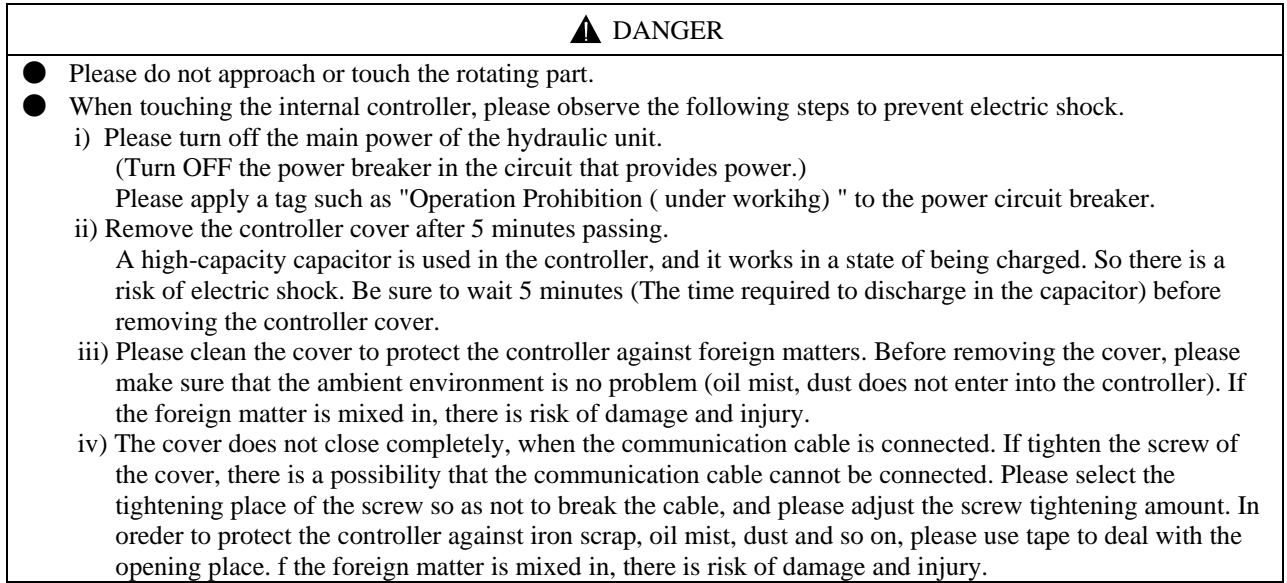

Chapter 1 Precautions before use

<Memo>

### Chapter 2. Overview Introduction and Preparation

### 2.1 Function

"Hybrid system maintenance tool DAIKIN Hybrid-Win" can be connected to the hybrid system, such as EcoRich, Super Unit and Oilcon, by serial communication. It is a kind of software which can set the parameters, display and save the graph of pressure and flow rate, display and save the alarm history.

### 2.2 Communication specification

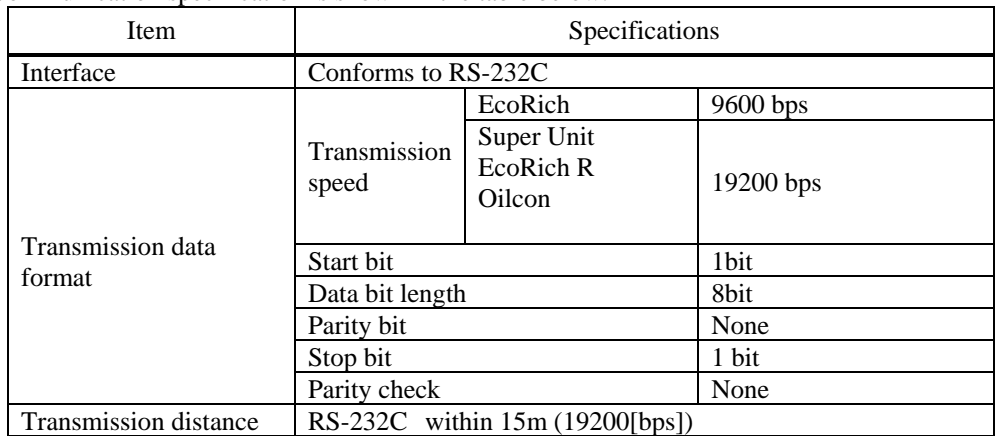

Communication specification is shown in the table below.

#### $\bullet$  super unit with the communication function

If you want to use the communication function of the super unit, on the unit side you need to set communication settings so as to match the "Hybrid-Win". Please note the setting values of parameters shown in the table below. And set the communication parameters of the unit according to the table below, then turn on the power again.

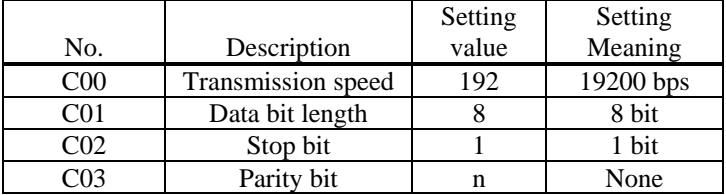

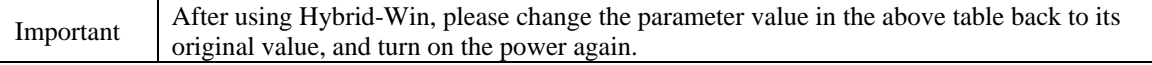

### 2.3 Installation

Please download "DAIKIN Hybrid-Win" from "Daikin hydraulic user support services" in our website (http://www.daikinpmc.com).

### 2.3.1 Version upgrade

When upgrading the DAIKIN Hybrid-Win, you must uninstall the old version firstly, then install the new version. Please refer to the "2.3.3 uninstall" for uninstall procedure.

### 2.3.2 Installation

The installing procedures of Hybrid-Win (Ver 1.\*.\*) and Hybrid-Win (Ver 2.\*.\*) are different. The followings are installing procedures for each version.

The installing procedure of Hybrid-Win (Ver  $1.*.*$ )

Please install the DAIKIN Hybrid-Win (Ver 1.\*.\*) to your PC and follow the steps below.

1) Close the running application

If there are running applications in your PC, please close them.

2) Setup

Unzip "HybridWin\_V \*\*\*. EXE (\*\*\* is a three-digit number) " that you downloaded, then double-click the "setup.exe".

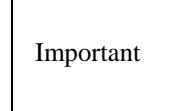

Please prepare a PC with Windows XP for DAIKIN Hybrid-Win. Please make sure the account of Windows XP is Administrator during installing.

In order to install the DAIKIN Hybrid-Win, at least 50MB hard disk space is required.

3) Display of the confirmation message

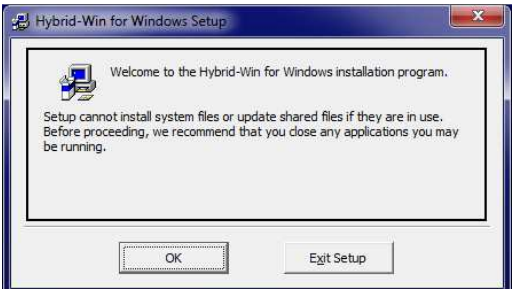

Start the setup program, a confirmation dialog box will appear. Please check the contents then click the [OK] button.

If you want to stop, please click on the [Exit Setup] button.

4) Confirmation of the installation directory

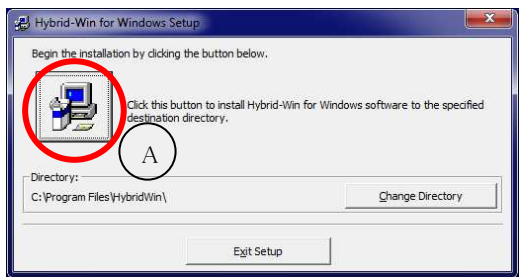

Dialog box shown left is displayed. When you start the installation, please click the button $(A)$ .

The directory for installation is "C:\ Program Files \ Hybrid-Win  $\Upsilon$ . And it doesn't matter.

If you want to install to another directory, please click the Directory Change button.

If you want to stop, please click on the [Exit Setup] button.

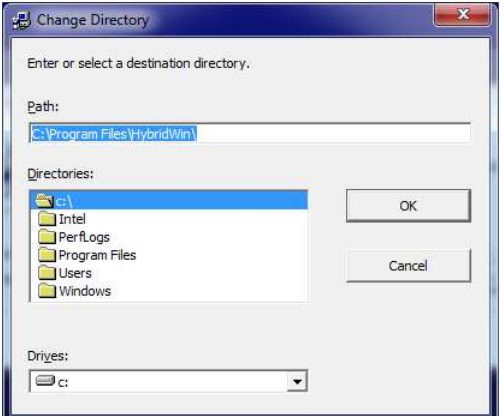

#### 5) Program group selection

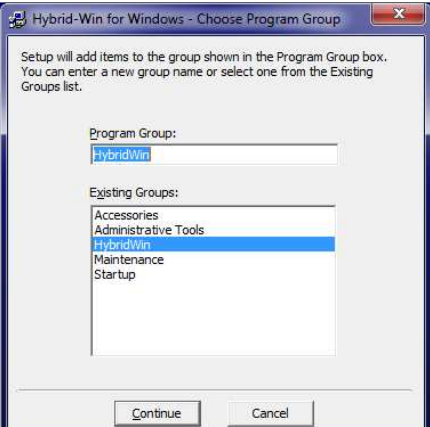

#### 6) Installation start

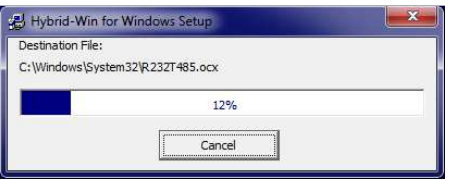

### 7) The End of Installation

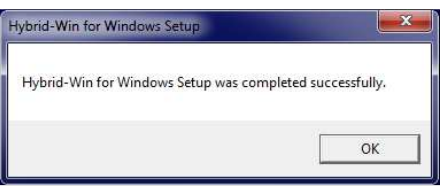

If you click the Change Directory button, the dialog box shown at left will be displayed.

Please specify the installation directory. Then please click the [OK] button.

If you want to stop, please click on the [Cancel] button.

Dialog for program group selection is displayed. Choose the "Hybrid-Win" displayed in advance.

Please click the Continue button.

If you want to change it, enter the new group name, or select from the list of existing groups.

If you want to stop, please click on the [Cancel] button.

The dialog box shown on the left will be displayed, when the setup of DAIKIN Hybrid-Win starts.

If you want to stop, please click on the [Cancel] button.

If the installation is completed, the dialog box shown on the left will appear.

Click the [OK] button to return to the Windows screen.

**The installing procedure of Hybrid-Win** (Ver  $2.*.*$ ) Please install the DAIKIN Hybrid-Win (Ver 2.\*.\*) to your PC and follow the steps below.

1) Close the running application

If there are running applications in your PC, please close them.

2) Setup

Unzip "HybridWin\_V 2\*\*. EXE (\*\*\* is a three-digit number) " that you downloaded, then double-click the "setup.exe".

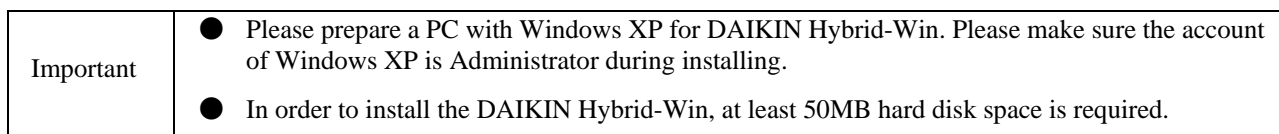

3) Installation of the application environment

The following application environment is necessary for Hybrid-Win.

・MICROSOFT .NET FRAMEWORK 4

・MICROSOFT .NET FRAMEWORK 4 CLIENT PROFILE

・RELATED LANGUAGE PACK

If the above environment is not installed in the PC, the following installation is required. If the PC is connected to Internet, please install the application environment based on the following procedure.

(If the application environment has already been installed in the PC, the following dialog box will not be shown. Please go to step 4 "Display of the confirmation message")

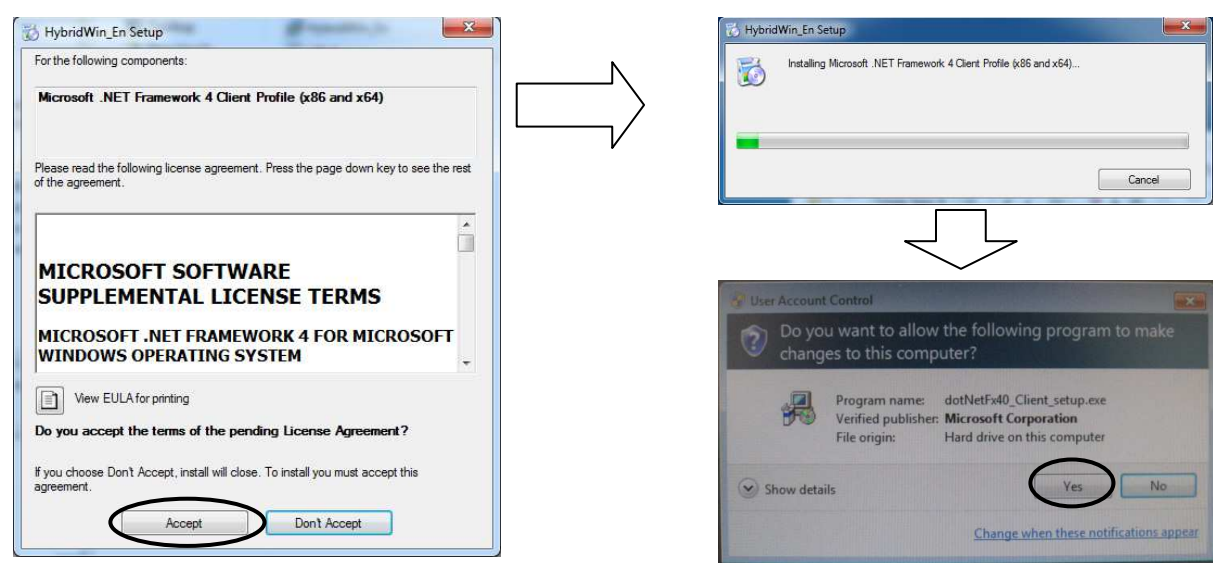

\*If the PC is not possible to access to Internet, please download the installer of the above enveronment from the homepage of MICROSOFT by other PC which is able to access to Internet. Then install it in the PC which is to be used.

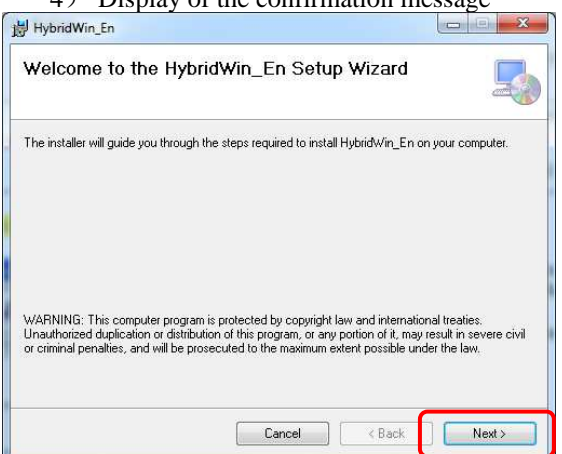

4) Display of the confirmation message

Start the setup program, the confirmation dialog box will be shown. Check the message, and click the "Next" button to continue.

Click the "Cancel" button to stop.

5) Confirmation of the installation directory

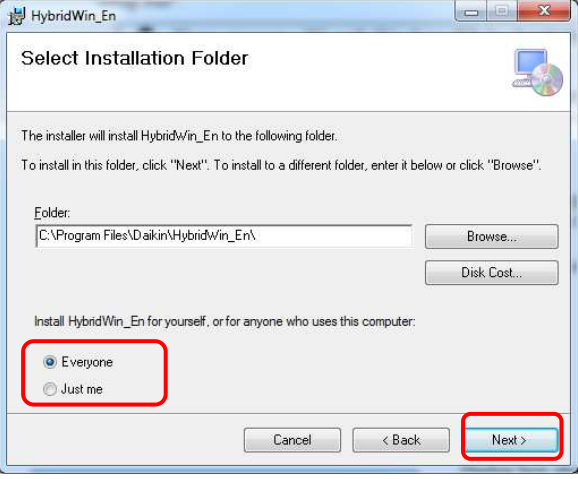

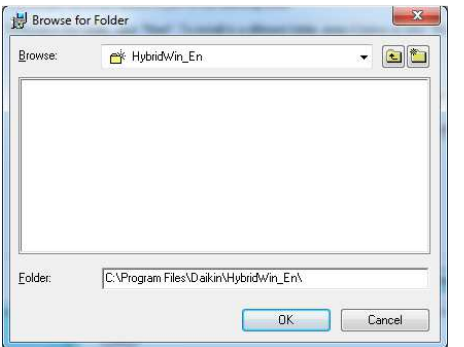

#### 6) Selection of the program group

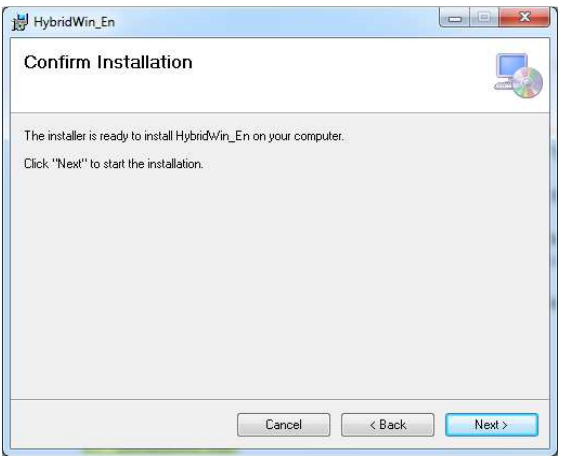

The dialog box shown left will be displayed. When you want to start the installation, please click the "Next" button.

The directory for installation is "C: \ Program Files \ Daikin \ HybridWin\_En \". And it doesn't matter.

If you want to install to another directory, please click the "Browse…" button.

If you want to stop, please click on the [Cancel] button.

If you click the "Browse…" button, the dialog box shown at left will be displayed.

Please specify the installation directory. Then please click the [OK] button.

If you want to stop, please click on the [Cancel] button.

Dialog for program group selection is displayed. Choose the "Hybrid-Win" displayed in advance.

Please click the Continue button.

If you want to change it, enter the new group name, or select from the list of existing groups.

If you want to stop, please click on the [Cancel] button.

7) Start of installation

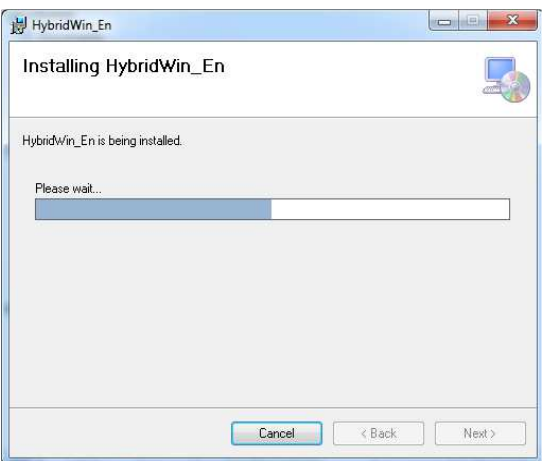

#### 8) End of installation

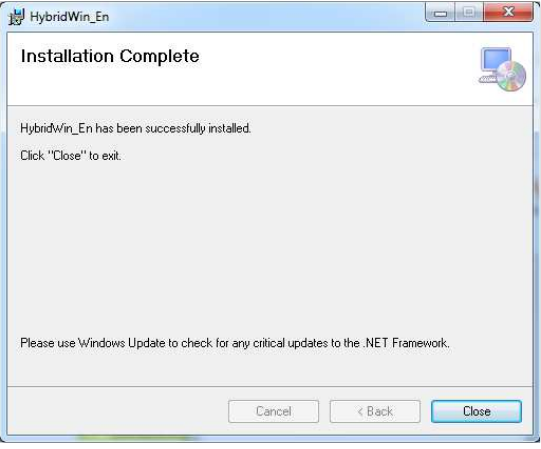

### 2.3.3 Uninstallation

Important ● Please make sure the account of Windows XP is Administrator during uninstalling.

Please uninstall following the steps below.

- 1) Click the "Start" in Windows taskbar to open the Start menu.
- 2) Open the Control Panel folder by clicking the "Control Panel".
- 3) If you click on the "Add or Remove Programs", the following screen will appear. Please select the "Hybrid-Win for Windows" and remove it.

The dialog box shown on the left will be displayed, when the setup of DAIKIN Hybrid-Win starts.

If you want to stop, please click on the [Cancel] button.

If the installation is completed, the dialog box shown on the left will appear.

Click the [Close] button to return to the Windows screen.

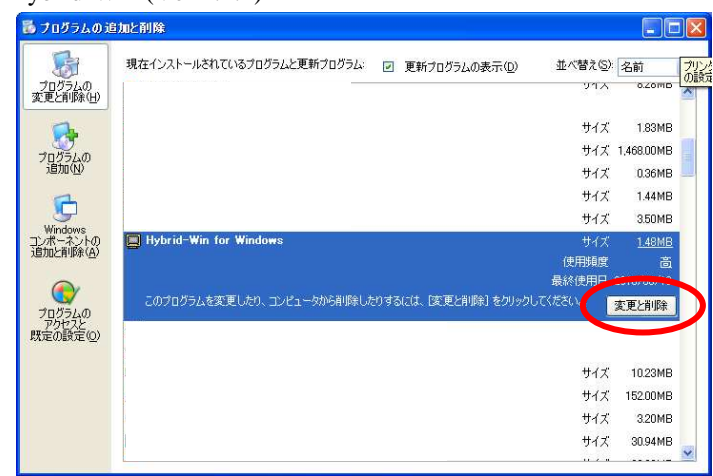

 $\blacksquare$ Hybrid-Win (Ver 1.\*.\*)

■Hybrid-Win (Ver 2.\*.\*)

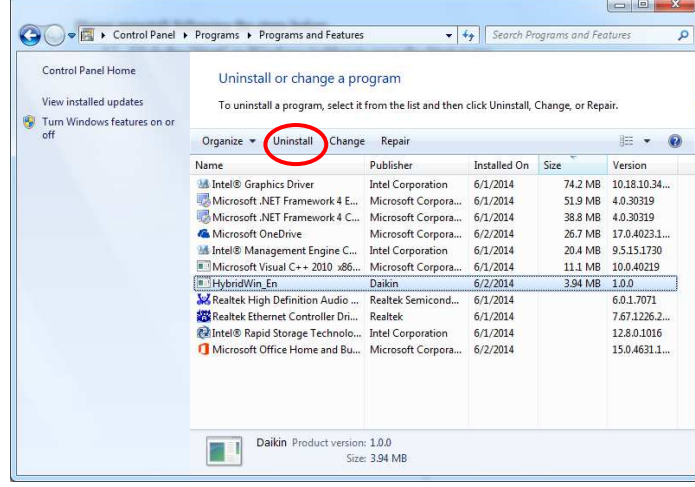

### 2.4 Preparation of optional communication cable

### 2.4.1 Preparation

Optional communication cable fitted to the unit is required for using Hybrid-Win.

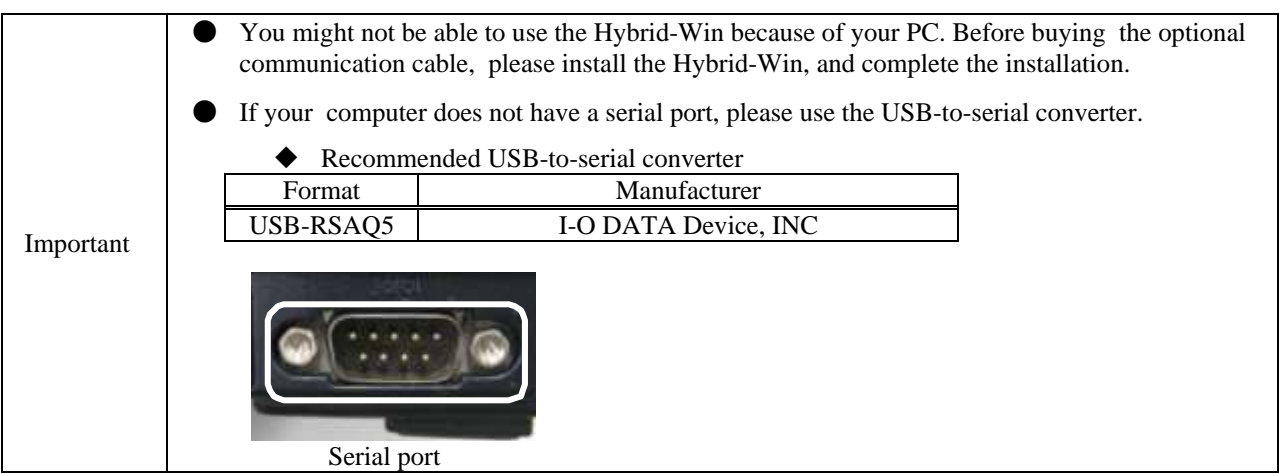

Please prepare an optional communication cable for the communication between PC to unit. You can buy it from where you purchase the unit.

### $\Box$  Optional communication cable

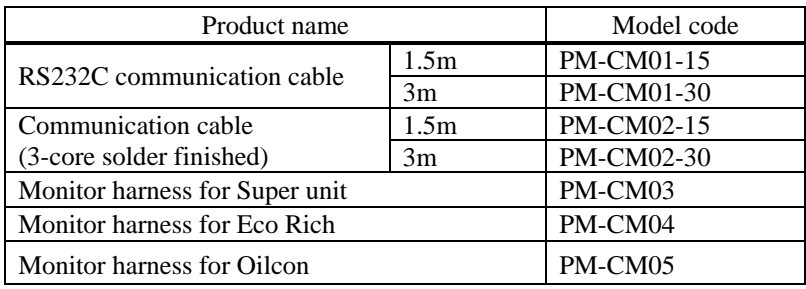

-Correspondence table for optional communication cable and target model

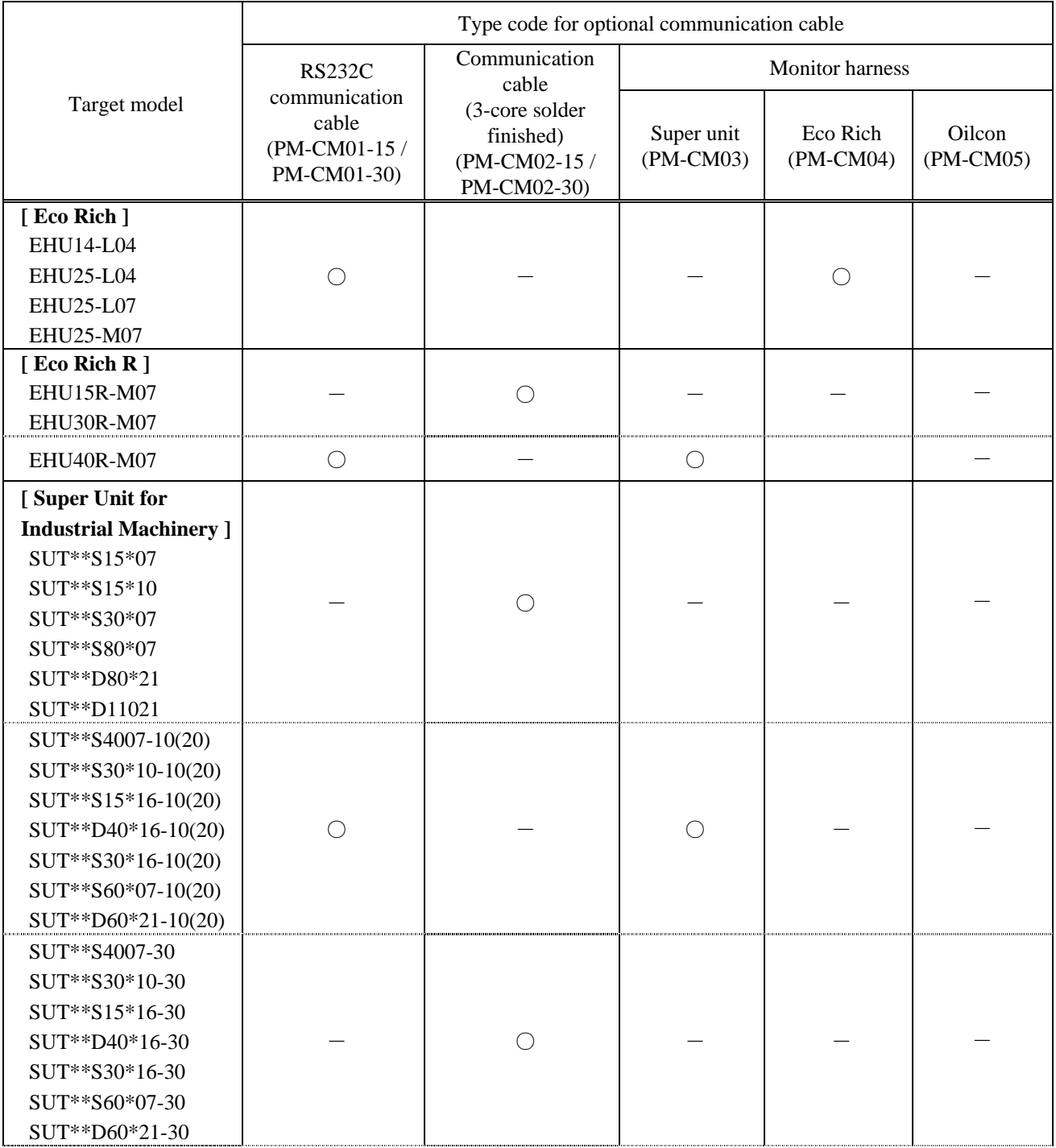

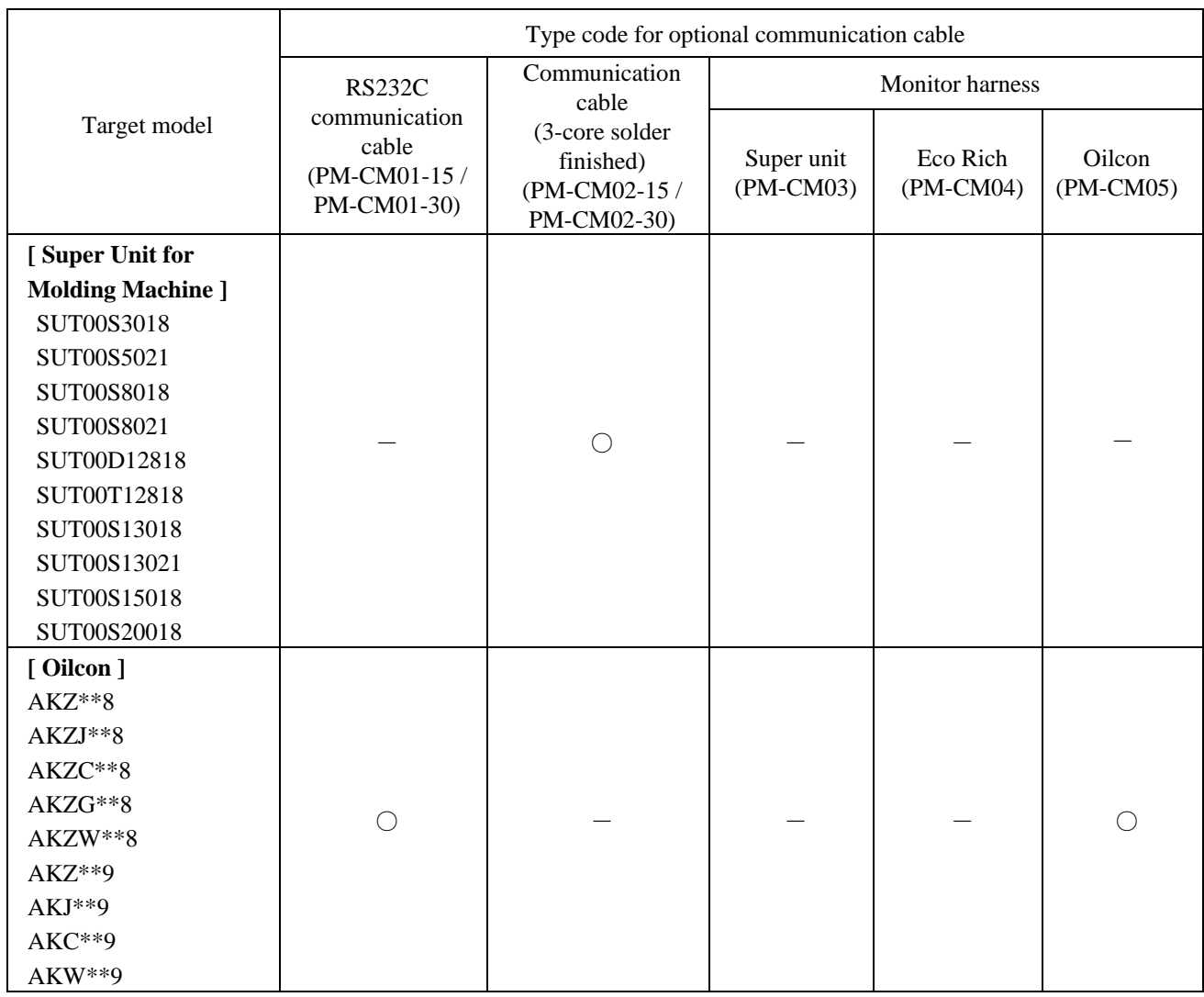

Please refer to the "1.2.3 supporting unit" for models not supported.

### 2.4.2 Connection diagram

The optional communication cable is required for communication between the PC and unit. Please refer to "2.4.1 Preparation" for more information.

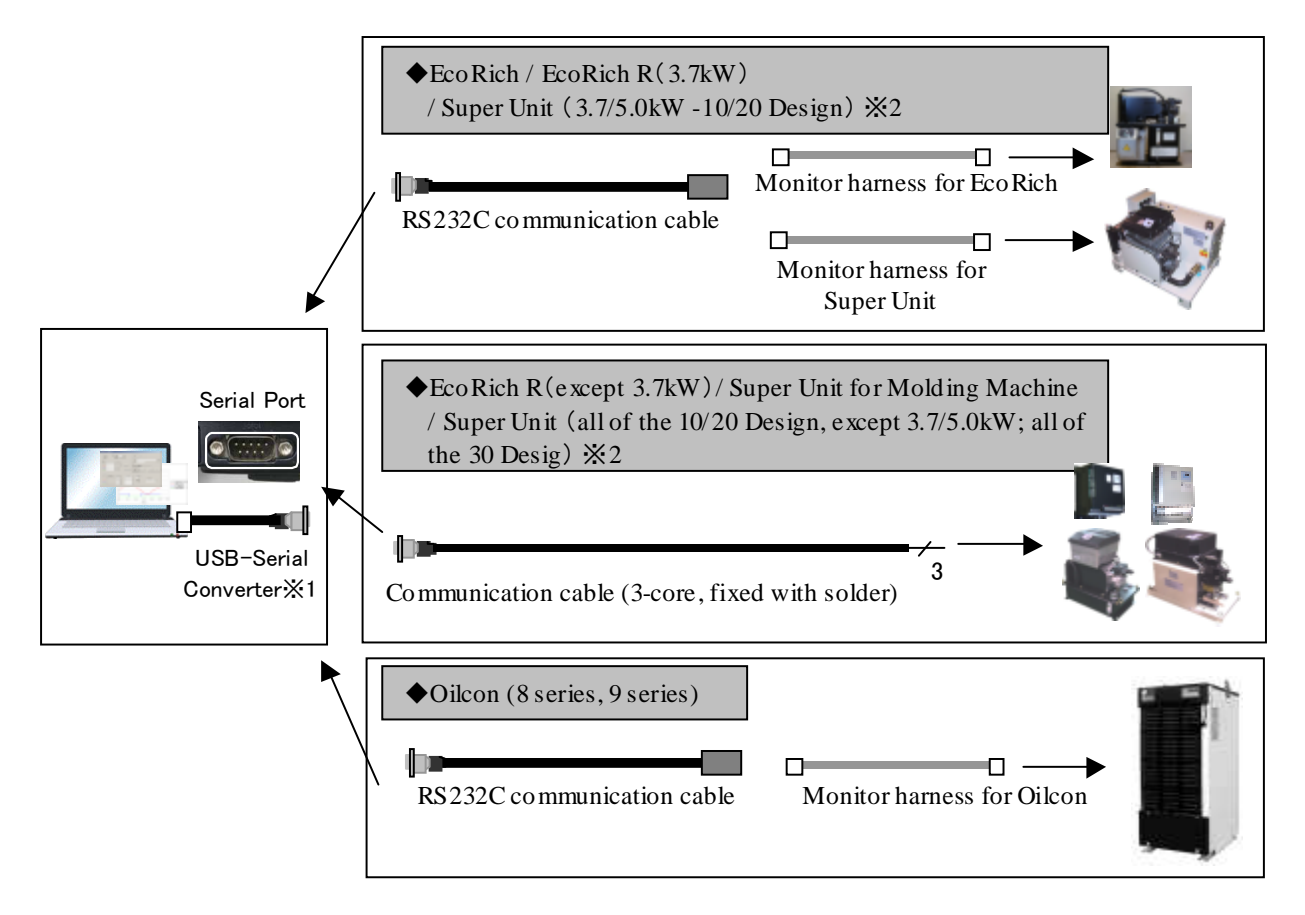

\*1: If your computer does not have a serial port, please use the USB-to-serial converter.

\*2: Please refer the "Correspondence table for optional communication cable and target model" for more information.

#### 2.4.3 Noise countermeasures

#### Attaching a Ferrite Core

If it is used in a place where the influence of noise is increased significantly, such as the following conditions, please implement noise control measures, such as mounting the ferrite core.

- A place where noise may occur due to static electricity.
- A place where a strong magnetic field and electric field is generated.
- ・ A place near the electric field.
- o Please attach the ferrite core to the RS232C communication cable or communication cable (3-core solder finished) (hereinafter, communication cable) on the PC side.
- o Please wind the communication cable to the ferrite core two turns.

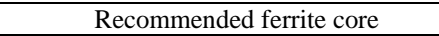

RFC-13 (Kitagawa Industries Co., Ltd.)

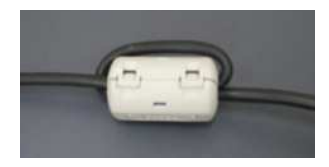

### 2.5 Connection of communication cable

1) Please turn OFF the supply power of the unit.

Please turn OFF the supply power of the unit for safety.

2) Please connect the communication cable.

Depending on different object model, please connect the communication cable to the unit as follows.

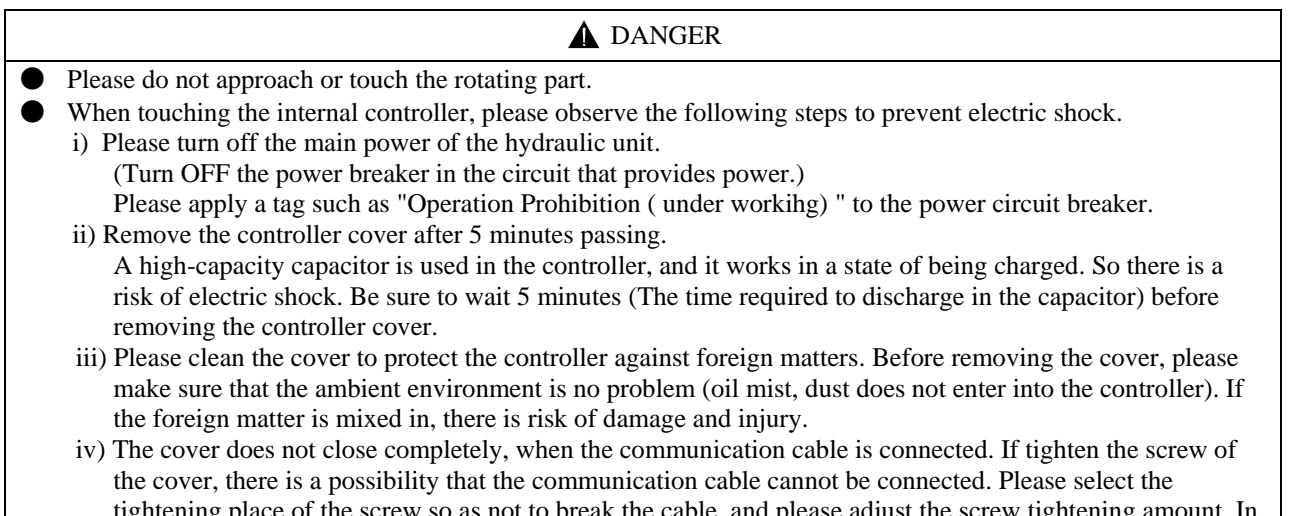

tightening place of the screw so as not to break the cable, and please adjust the screw tightening oreder to protect the controller against iron scrap, oil mist, dust and so on, please use tape to deal with the opening place. f the foreign matter is mixed in, there is risk of damage and injury.

### ①EcoRich

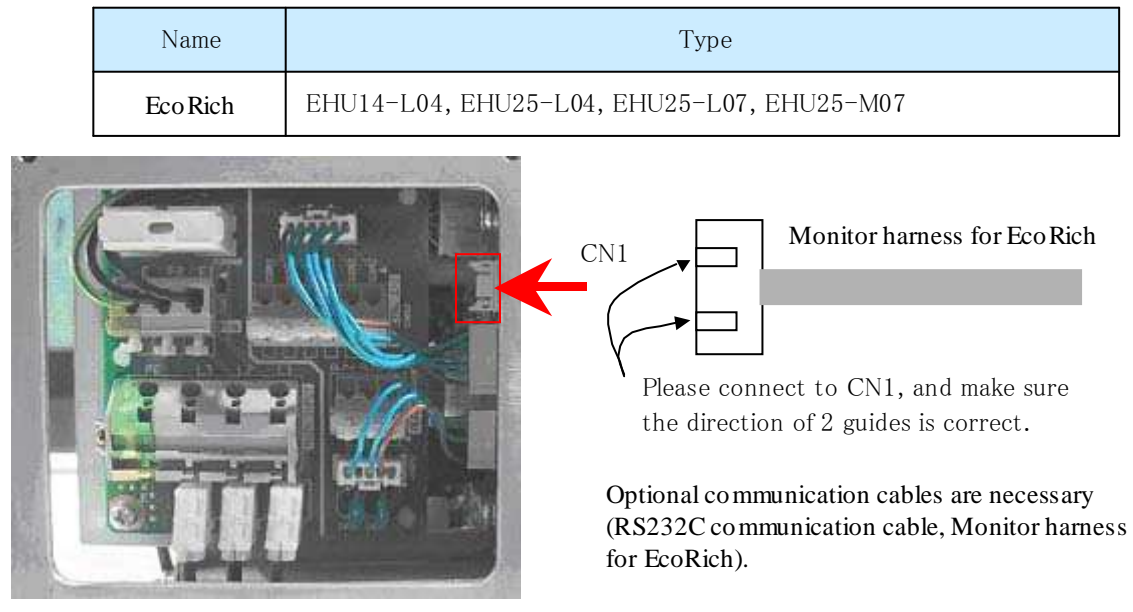

\* Loosen and remove 4 small screws that are attached to the contorller cover  $(1.0 N \cdot m)$  tightening torque).

\* After communication, remove the communication cable and attach the cover back to its original place by using these screws.

### ②EcoRich R(except 3.7kW)-10/20 Design / Super Unit for Industrial Machinery (except 3.7/5kW)-10/20 Design

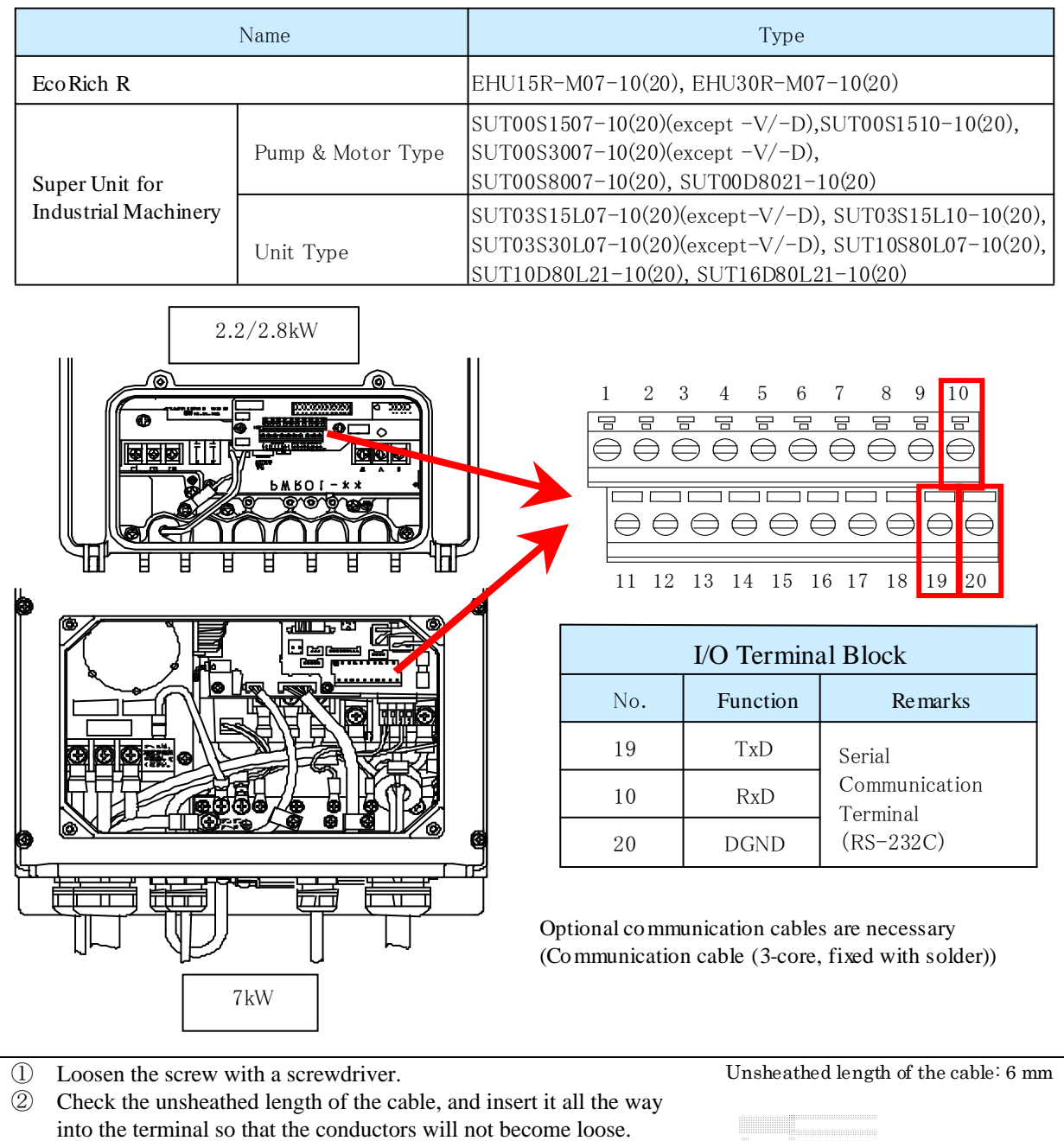

- ③ Tighten the screw with a screwdriver.
- ④ Pull the cable lightly to make sure that it is securely connected.
- \* 2.2/3.8kW: Loosen 2 cross-headed screws (M4, Tightening torque: 0.6 N・m) to remove the controller cover.
- \* 7kW: Loosen 4 cross-headed screws (M4, Tightening torque: 1.0 N・m) to remove the controller cover.
- \* After finishing the communication work, please remove the communication cable and restore the cover by the screws.

### ③EcoRich R(3.7kW)-10/20 Design Super Unit for Industrial Machinery (3.7/5kW)-10/20 Design

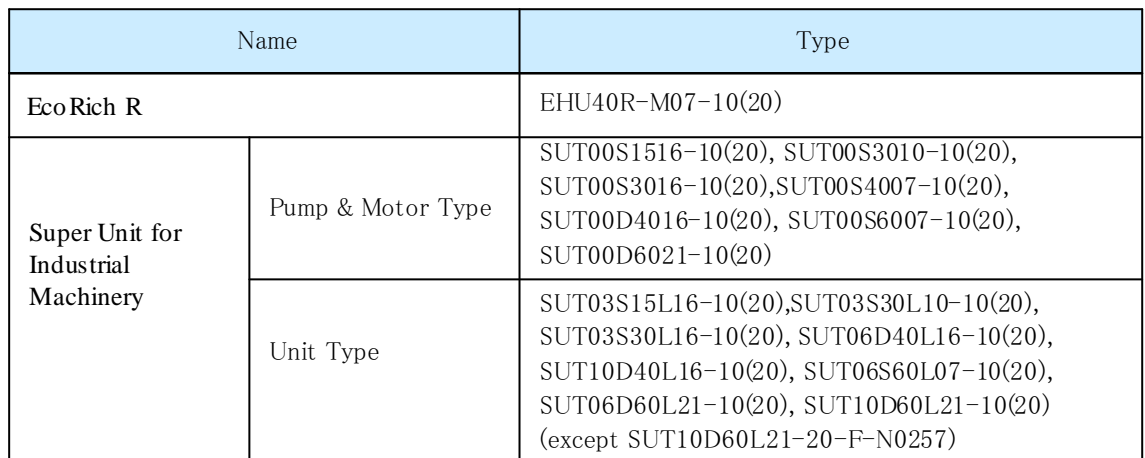

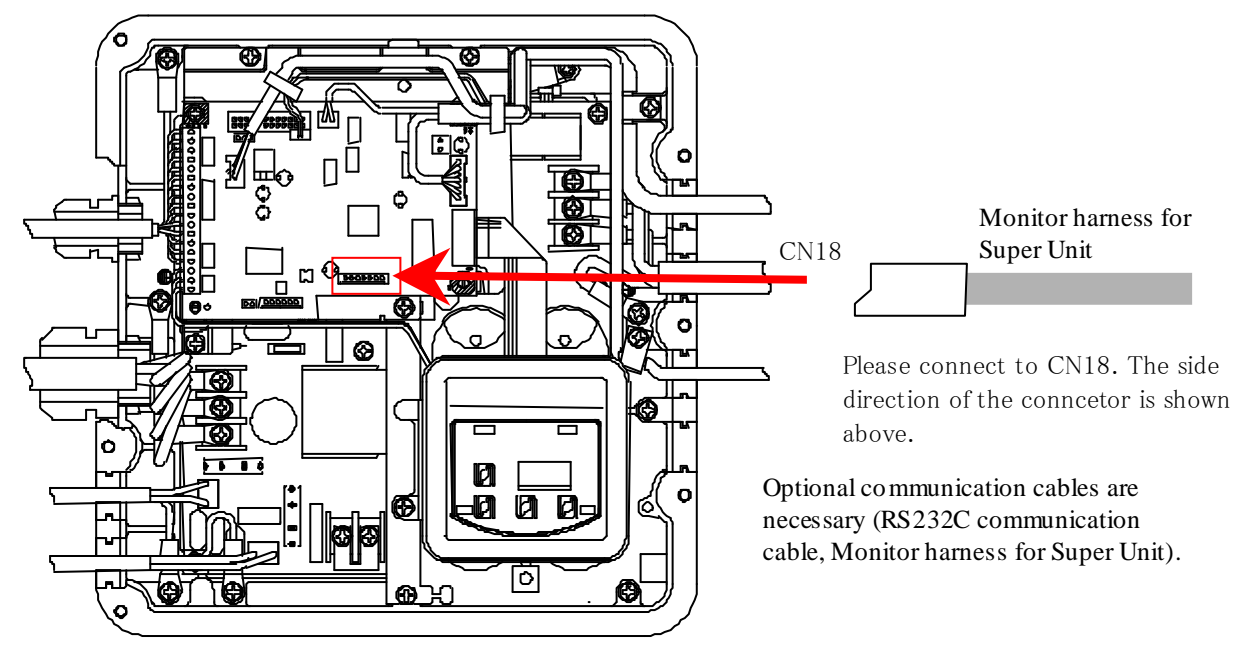

\* Loosen 6 cross-headed screws (M5, Tightening torque:  $0.9 \text{ N} \cdot \text{m}$ ) to remove the controller cover.

\* After finishing the communication work, please remove the communication cable and restore the cover by the screws.

### ④ EcoRich R - 30 Design

### Super Unit for Industrial Machinery - 30 Design

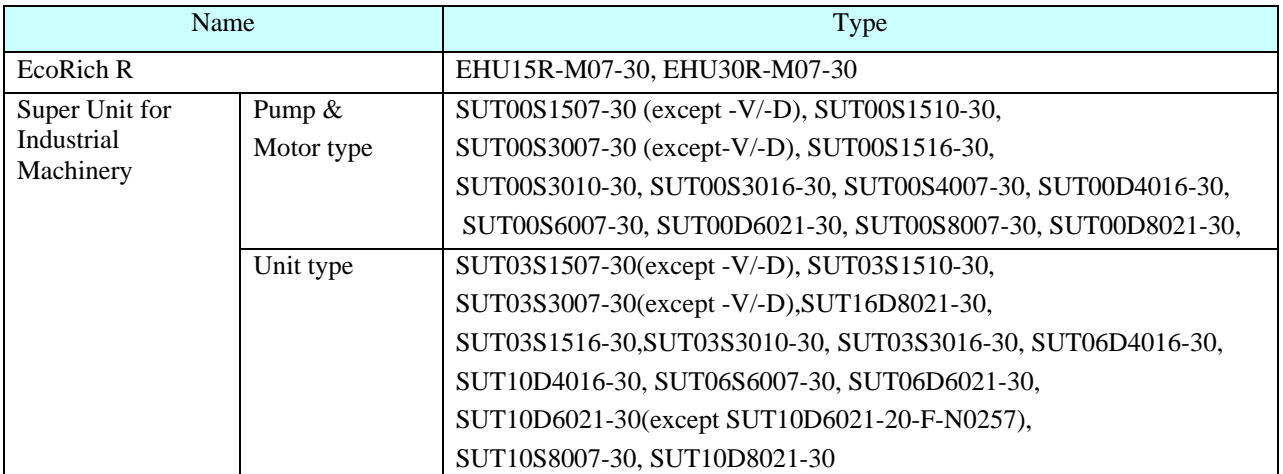

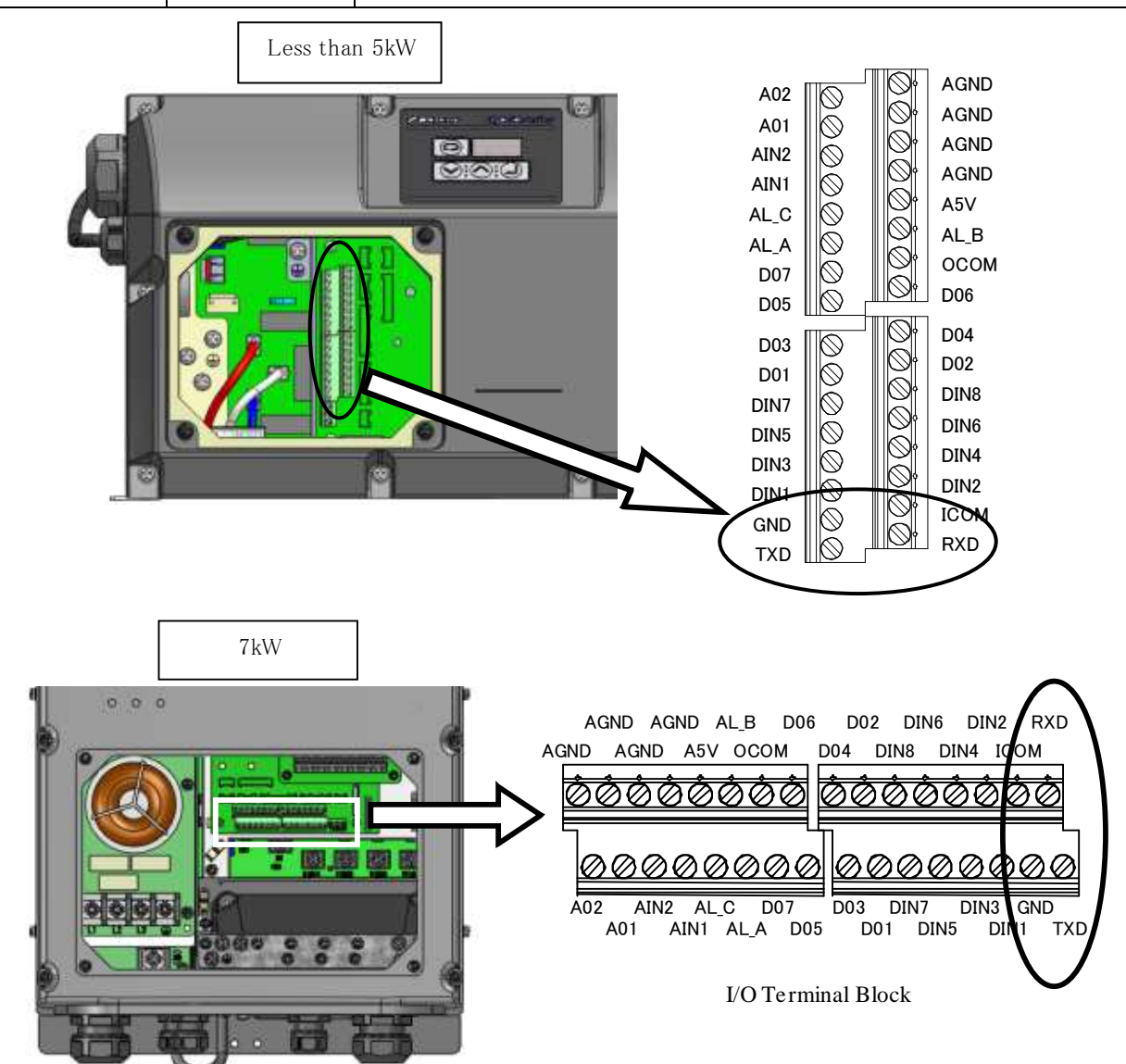

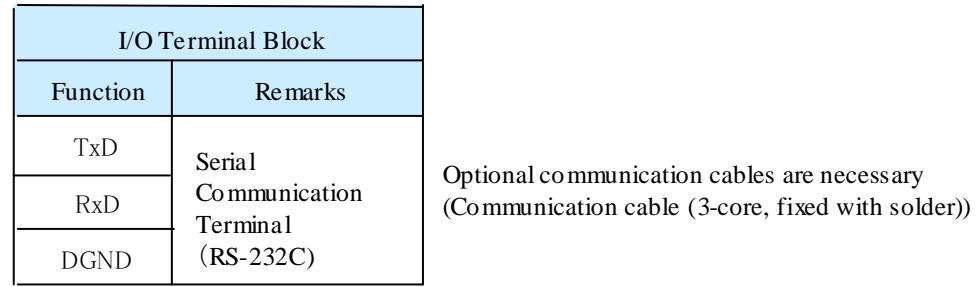

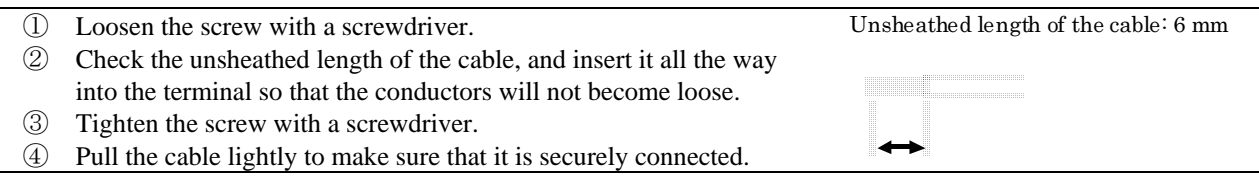

\* Loosen 4 cross-headed screws (M4, Tightening torque: 1.0 N・m) to remove the controller cover.

\* After finishing the communication work, please remove the communication cable and restore the cover by the screws.

### ⑤Super Unit for Molding Machine / Super Unit for Industrial Machinery

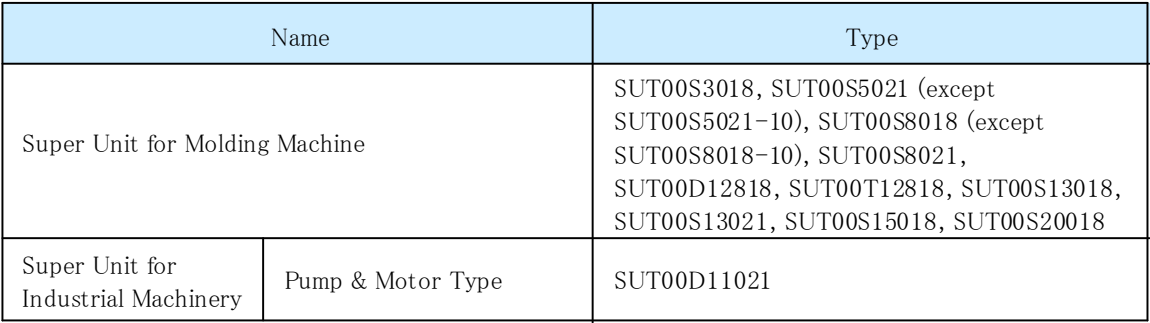

I/O Terminal Block

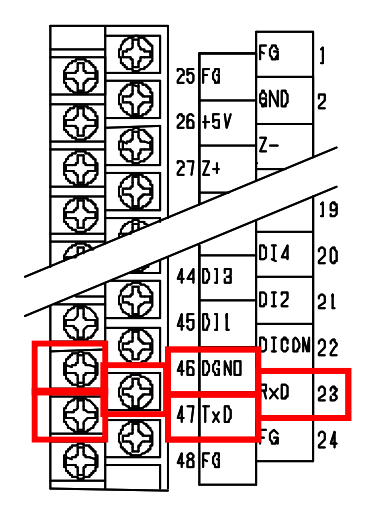

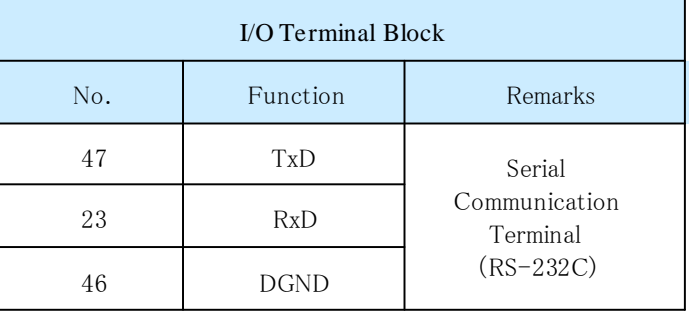

Optional communication cables are necessary (Communication cable (3-core, fixed with solder))

### ⑥Oilcon (8 Series)

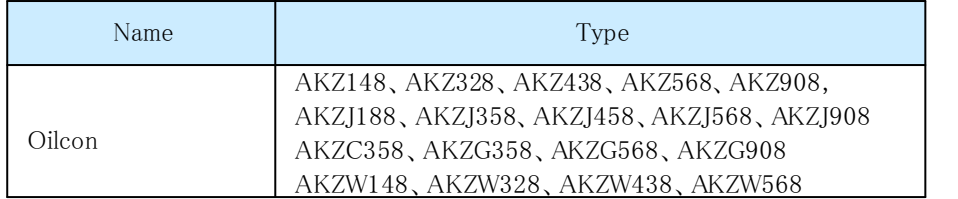

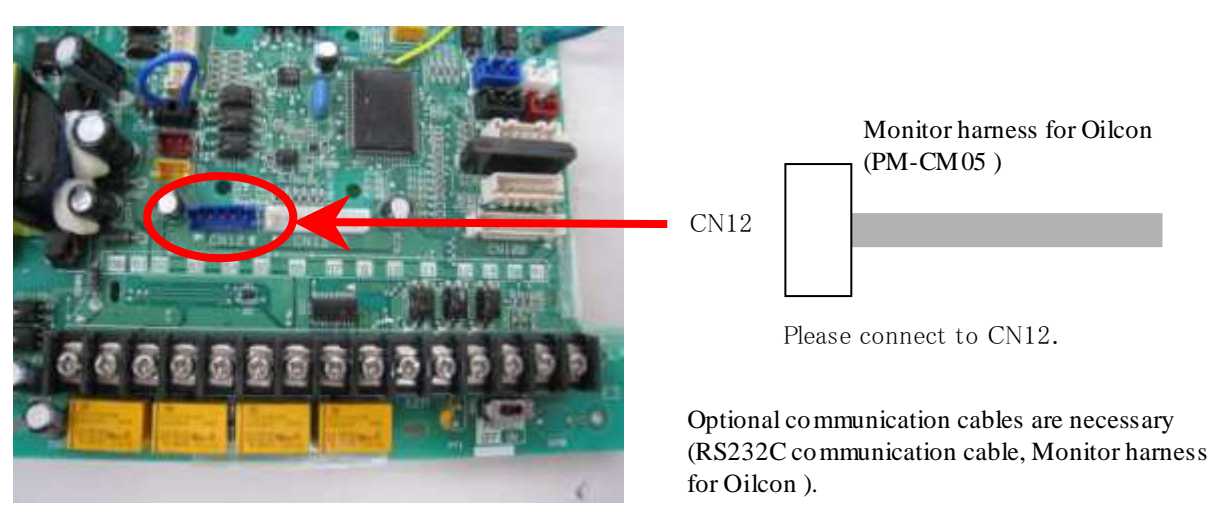

\* Remove the screws which is mounted on top plate, and then remove the top plate.

\* After finishing the communication work, please remove the communication cable and restore the top plate by the screws.

### ⑦Oilcon (9 Series)

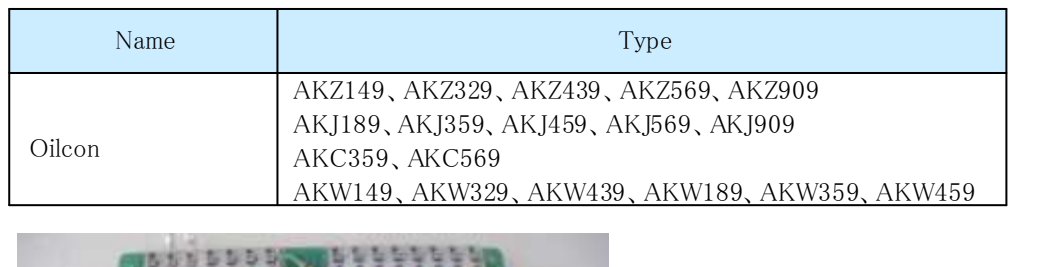

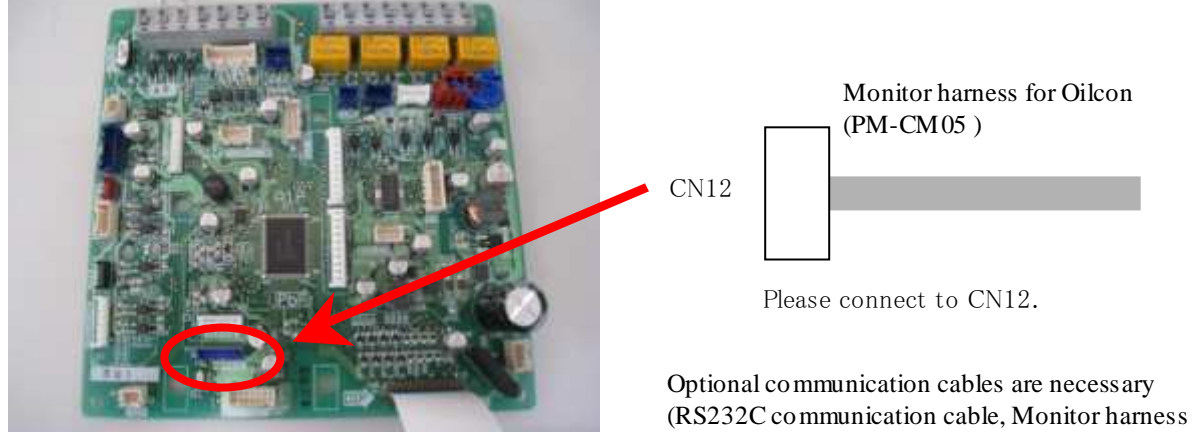

for Oilcon ).

\* Remove the screws which is mounted on top plate, and then remove the top plate.

\* After finishing the communication work, please remove the communication cable and restore the top plate by the screws.

3) Please turn ON the power supply for the unit.

### **A** CAUTION

● Please firstly make sure the surroundings is safe, then turn ON the power supply.

### 2.6 Start-up and shutdown of DAIKIN Hybrid-Win

### 2.6.1 Starting DAIKIN Hybrid-Win

#### Please start up DAIKIN Hybrid-Win

1) Start from the Windows Start menu

### $\blacksquare$ Hybrid-Win (Ver 1.\*.\*)

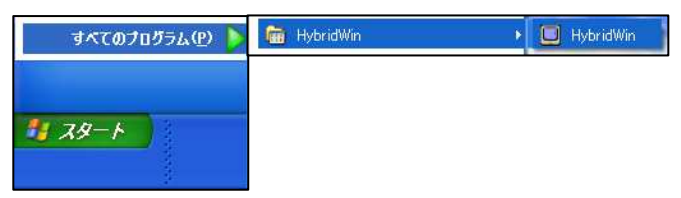

### ■Hybrid-Win (Ver 2.\*.\*)

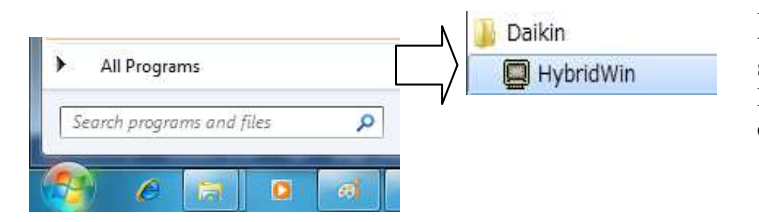

Please click the [Start] button or press Ctrl key + ESC key to open the Windows menu, then start it from [All Programs]. Please proceed according to the following order: [HybridWin]  $\rightarrow$  [HybridWin].

Please click the [Start] button or press Ctrl key + ESC key to open the Windows menu, then start it from [All Programs]. Please proceed according to the following order: [Daikin]  $\rightarrow$  [HybridWin].

#### Memo

If the USB-to-serial converter is adopted, please start the Hybrid-Win when the converter is connected to the PC.

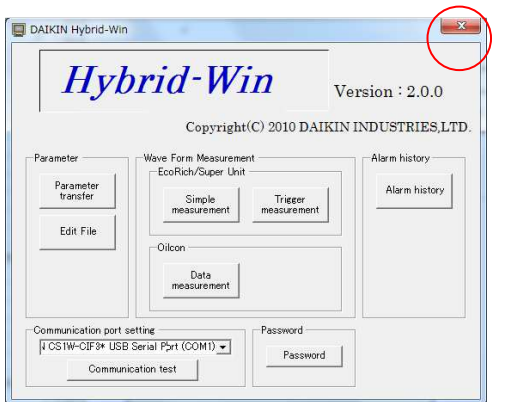

#### 2) Exit from the main screen

The main screen is displayed.

Please click the circle portion showen in this picture  $[x]$ (Close) to exit.

Chapter 2 Overview Introduction and Preparation

<Memo>

### Chapter 3. Main screen

Select each function such as install parameter, indication of waveform or alarm history, etc, on this main screen. And also select communication port.

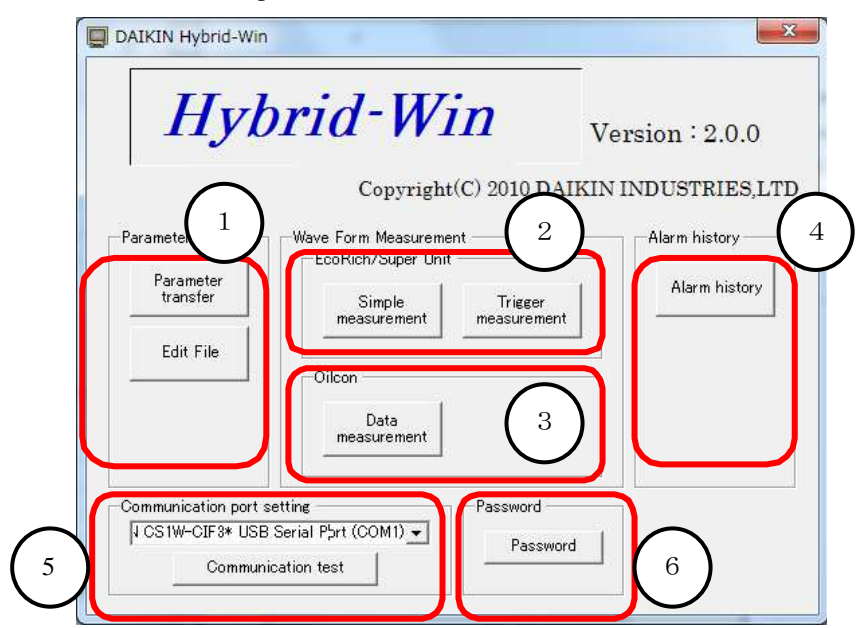

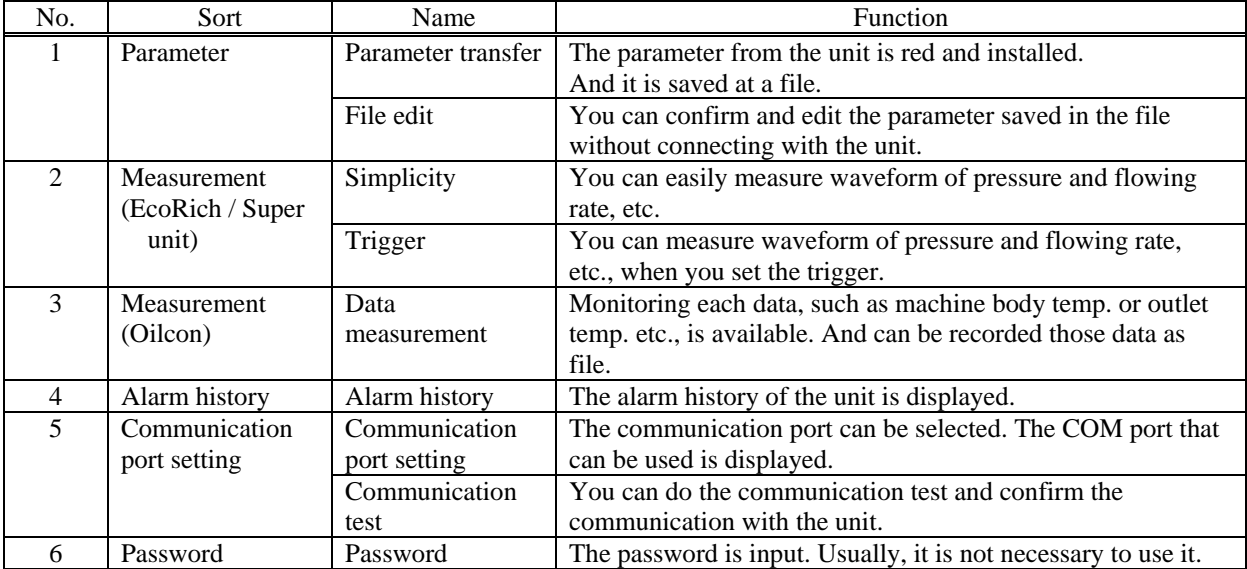

### 3.1 Setup of Communication Port

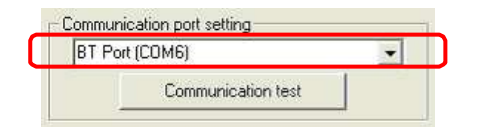

The communication port can be selected. The COM port that can be used is displayed. Communication test is also available with Communication test key, which can be check proper wiring or port.

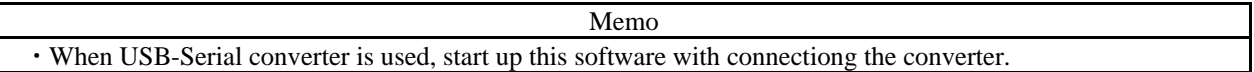

### Chapter 3 Precautions before use

### Chapter 4. Parameter

### 4.1 Description of Parameters

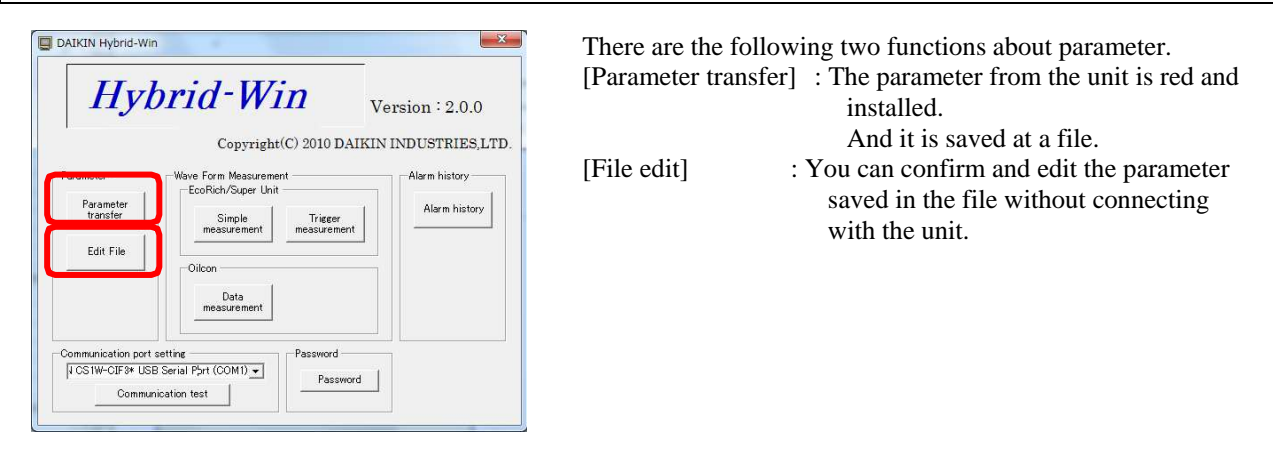

Memo After connection, following 2 funtions are ready to use. Other functions can be used after operated followingw functions.

- ・ [Parameter transfer] function : Parameter transfer [To PC from unit]
- [File edit] function : Open[Read]

### [Parameter transfer] function [File edit] function

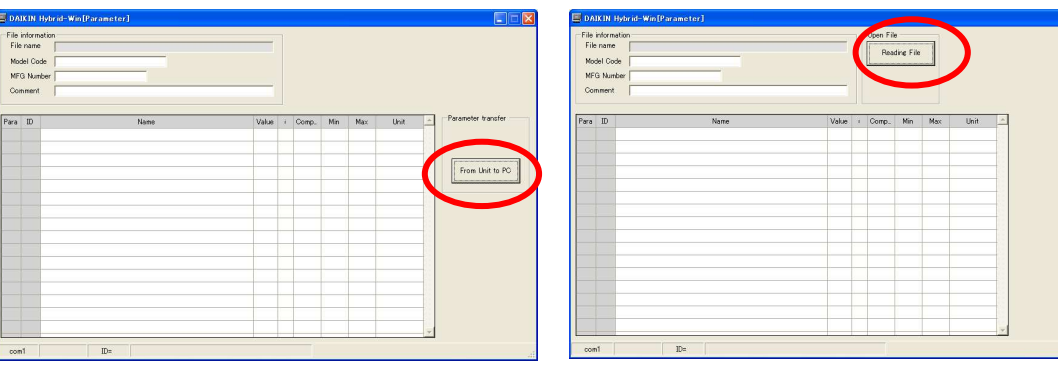

**FIEIX** 

### 4.2 Parameter screen

4.2.1 The name and work of each part of a parameter screen

After you push [Parameter transfer] and [File edit] button on a main screen, the next screen will be displayed .

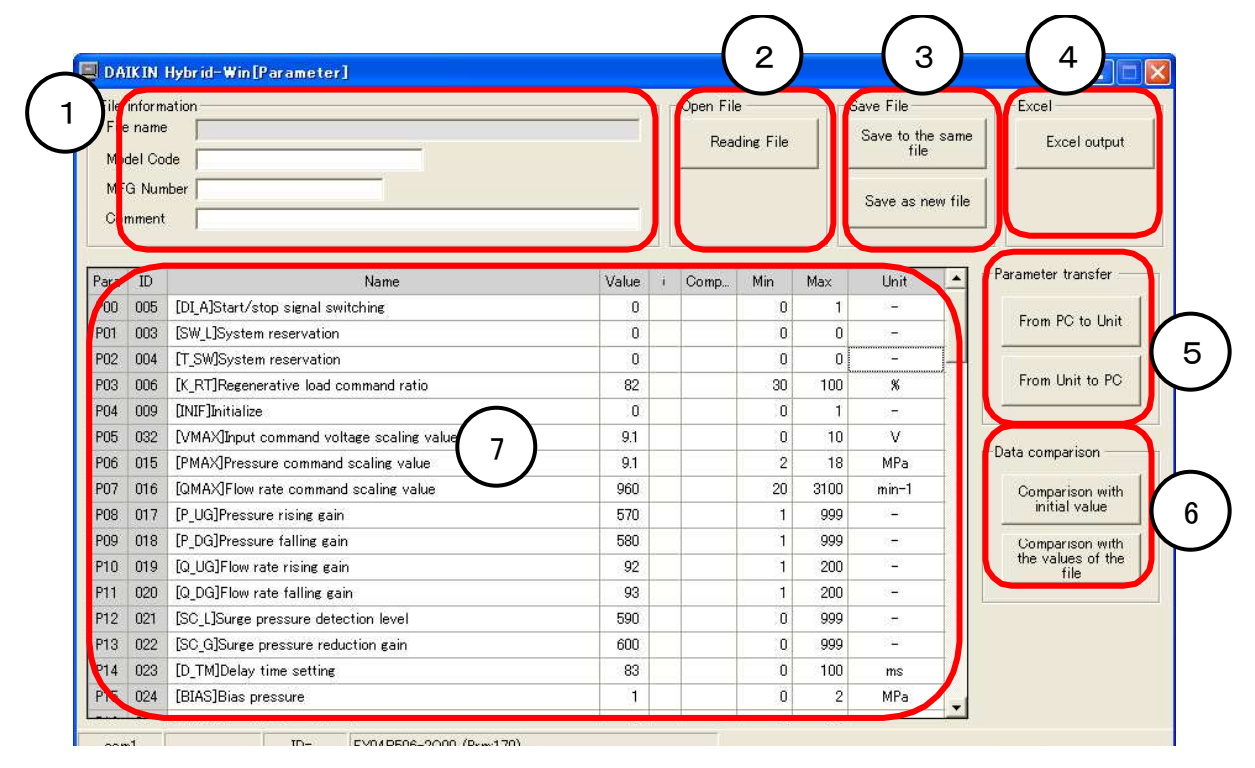

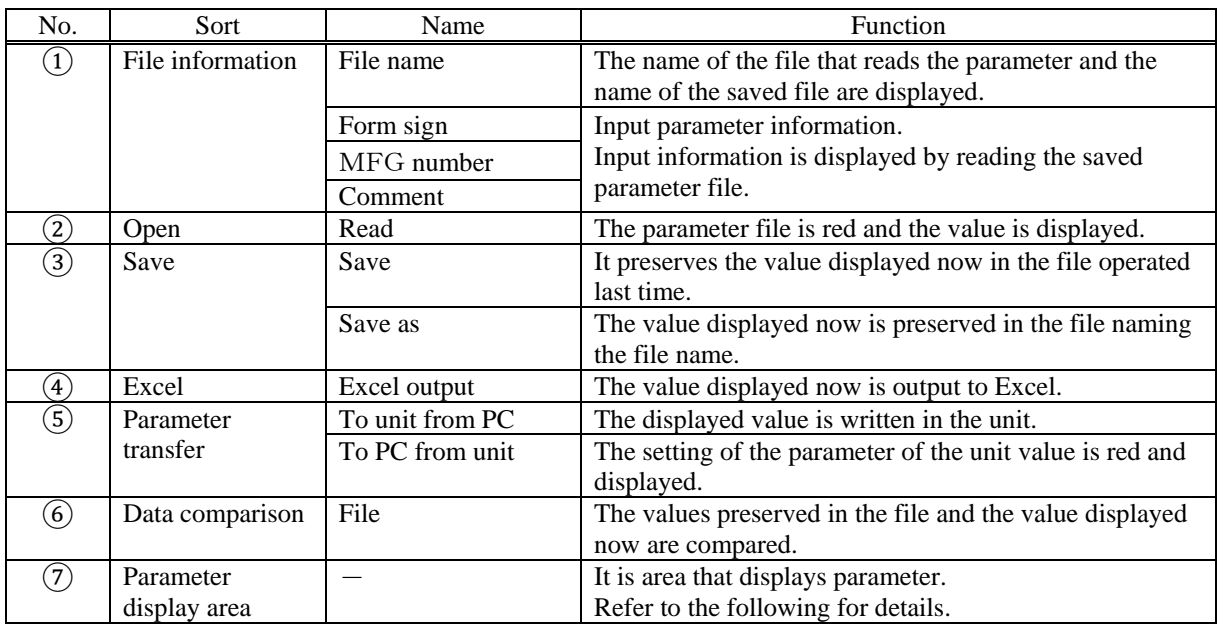

IMPORTANT  $\left| \begin{array}{c} \text{The file which can be red by [Read] is the file saved by [Save] or [Save as]. } \end{array} \right|$ The data outputted to Excel by [Excel output] is only for an output. It cannot read.

Memo In the [File edit] function, [Parameter transfer] button and [Data comparison] button are not shown.

#### ⑦ Parameter display area

It is area that displays parameter. Refer to the following for details.

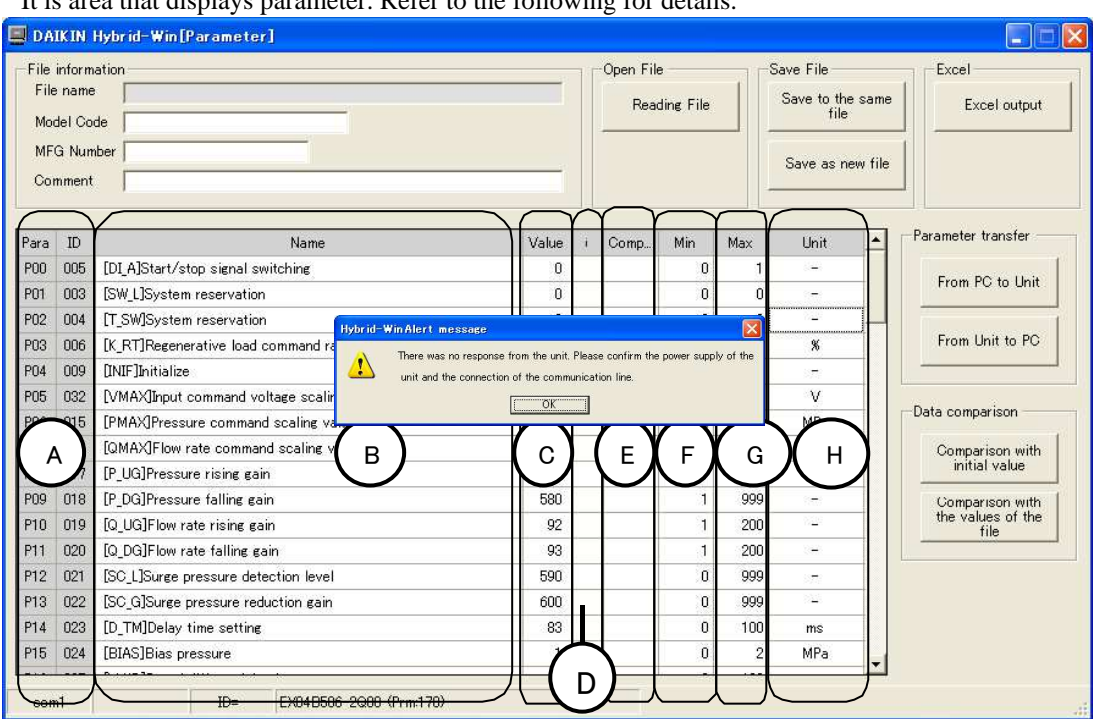

○A The parameter number and data number of a parameter are displayed.

○B The name of a parameter is displayed.

○C The value of a parameter is displayed.

○D The results of check are shown below.

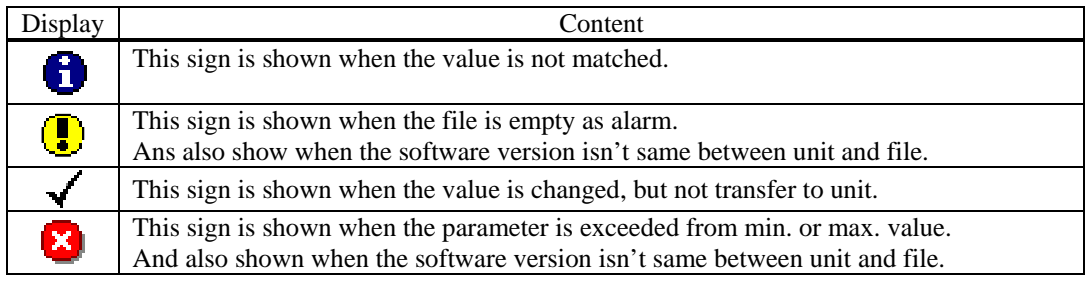

○E The parameter value of target for checking is displayed.

 $(F)$  The minimum value of parameter is displayed.

○G The maximum value of parameter is displayed.

(H) The unit of parameter is displayed.

### 4.3 Read out parameter from units

A parameter is red from a unit in the following procedures.

1) Click [To PC from unit] button

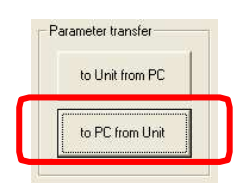

Click [To PC from unit] button.

### 2) Check of a dialog box

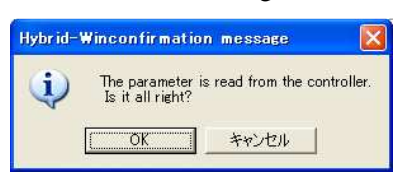

Cofirmation dialog is shown. Click [OK] to proceed.

If you want to stop, click [Cancel] button.

### 3) The display of a dialog box during transmission.

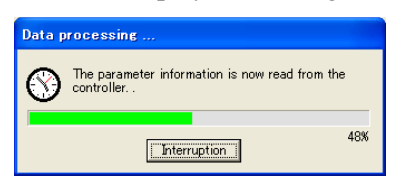

During data transfer, this dialog is shown.

### 4) The display of the red parameter

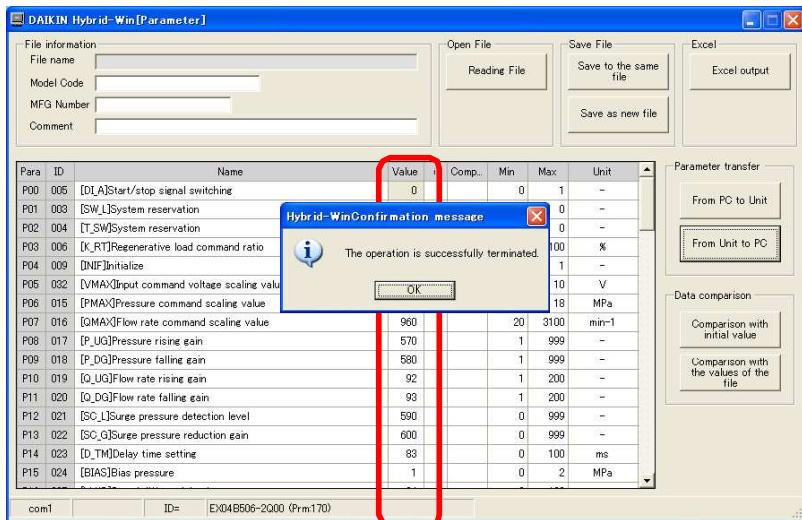

Parameters red out from unit are displayed in the colum said [Value]. Cofirmation dialog is shown. Click [OK].

## 5) In case of error of transmission

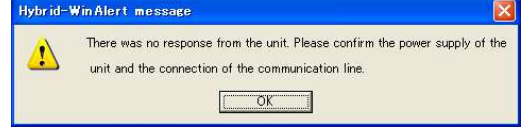

When transmission is not completed normally, the dialog box of the left figure is displayed. Click [OK] button.

### 4.4 Change of Parameter

1) Selection of the parameter to change

Click a parameter to change from a table. The dialog box which inputs the value of a parameter is displayed.

### 2) Input parameter setup value to change

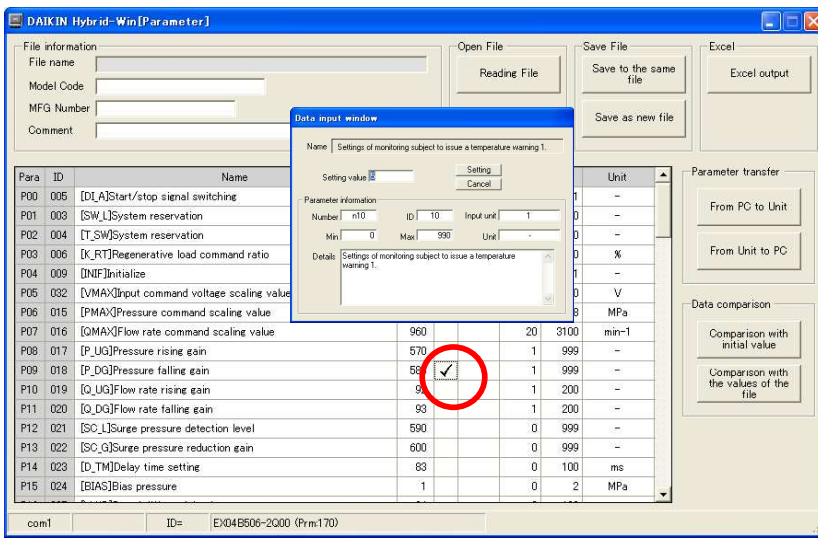

Input required parameter value in the box [Setup value] and click [Setting] button to confirm.

After input the value,  $\checkmark$  mark is shown in the colume [i]. (Refer to left figure)

When you want to stop, click [Cancel] button.

3) Procedure after alarm dialog shown

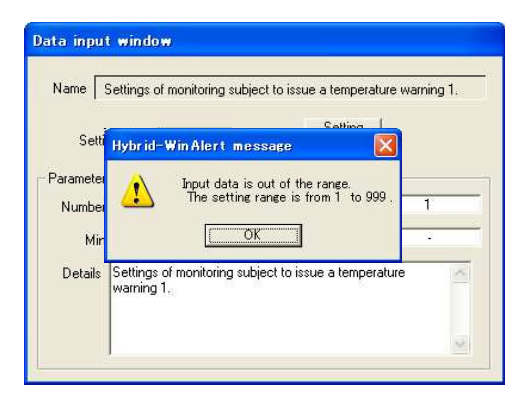

If the input value is out of the range, alarm dialog such as left figure is shown. The input range is also shown for reference.

If you click [OK] button, it will return to parameter input screen.

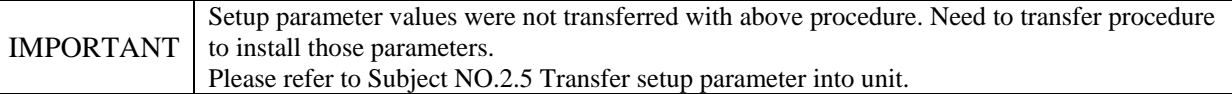

#### Memo

- ・ The display of the maximum or minimum parameter value may be different according to the MFG No. of the EcoRich. In this case, the warning will be shown when transfering frome PC to Unit. Please input the correct value, and transfer again.
- ・ If the pump of the unit is 2-joined-gear pump, even "P40:Pump runing selection" is "1:High pressure low capacity", it is not possible to set the pressure of the low pressure side to 0. Please set the parameter by panell of the unit.
- Even "Pressure unit change" is set to "1: PSI Display", the displayed pressure unit of Hybrid-Win is also MPa.

### 4.5 Transfer setup parameter into units

Parameter is transmitted to unit in the following procedures.

1) Selection of [From PC to Unit]

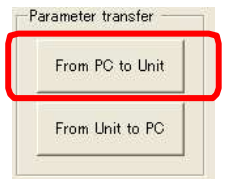

Click [From PC to Unit] button.

2) The check of a dialog box

The following check dialog boxs are displayed.

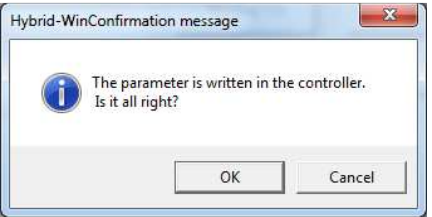

The check dialog box is displayed. If you want to transfer, click [OK] button.

If you want to stop, click [Cancel] button.

For the molding machine, a dialog box below may be displayed.

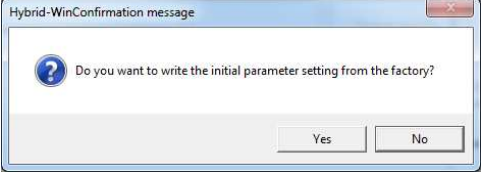

There are parameters that was adjusted at the factory for correcting hardware variations in the molding machine. Please select writing to these parameters or holding the current values.

Yes: writing to these parameters that was adjusted at the factory No: holding the current values

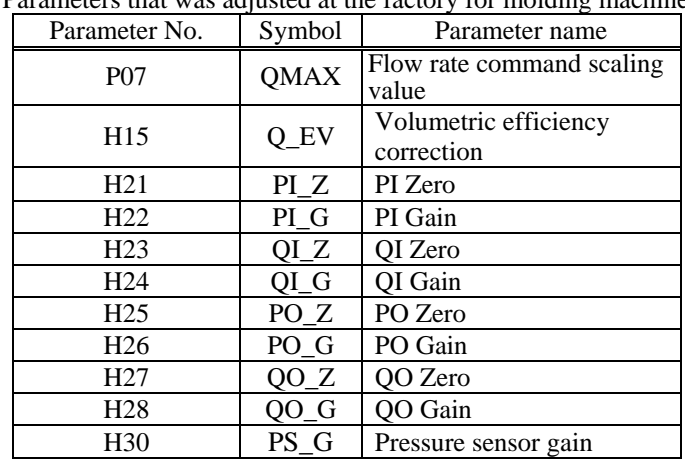

Parameters that was adjusted at the factory for molding machine

3) The display of a dialog box during transmission.

![](_page_35_Picture_18.jpeg)

During transmission, this dialog is shown.

4) The display of the dialog box at the time of a normal end
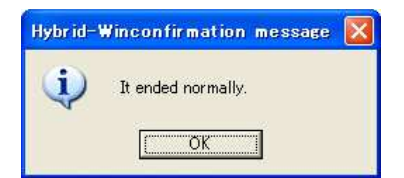

If transmission is completed normally, the dialog box of the left figure will be displayed. If you click [OK] button, it will return to a parameter setup screen.

# 5) If an error display comes out

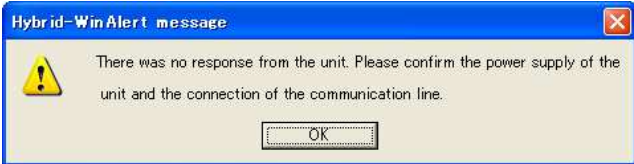

When transmission is not completed normally, the dialog box of the left figure is displayed. Click [OK] button. Please refer to "9.1.2 can not communicate" for more information.

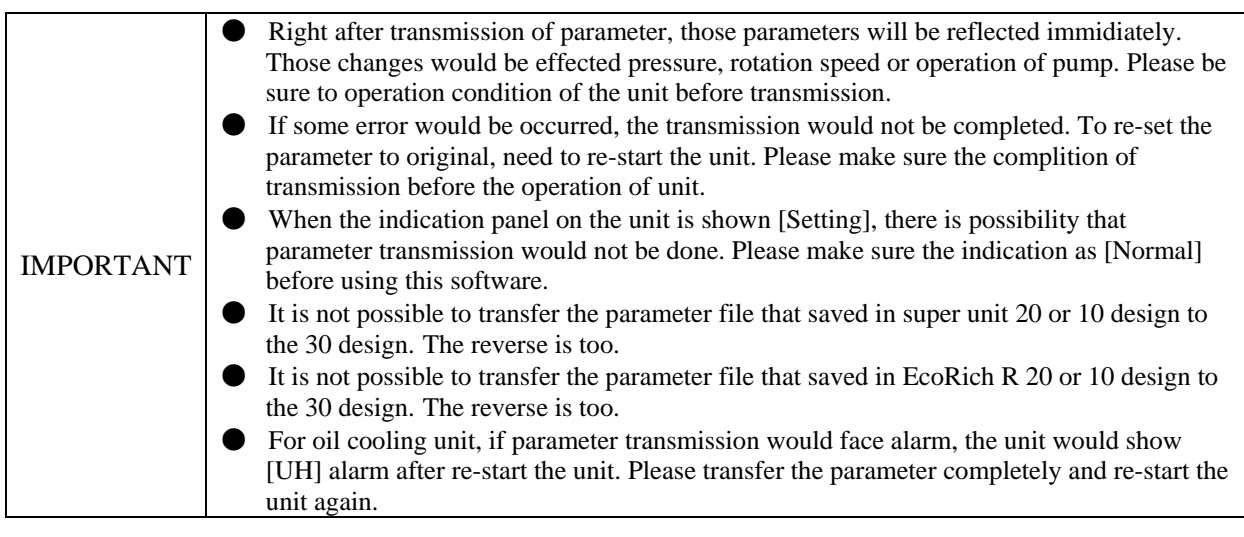

# 4.6 Preservation of a parameter

Ediging parameter can be saved in the file with following procedure.

# 4.6.1 Input of file information

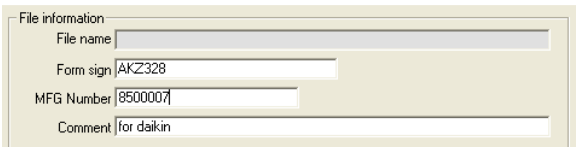

When save the file, model NO., MFG No. or comment can be input in this box. These informations will be shown in the next time and make it easier to confirm correct file.

# 4.6.2 Save

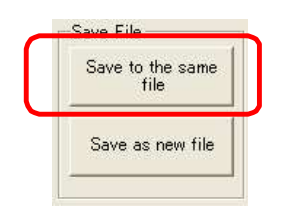

Click [Save to the same file] button. The parameter currently edited is overwritten at the existing file.

# 4.6.3 Save as

1) Selection of [Save as new file]

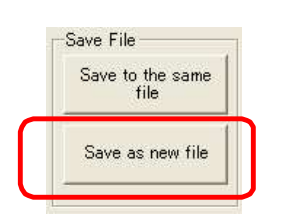

Click [Save as new file] button. The paremeter edited is saved with new file name.

#### 2) Input file name

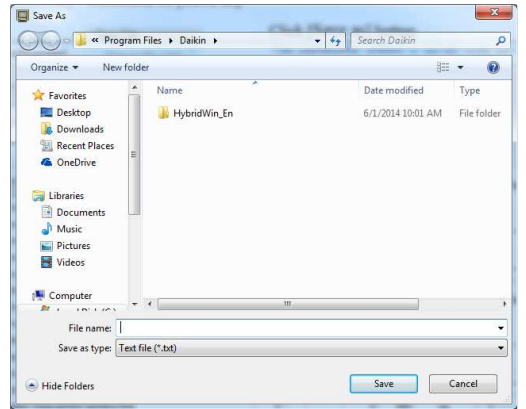

To save with new file name, left figure box is shown. Input new file name in [File name (N)], and click [Save] button.

If you want to stop, click [Cancel] button.

# 4.7 Read out setup parameter from file

Parameter is red from a file.

1) Read

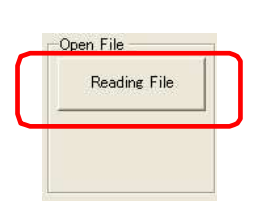

Click [Reading File] button.

# 2) Selection of a file

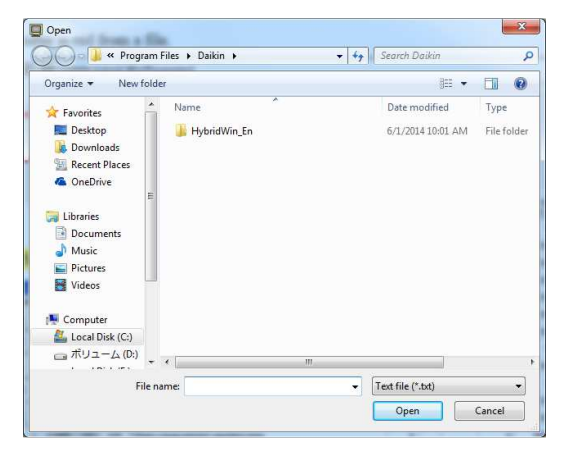

Select a file and click [Open  $(O)$ ] button.

If you want to stop, click [Cancel] button.

# 3) The display of a parameter

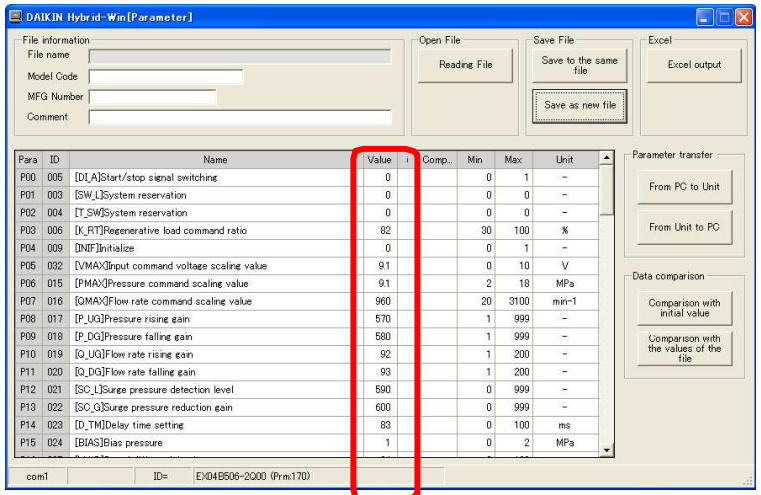

Indicated parameter in the file in the colume of [Value].

# 4) The display of file information

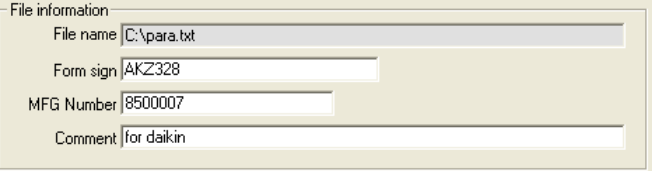

Indicated data information as left figure.

Chapter 4 Parameter

<Memo>

Chapter 5. Waveform measurement screen (EcoRich / Super Unit)

# 5.1 Kind of Waveform measurement screen(EcoRich / Super Unit)

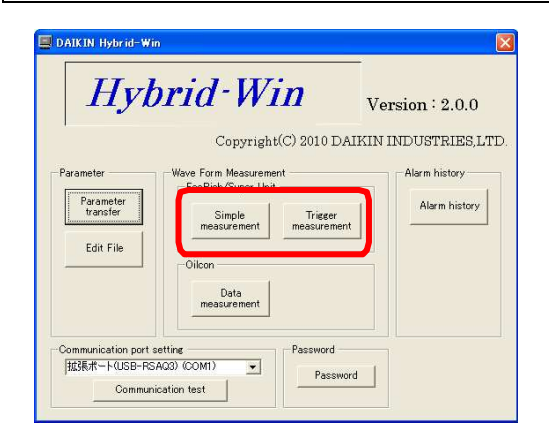

- Mesurements for EcoRich / Super Unit are follows.
- [Simple measurement] :Start and stop the measurement manually. The sampling time can be set from 10ms.

[Trigger measurement] : Set the conditions to start measuring, and the measurement will start automatically when it comes to the condition. The sampling time can be set from 1ms. It is possible to measure more fine waveform data than the [Simple measurement]

# 5.2 Starting and End

After clicking [Simple measurement] button or [Trigger measurement] button as above 「5.1 Kind of Waveform measurement screen(EcoRich / Super Unit), waveform measurement screen will appear. To end mesurement, click [End] button and rerurn to main screen.

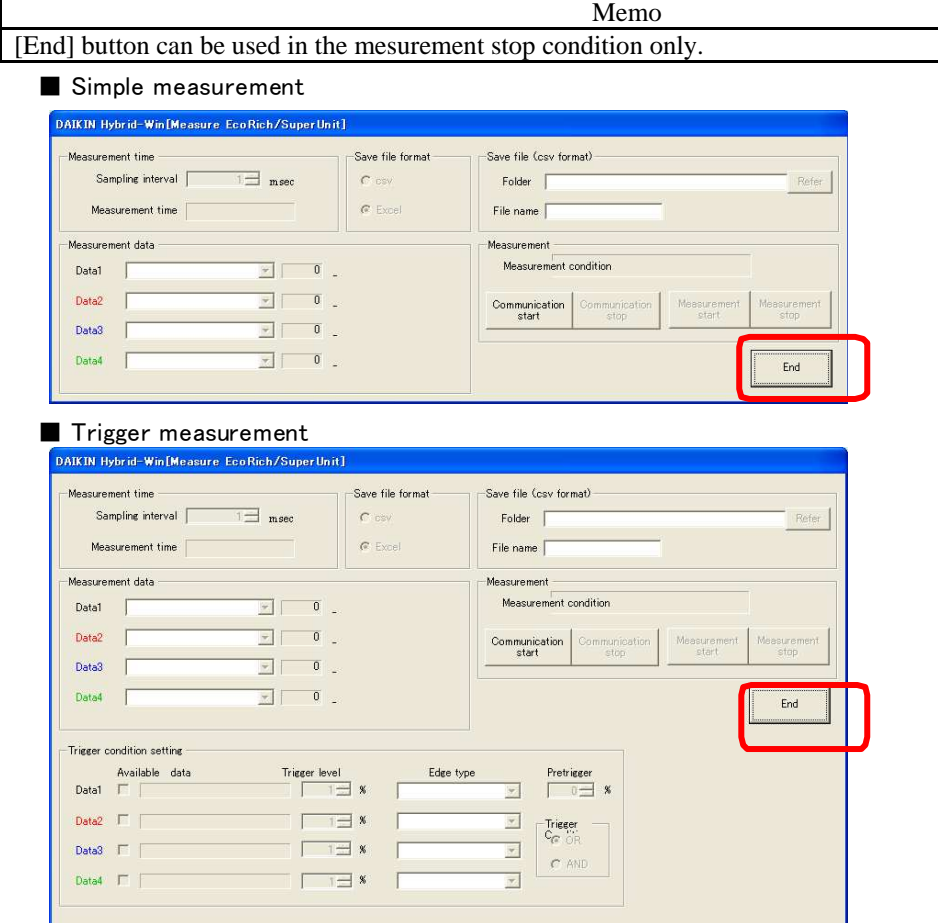

5.3 Waveform measurement screen(EcoRich / Super Unit)

5.3.1 The name and work of each part of waveform measurement screen(EcoRich / Super Unit)

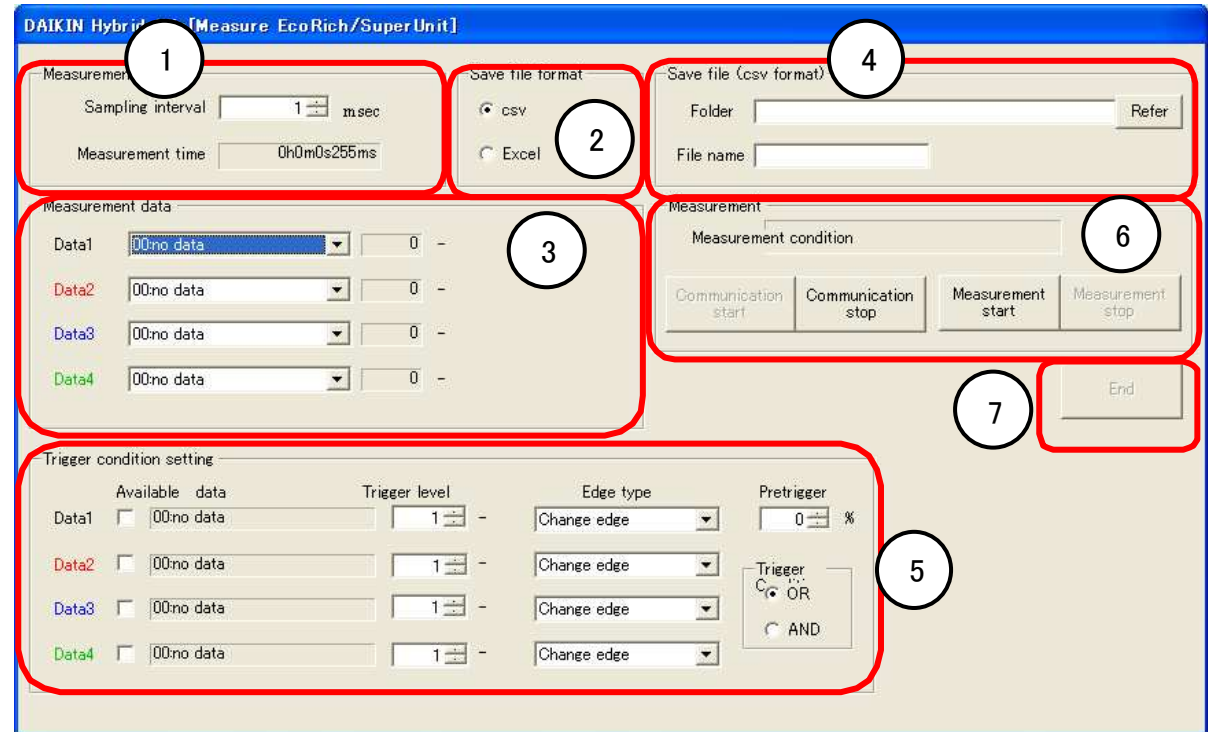

- 1. Setting the sampling time. Measurement time will be displayed.
- 2. Selecting the file format for saving the measurement results.
- 3. Selecting the measuring data.
- 4. When the saved file format is the csv format, set the file saving address and the file name.
- 5. Setting the trigger conditions. If it is in simple measurement, it will not appear.
- 6. Starting / stopping of communication and measurement. Measurement status is displayed.
- 7. Screen is ended

Memo According mesurement condition, operatable button is limited.

#### 5.4 Data Collection Settings

#### 5.4.1 Setup of Sampling Period

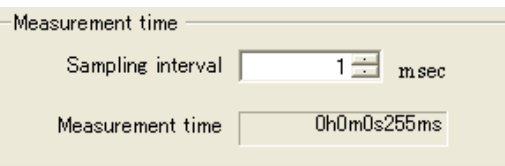

Set the sampling time period for data measurement. Setting value is different based on measurement mode as follows.

[Simple measurement] :10~9999ms [Trigger measurement] :  $1 \sim 9999$ ms

# 5.4.2 Saving file format

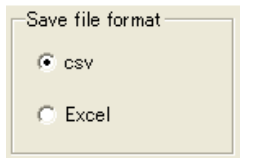

There are two types of file format can be selected to save the measured data. csv : data is saved in csv format.

 Please choose this type, if there is no Excel in your PC, or it is desired to reduce the file size, or it is desired to measure for a long time. Excel : data and waveform graph are shown in Excel.

Please choose this type, if you want to see the graph of waveform.

# 5.4.3 Selection of measuring data

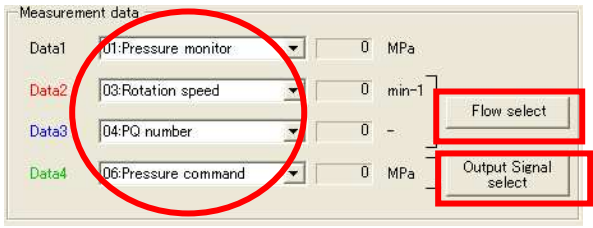

Choose the data to be measured from the portion of the circle in the left figure.

In the following cases, please select / release by pressing the displayed button.

① "Flow Rate Selection" button is displayed Please select / release the flow rate by this "Flow rate selection" button. At this time, you can not do trigger setting of flow rate.

②"Output Signal Selection" button is displayed Please set it when you want to trigger a digital output signal. Select / release the output signal by this "Output Signal Selection" button. The trigger level can not be changed.

Memo

"Flow Rate Selection Button " and "Output Signal Selection Button" show / hide automatically, depending on the target unit.

#### ■Measuring data list

It is possible to measure data up to four kinds. For each model, the measuring data in the table below can be selected.

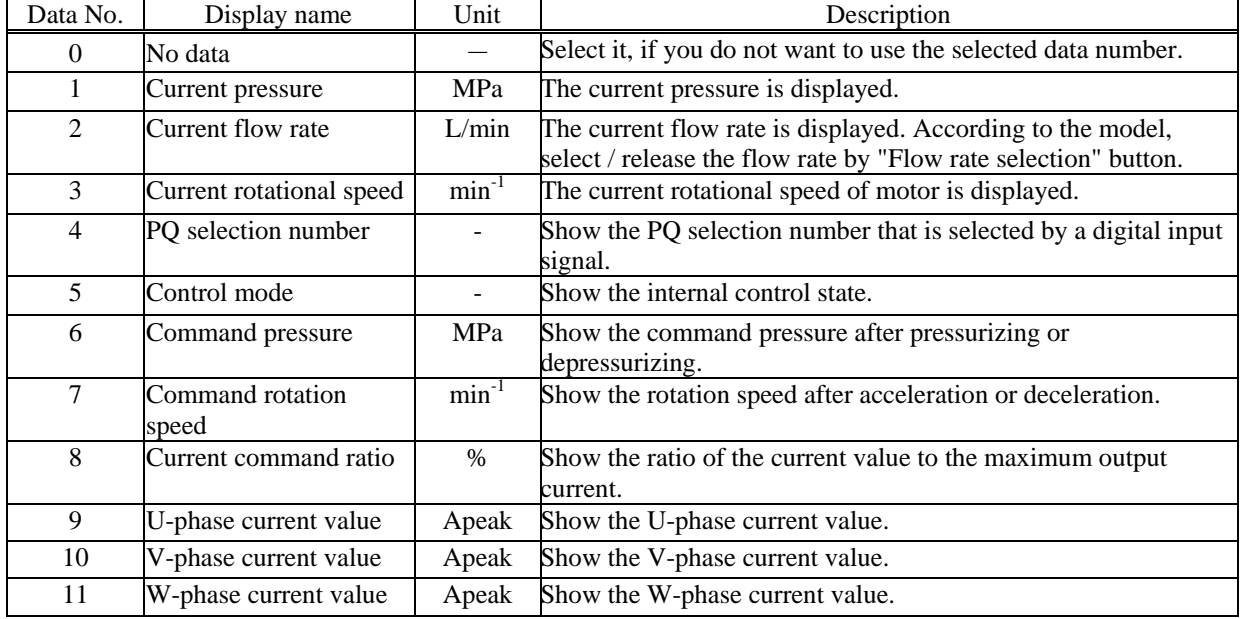

#### ◆ Super Unit / EcoRich R

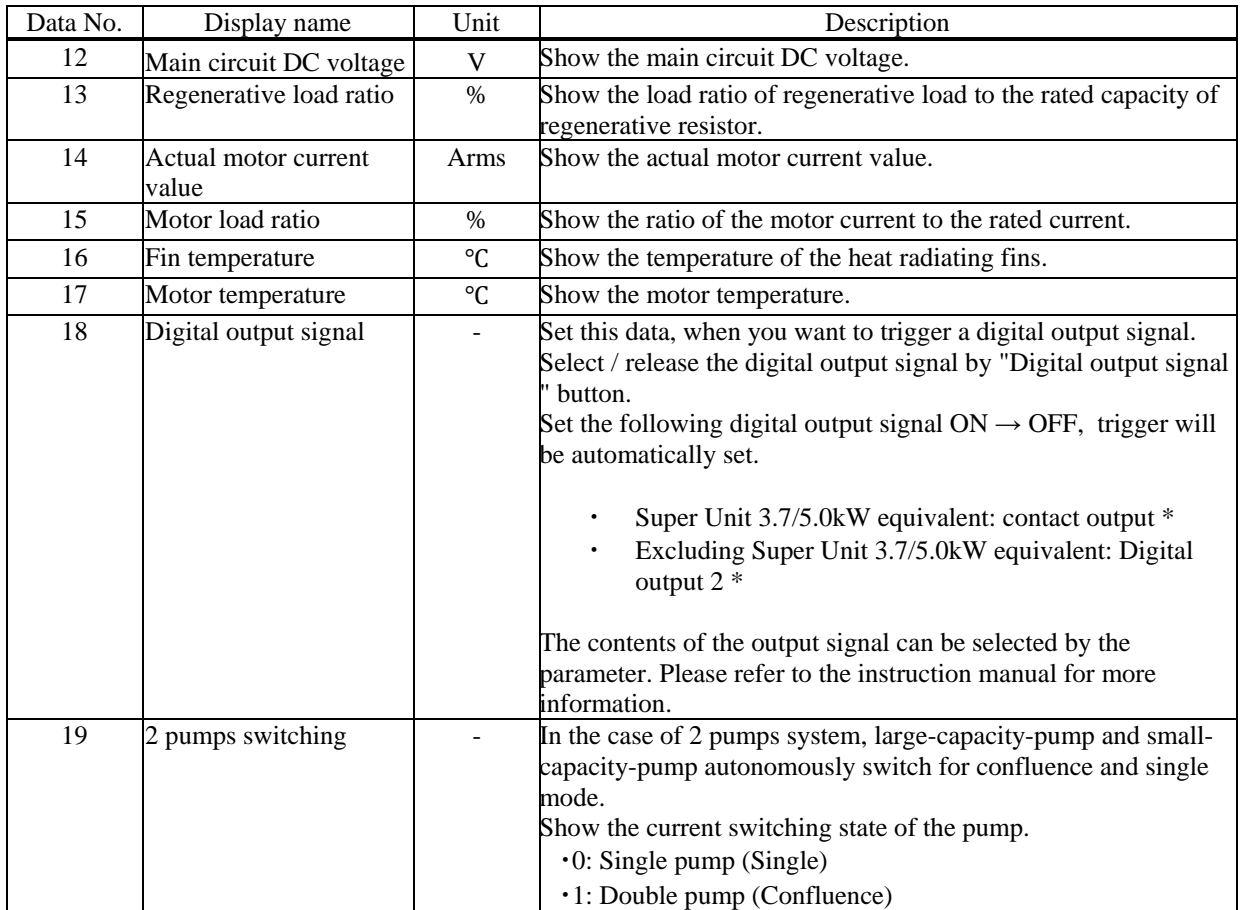

\* Please refer to "2.5 Connecting the communication cable" for the equivalent of EcoRich and Super Unit 3.7/5.0kW .

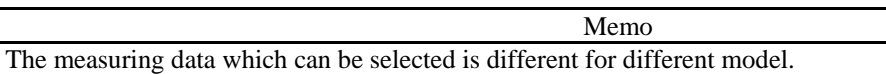

# ◆ Super Unit for Molding Machine

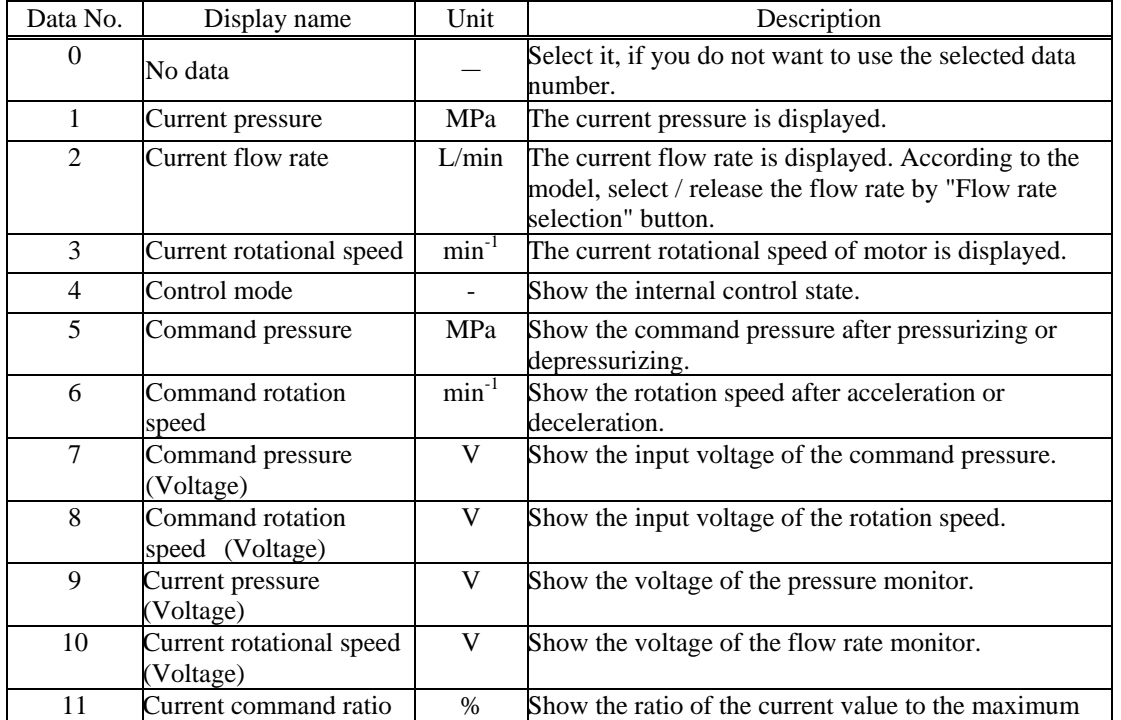

# **PIM00446** 5-4

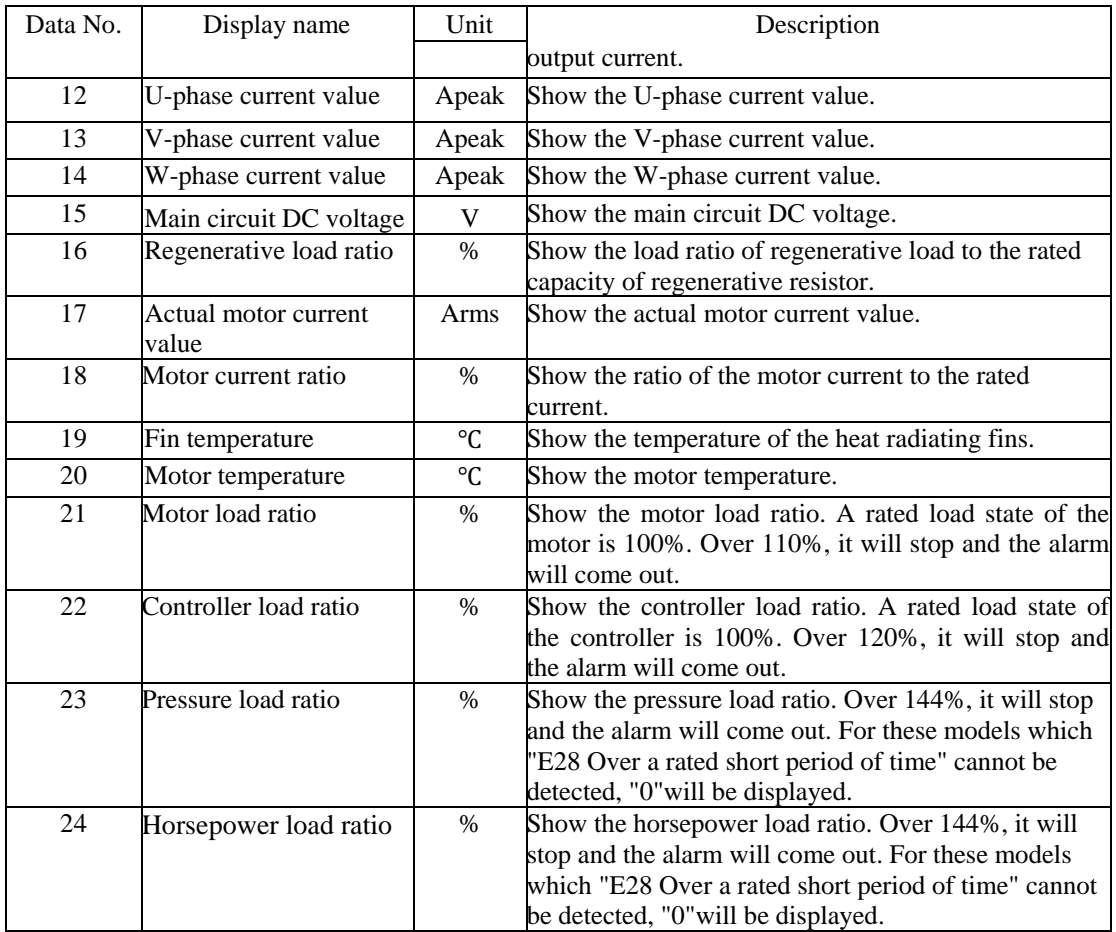

# ◆ EcoRich

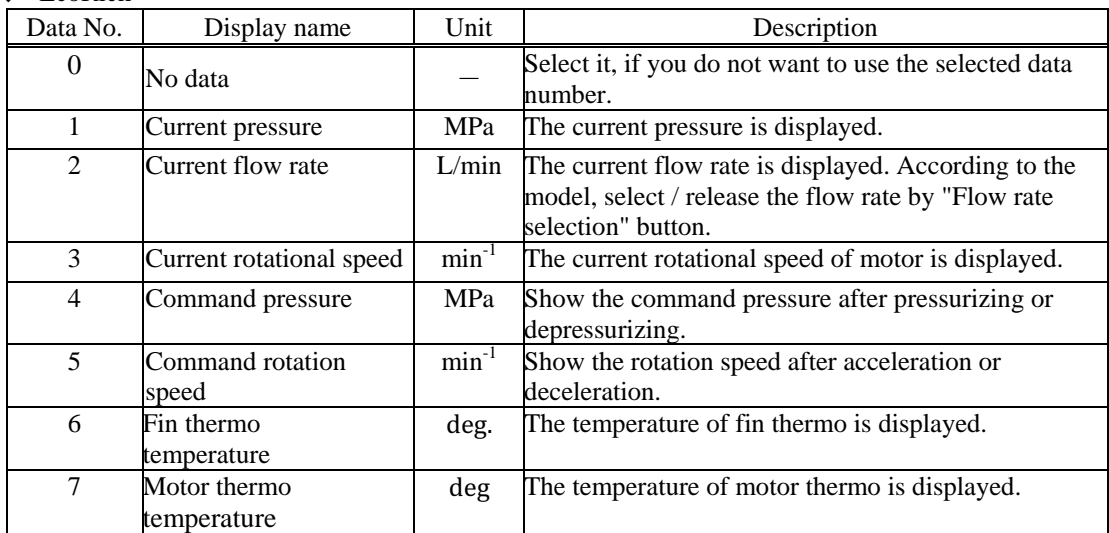

# 5.4.4 Storage of the measured data

When csv is selected to save file format, please set the file to save the measured data before starting measuring.

1) Folder

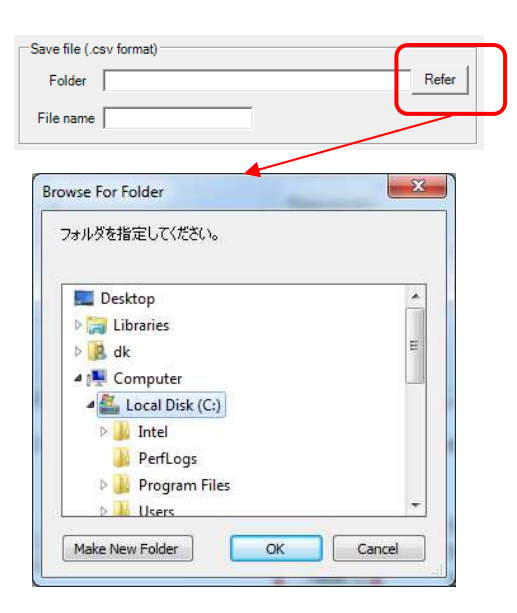

Selection of folder is shown with click [Refer] button. Select required folder.

# 2)File name input

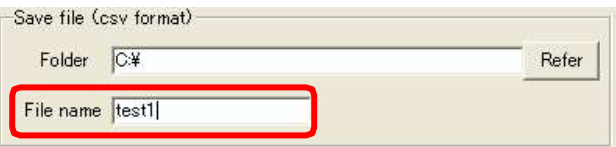

Input file name

# 5.4.5 Setting Trigger Conditions

Set the trigger condition to start the measuring. When the trigger condition is satisfied, the measurement will start automatically. Condition setting is as follows.

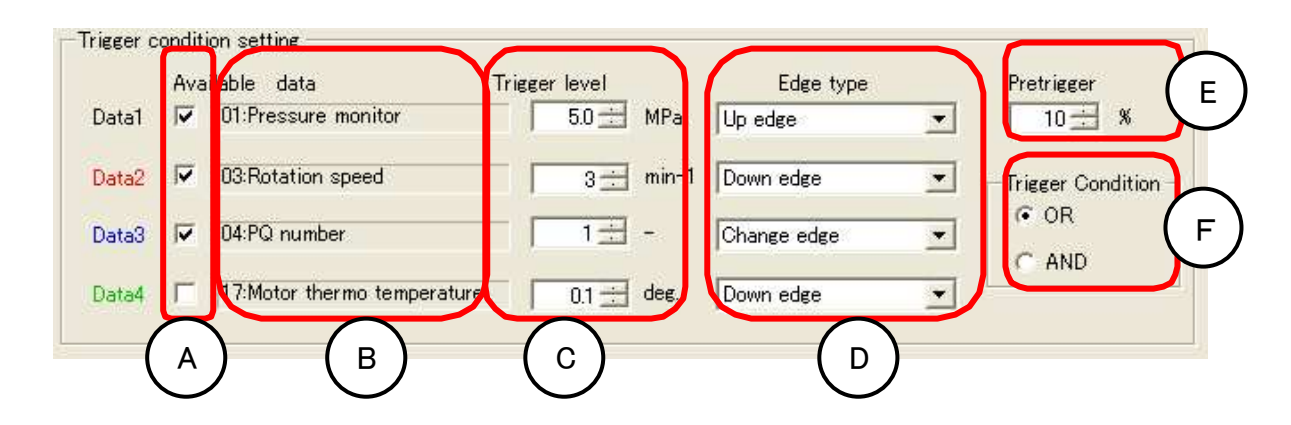

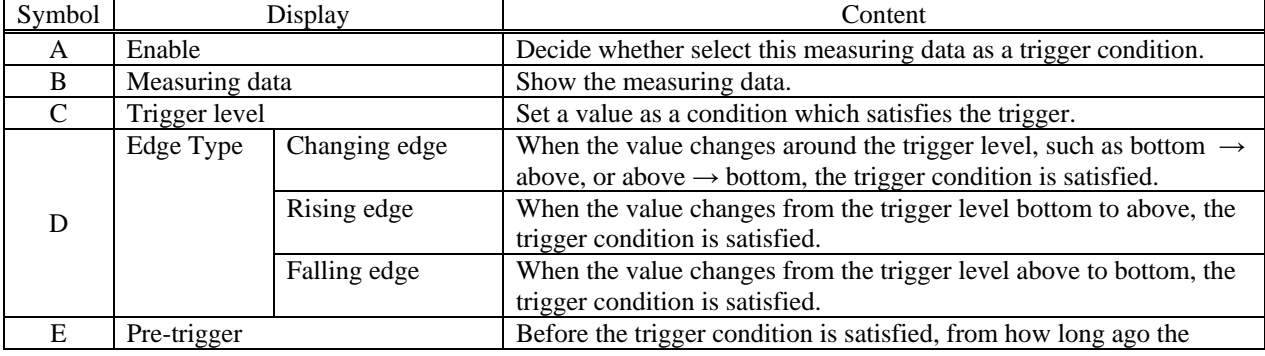

# **PIM00446** 5-6

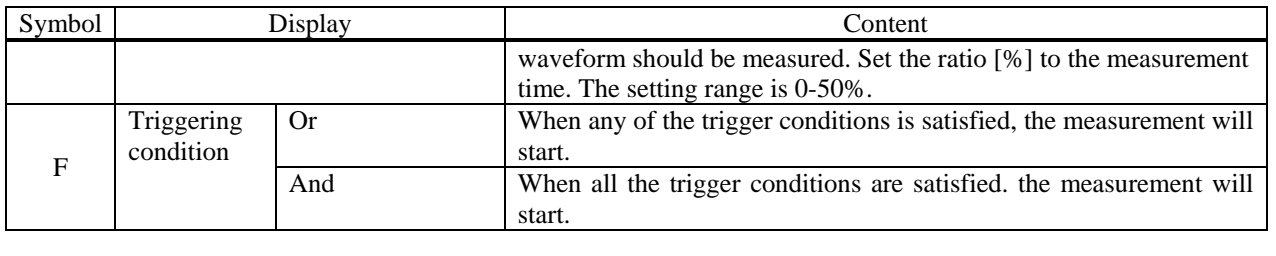

# 5.5 Start and Stop of Measurement

# 5.5.1 Start and stop of communication

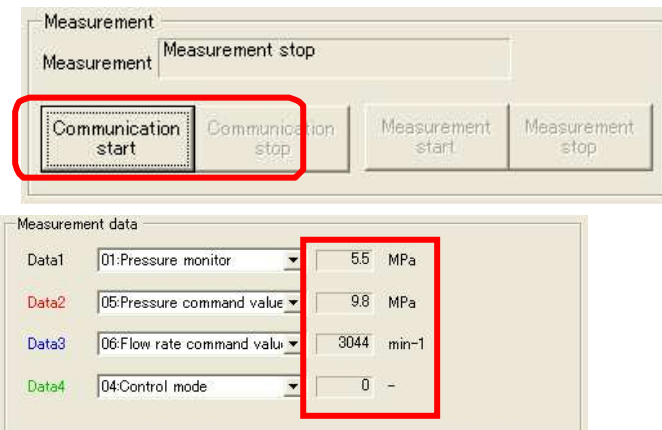

Start communication with [Communication Start] button. Stop measurement with [Communication Stop] button.

When you start the communication, the current value of the selected data will be displayed in the square part in the left figure.

# 5.5.2 Start and stop of measurement

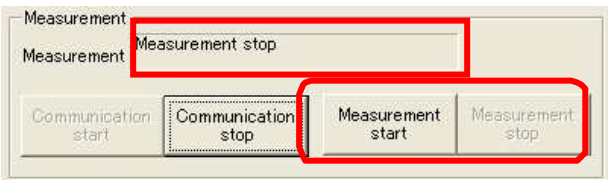

Start measurement with [Mesurement Start] button. Stop measurement with [Mesurement Stop] button. When the communication is started, it can be operated.

When the measurement is started, the status is displayed on the square part on the left. (For details, see the table below)

#### ■measuring state

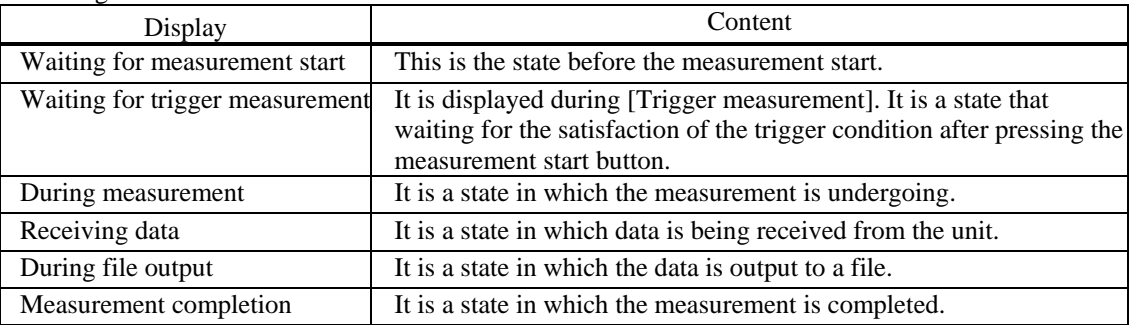

# 5.6 Trigger measurement procedure

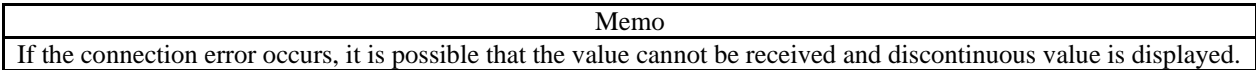

#### 5.6.1 Trigger measurement (csv format)

#### 1)Measurement start

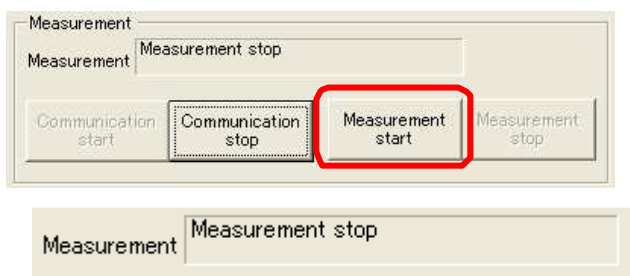

### 2)Save File

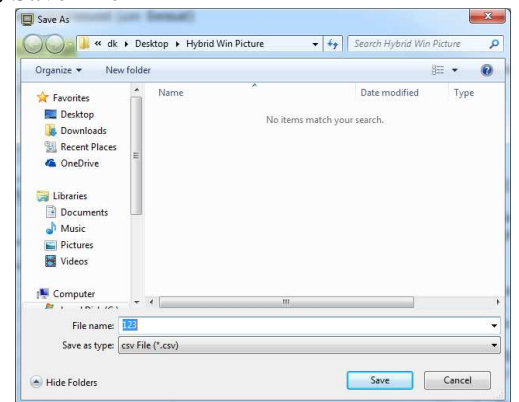

# 5.6.2 Trigger measurement (Excel format)

#### 1)Measurement start

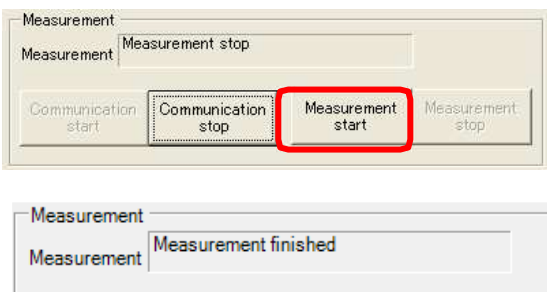

#### 2)Graph

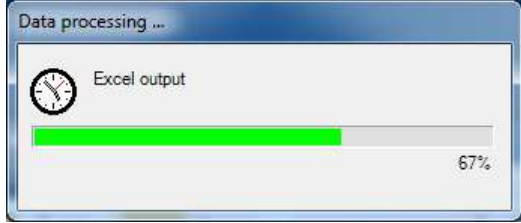

Start measurement with [Mesurement Start] button.

[Waiting for trigger measurement] is displayed.

If the trigger measurement condition is satisfied, " During measurement" will be displayed.

After receiving the data from the unit, the dialog box shown on the left will appear. The entered file name in "save file (csv format)" is displayed. Please enter a new name for this file in the [File name  $(N)$ ] box, then click the  $[(S)$  Save] button.

If you want to stop, please click the Cancel button.

Start measurement with [Mesurement Start] button.

[Waiting for trigger measurement] is displayed.

If the trigger measurement condition is satisfied, " During measurement" will be displayed.

After receiving the data from the unit, the dialog box shown on the left appears.

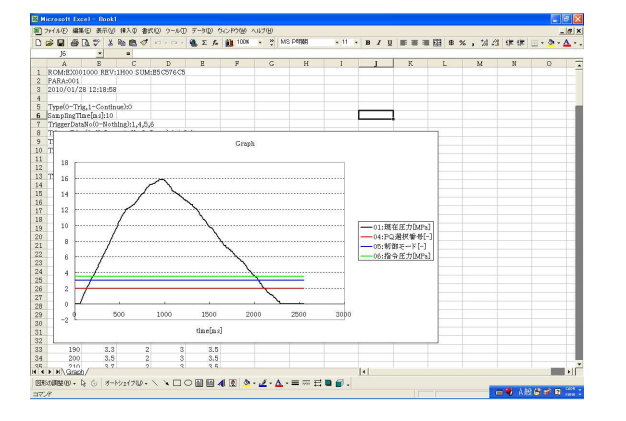

Graph and measured data are displayed in Excel, as shown in the left figure.

# 5.7 Simple measurement procedure

Memo

- This function cannot be used in EcoRich.
- If an error occurs, in order to continue the measurement, the data that could not be received is ignored. So it is possible that discontinuous value is displayed. Please adopt ferrite to against the noise, and set a longer sampling time in that case.

# 5.7.1 Simple measurement (csv format)

Please set a file to save the measuring data before starting measurement.

# 1)Folder

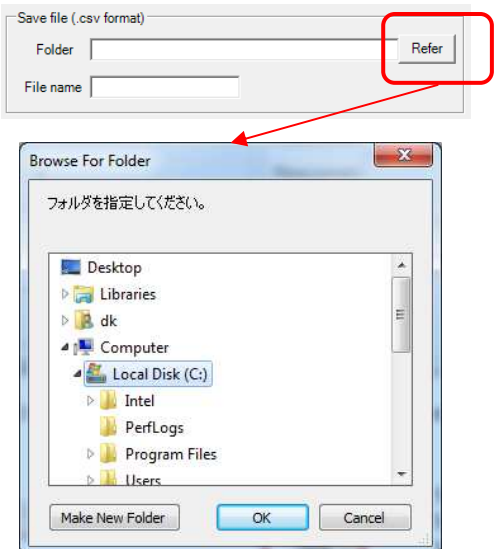

Selection of folder is shown left with click [Refer] button. Select required folder.

Memo Please select folders in local hard disk. If selected in network or USB, it could be probrem to save the data.

2)File name input

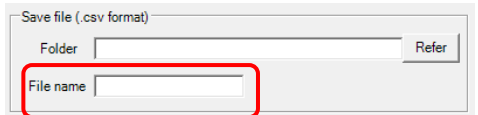

#### 3)Start measurement

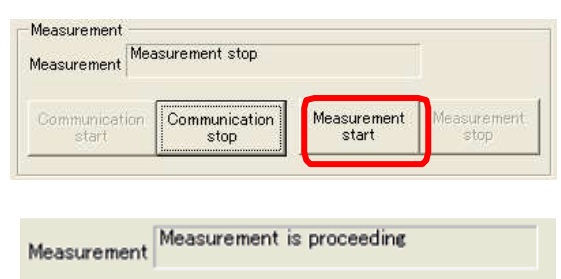

#### Input file name

Start measurement with [Mesurement Start] button.

Start the data measurement, "During measurement" will be displayed.

4)Save File

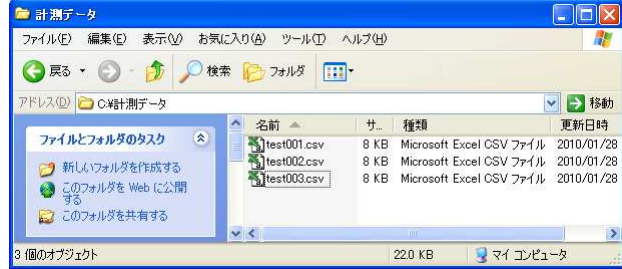

#### 5)Completion of measurement

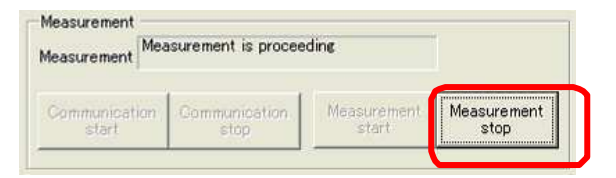

# 5.7.2 Simple measurement (Excel format)

#### 1)Start measurement

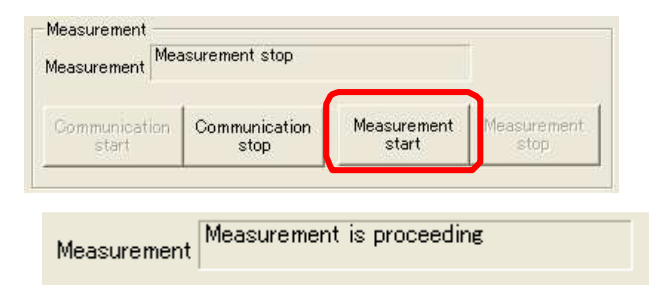

#### 2)Completion of measurement

By entering file name in "save file (csv format)", the measured data is saved automatically.

When a number of new data is created, a three-digit number is added to the end of file name. For example "Test003.csv".

File will be created to "999" at most. If the file of "999" is saved, the measurement will be completed automatically.

Complete the measurement by pressing the Measure Stop button.

Start measurement with [Mesurement Start] button.

Start the data measurement, "During measurement" will be displayed.

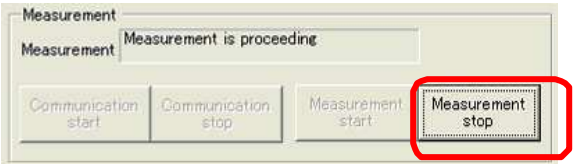

# 3)Graph

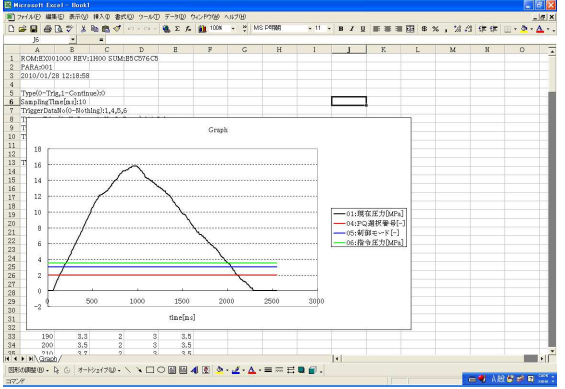

Complete the measurement by pressing the Measure Stop button.

As shown in the left figure, graph and measured data are displayed in Excel.

Chapter 5 Waveform measurement screen (EcoRich / Super Unit)

<Memo>

# Chapter 6. Waveform measurement screen(Oilcon)

6.1 Kind of Waveform measurement screen(Oilcon)

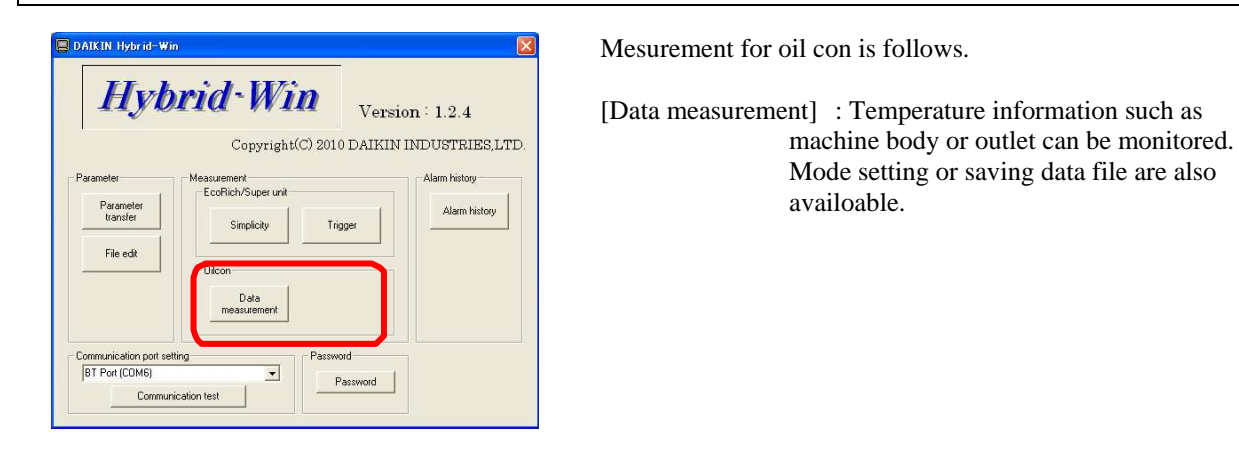

Memo

This function is available for 8 and 9 series.

#### 6.2 Starting and End

After click [Data masurement] button as above <sup>[6.1]</sup> Kind of Waveform measurement screen(Oilcon) ], following dialog is shown. To end mesurement, click [End] button as follows and rerurn to main screen.

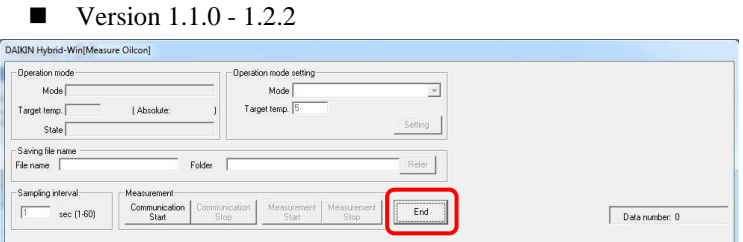

■ After Version 1.2.3

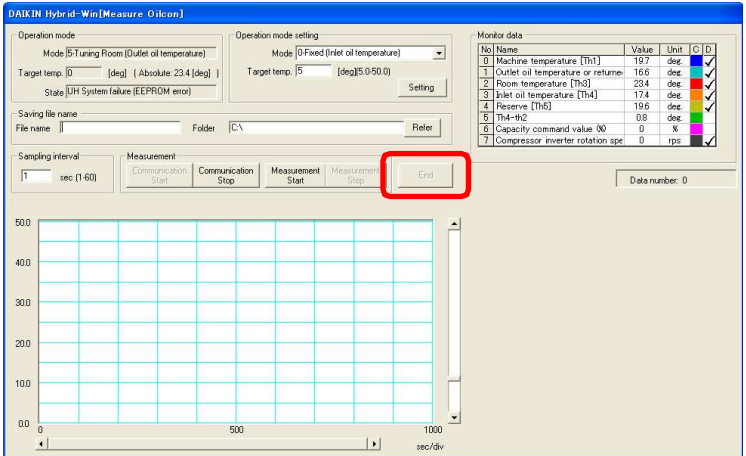

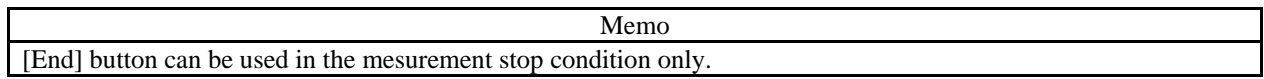

# 6.3 Waveform measurement screen(Oilcon)

# 6.3.1 The name and work of each part of waveform measurement screen

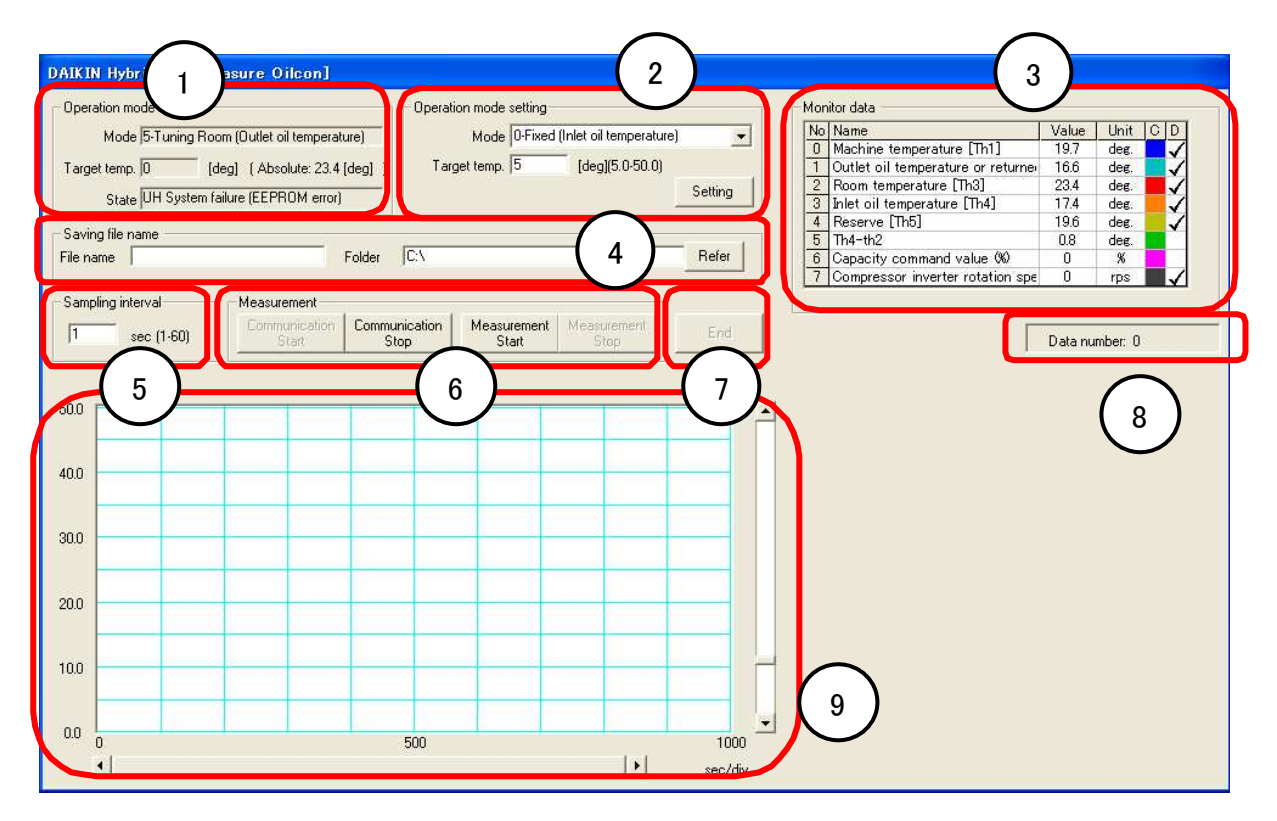

- 1. Operation mode of unit, target temperature and operational status are displayed.
- 2. Operation mode and target temperature can be set up.
- 3. Monitor data is displayed.
- 4. The preservation folder of internal data and a file name are chosen and displayed.
- 5. The sampling interval that measures internal data is chosen.
- 6. Communicative start/stop, and a start/stop of internal data measurement are performed.
- 7. Screen is ended.
- 8. The number of measurement data is displayed.
- 9. Waveform is indicated after starting measurement.

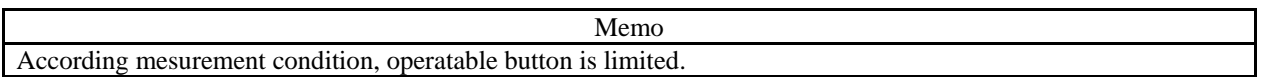

# 6.4 Start and Stop of Measurement

# 6.4.1 Communicative Start and Stop

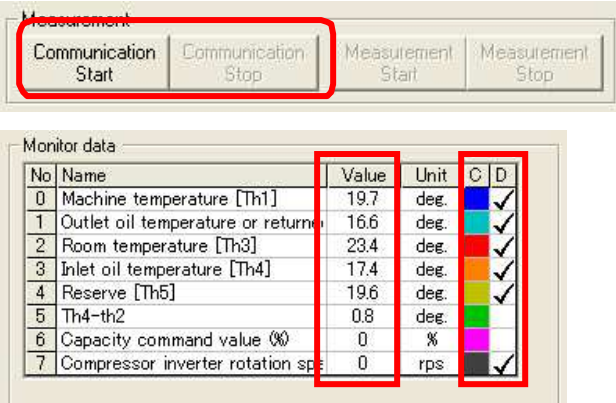

Operate start and stop with [Communication Start] and [Communication Stop] button. After starging communication, current value are shown in the colume of [Value] .

Click in the colume [D] and select and unselect each data to show in the waveform. Each value is represent the color in [C] colume.

#### 6.5 Data Measurement

Working condition such as temperature data can be recorded as file.

During recording data, bin file and csv file are made and can see csv file.

"bin file" is for our internal use which included confidential informaiton with which we can identify suitable support for customers.

(bin file is not indicated because of confidential information.)

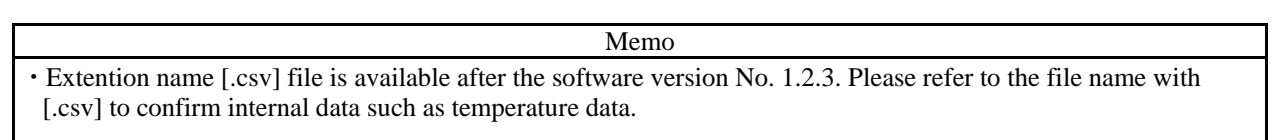

# 6.5.1 Setup of Sampling Period

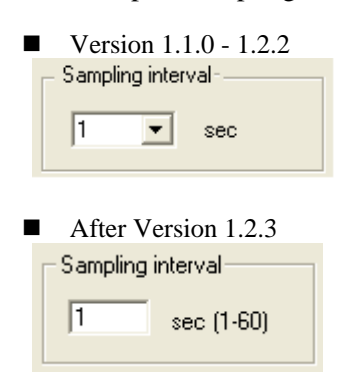

Setup sampling period with this box.

Setting value is different based on software version as follows.

- Version  $1.1.0 \sim 1.2.2$  :  $1 \sim 10$ sec (Selection)
- Version 1.2.3 or after :  $1 \sim 60$ sec (Set by each 1sec at random)

#### 6.5.2 Data Measurement

The file which saves measurement data is set up. Set up before data measurement.

# 1)Folder

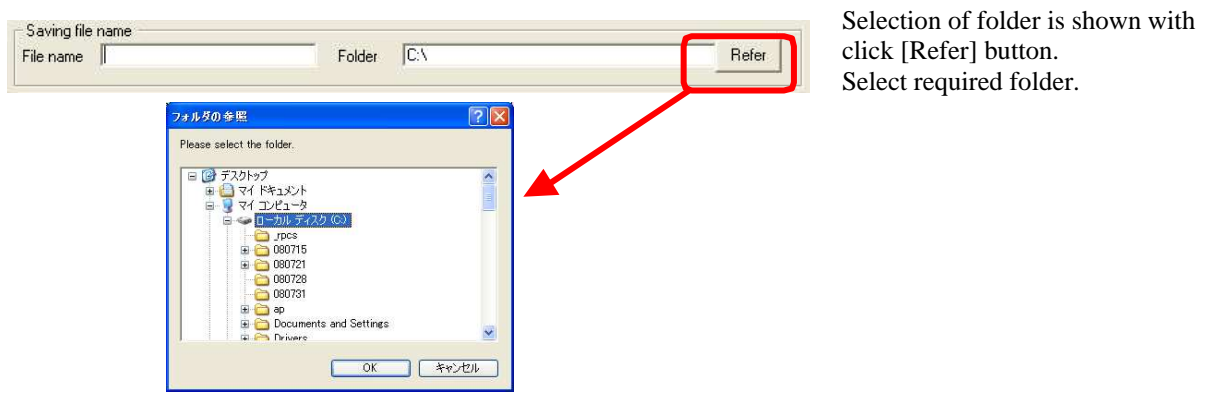

Memo ・ Please select folders in local hard disk. If selected in network or USB, it could be probrem to save the data.

### 2)File name input

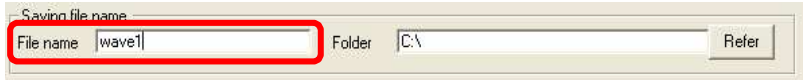

# 3)The start of measurement

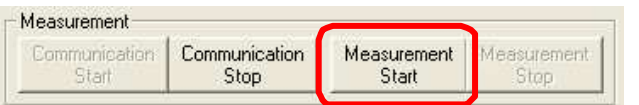

Start measurement with [Mesurement Start] button.

Input file name

# 4)The display of a graph

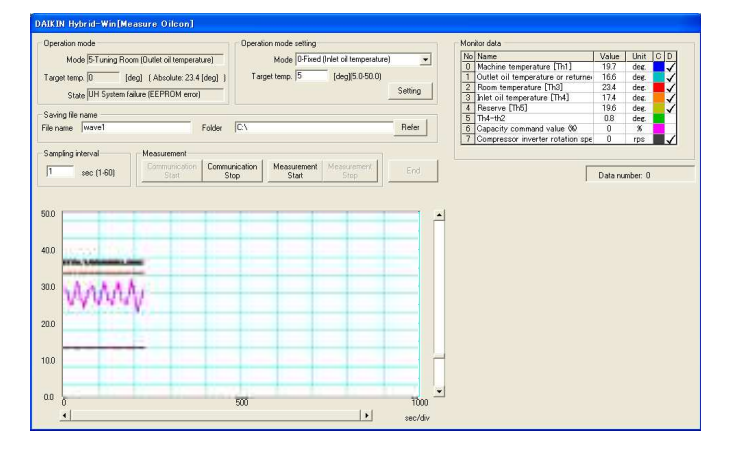

Accoridng above subject No. 6.4.1, those data can be shown as waveform as left figure.

The screen will be scrolled automatically after exceeding measurement capacity up to 10,000sec. After over the limit, indication is stopped, but the recording of data will be continued.

#### 5)Save of a file

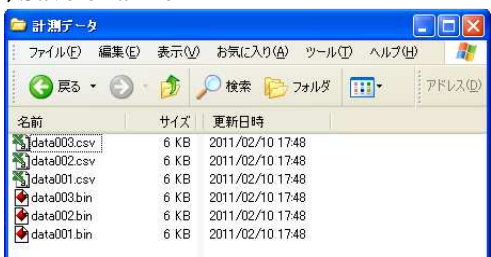

#### Save data of [.csv] file

No Measurement data Measurement data Vinit 8 Series 9 Series 1 Machine temperature [Th1] deg. S S 2 Outlet oil temperature or returned oil temperature [Th2] deg. S S  $3 \text{ Room temperature [Th3]}$   $\qquad \qquad$  deg.  $\qquad$  S  $\qquad$  S 4 Inlet oil temperature [Th4] deg. S S  $5$  Reserve [Th5] deg. S S 6 Th4-th2  $\log$ , S S 7 Capacity command value 8 and 8 s 8 Compressor inverter rotation speed rps S S S 9 Power consumption kW - S 10 Oeration mode S 11 Target temp. S S \* "S":Save, " -":Not save

#### Memo

・ The record file is completed when the data volume is over the capacity of one file or push the stop button.

・ File ". Csv" can be created in version 1.2.3 or later.

#### 5)Completion of measurement

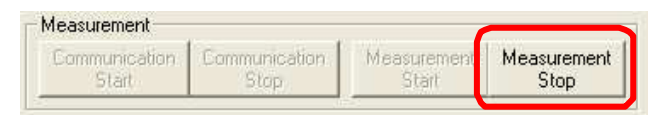

If [Measurement stop] button is pushed, measurement is completed and measurement data is saved to a file.

The measurement data is automatically recorded in saving file with imputted file name.

Measurement data is continuaously recorded and progressed file number automatically. File number is shown as 3 digit number after "data". The capacity of one file is 6400 line and file number will be progressed up to 999. After finished 999 filing, measurement is automatically stopped.

Chapter 6 Waveform measurement screen(Oilcon)

<Memo>

# Chapter 7. Alarm history

A past alarm history and internal data are displayed and saved.

# 7.1 Starting and End

Click [Alarm history] button on a main screen. Alarm history screen is displayed. To close Alarm history screen, click X button as below. It returns to a main screen.

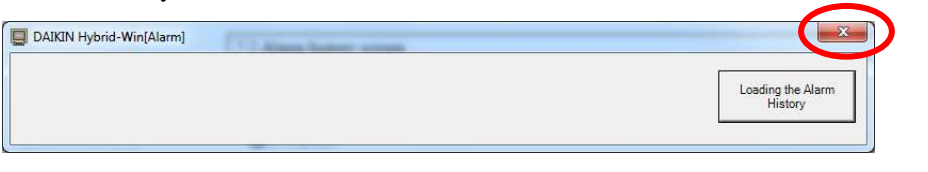

#### 7.2 Alarm history screen

7.2.1 The name and work of each part of a Alarm history screen

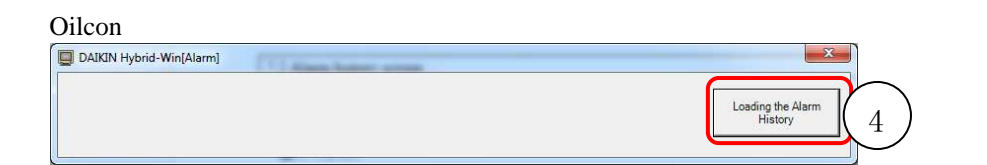

EcoRich / EcoRich R / Super Unit

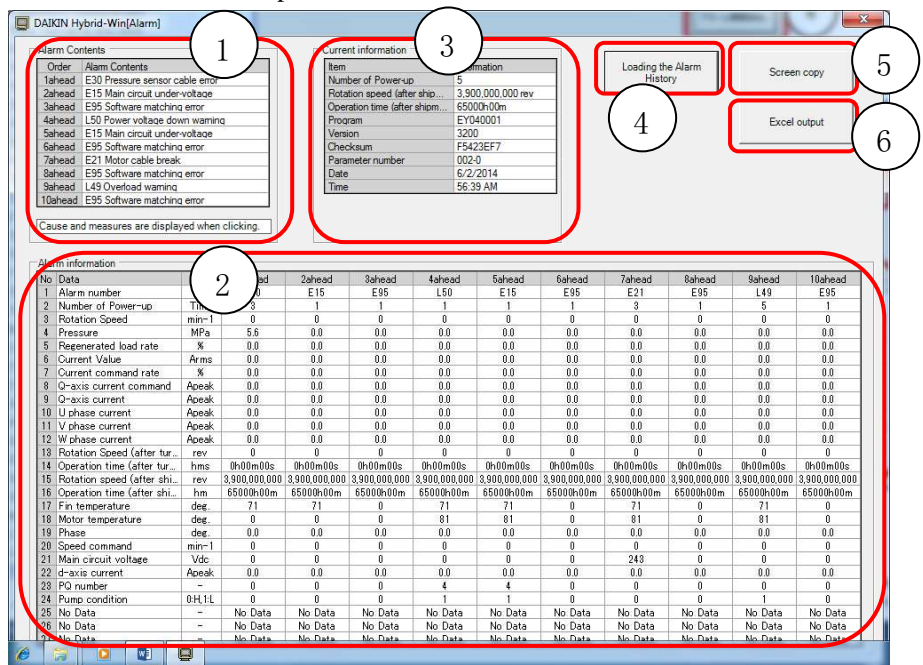

- 1. The alarm code for the past 10 times and an alarm name are displayed.
- 2. Actual data such as pressure or current rate are shown to match with each alarm.
- 3. Times of power on or running time are also indicated.
- 4. Read out alarm history from a unit. In the case of oilcon, the read value is not displayed but is saved at a file.
- 5. Make a copy of Alarm history screen. The copy can be pasted of Excel file with pushing [Ctrl+V] key.
- 6. The read information can be outputted to Excel.

# 7.2.2 Models and Features

Depending on the connected model, operable functions are shown in the table below.

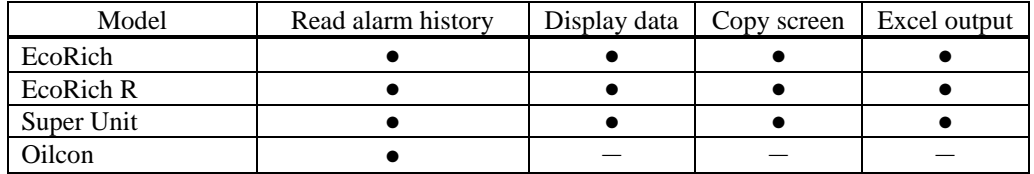

# 7.3 Operation Method (Oilcon)

The alarm data can be filed and send by e-mail to Daikin service. According the file information, we can provide suitable solution such as replacement parts or repair. (The file is not indicated because of confidential information.)

# 7.3.1 Alarm History reading

As follows, internal data is saved at a file.

#### 1)Alarm History read

Loading the Alarm History

Push [Alarm History reading] button.

# 2)Data read

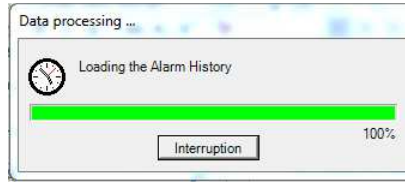

# 3) Save file

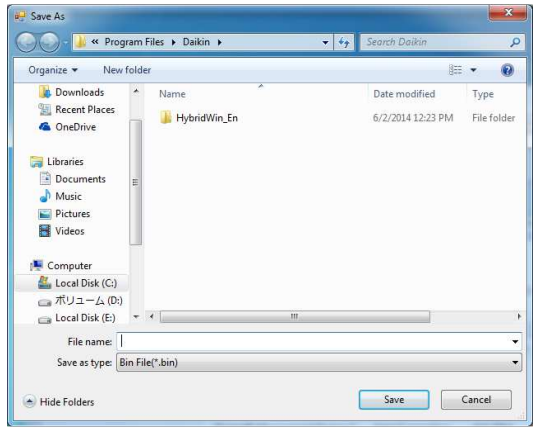

The data can be filed with inputted file name.

Internal data is read from a unit.

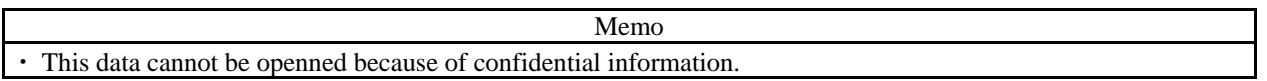

# 7.4 Operation Method (EcoRich / Super Unit)

When the connected models are EcoRich, EcoRich R, Super Unit, the following alarm history and the information when an alarm occurs can be displayed and saved.

# 7.4.1 Alarm History Read

1)Alarm History Read

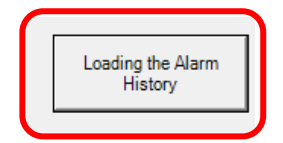

Push [Alarm History reading] button to read the alarm history from Unit.

Read the data from the internal unit.

The read data content is shown in the table below.

#### 2)Data Read

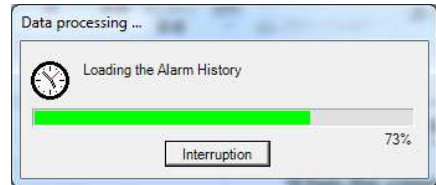

# 3)Data Display

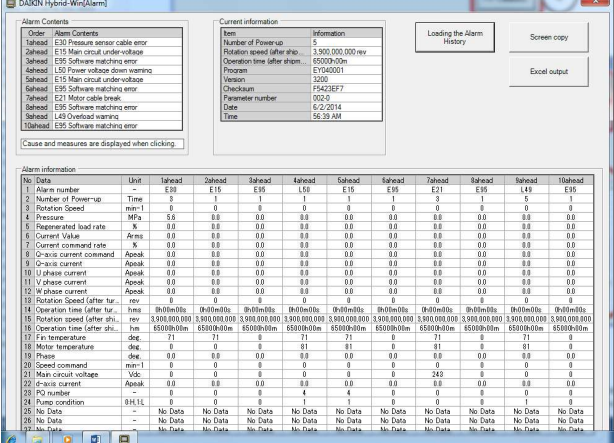

The data that read from the unit is displayed as shown on the left.

# ◆Alarm Description

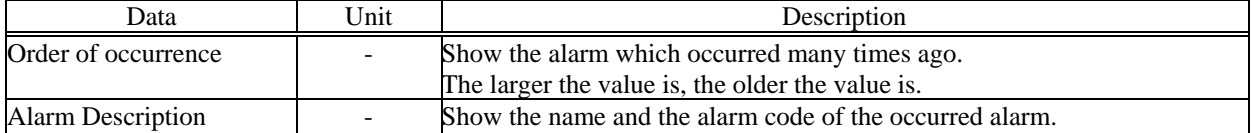

# ◆Alarm Information (Super unit, EcoRich R)

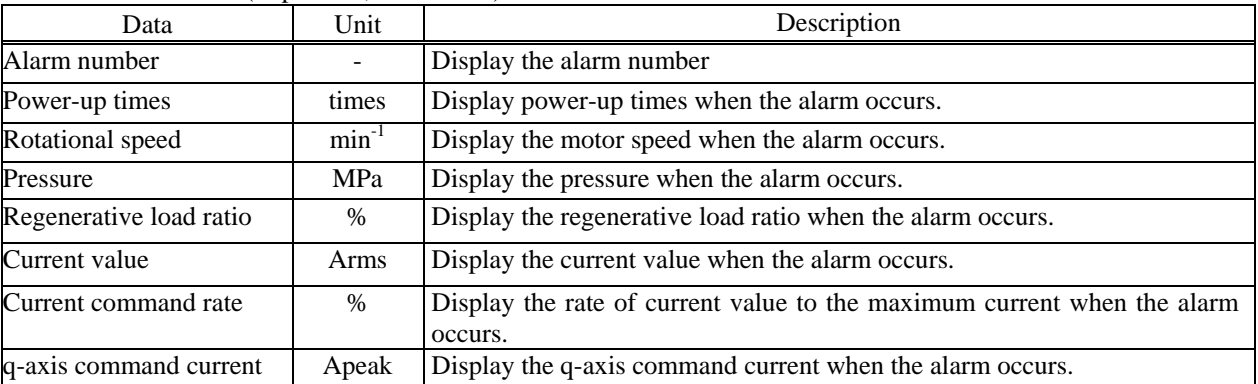

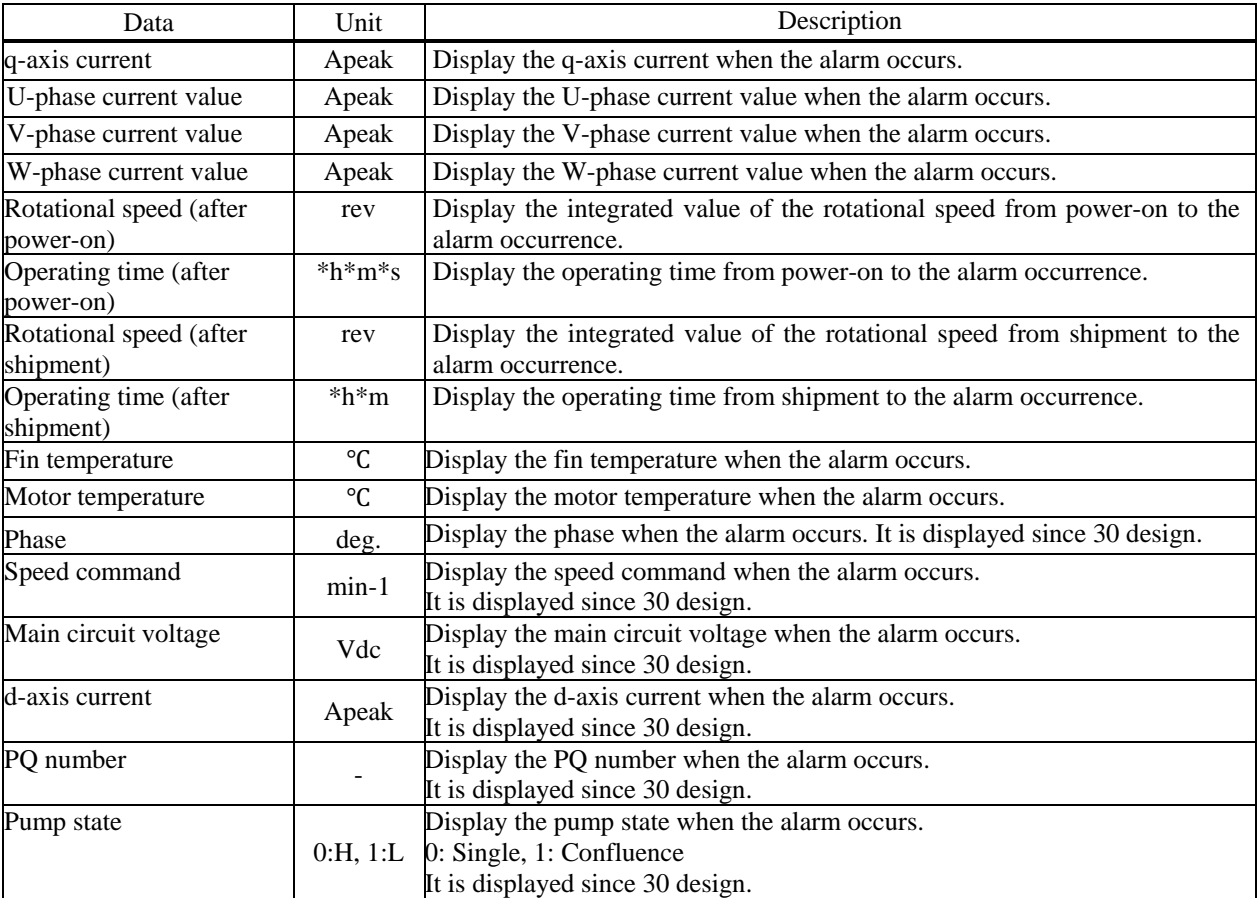

# ◆Alarm Information (EcoRich)

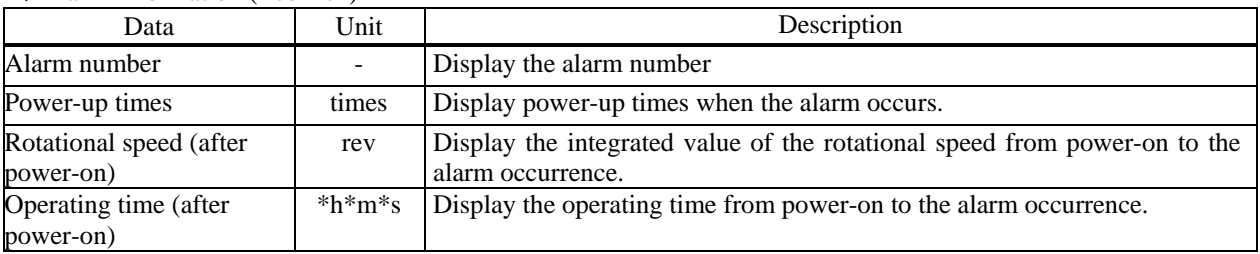

Memo The data that stores the alarm is determined. "No Data" will be displayed in the data, if it stores nothing. According to the alarm type, it is possible that the value cannot be stored. So "0" may be displayed in the data.

# ◆Current Information

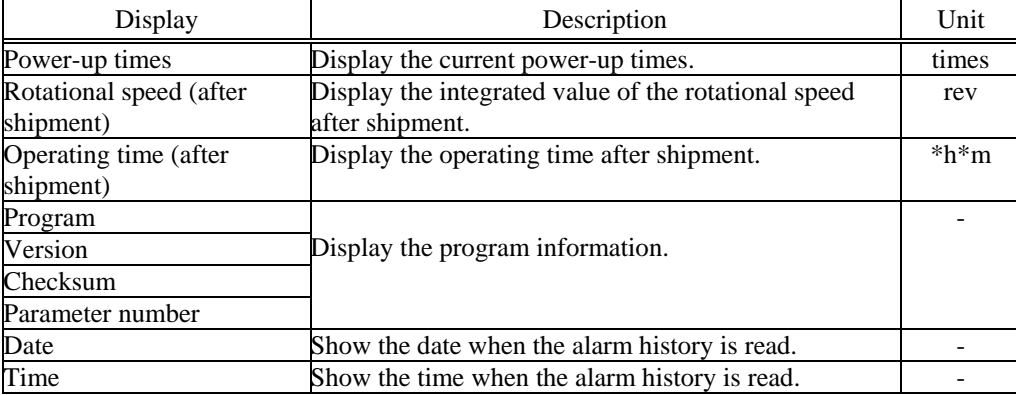

# 7.4.2 Save Data

■ Screen copy

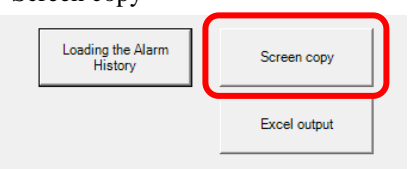

■ Excel output

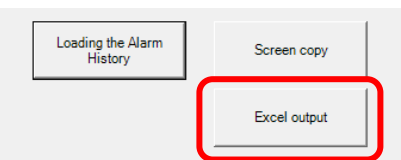

Press the Screen Copy button to copy the alarm history screen.

Open a software, such as Excel, and press  $[Ctrl + V]$ . In this way, the alarm history screen can be pasted.

When press the Excel Output button, the alarm history will be output to Excel as shown below.

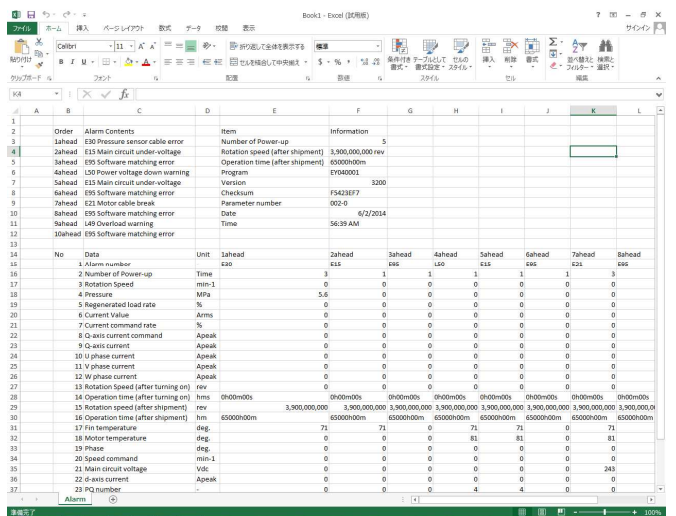

As the figure on the left, the alarm history is displayed in Excel.

# 7.4.3 Troubleshooting

The troubleshooting, such as, the possible causes of the alarm, diagnosis and solution will be displayed, if the following operation is performed.

Please research the cause of the alarm and take measures according to the screen,.

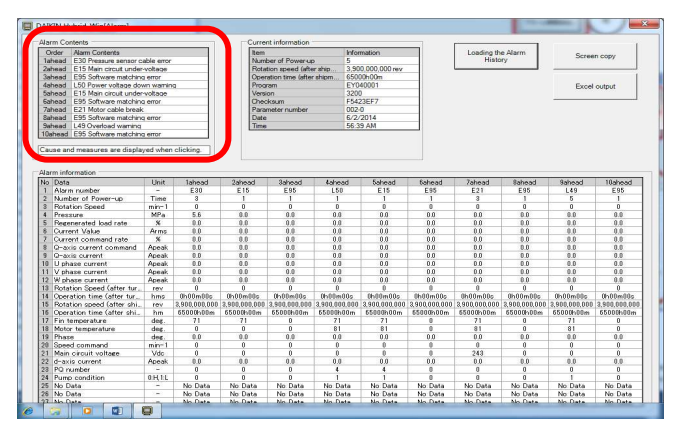

In the Alarm Content as shown left. Click the alarm that you want to view its troubleshooting

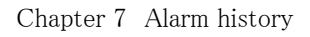

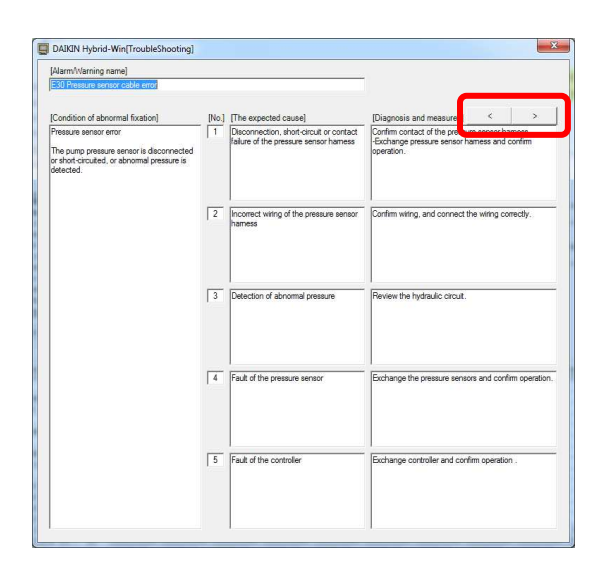

Troubleshooting screen is displayed as shown left. Press the [<] button or [>] button to change the page.

# Chapter 8. Other features

### 8.1 Check the parameter

It is easy to compare the parameter between units and saved file.

#### 8.1.1 Data comparison [Initial Value]

Memo The initial value comparing function is available for these models except EcoRich and Oilcon.

1) Select [Initial Value]

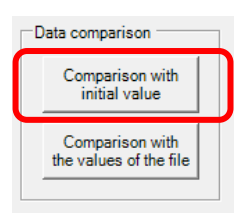

Click the [Initial Value] button.

#### 2) Enter a file name

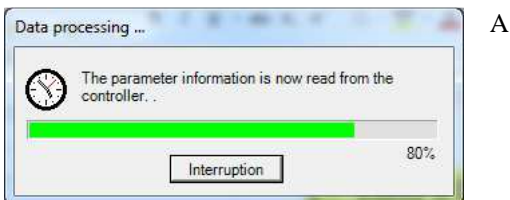

# A dialog box is displayed.

# 3)Matched

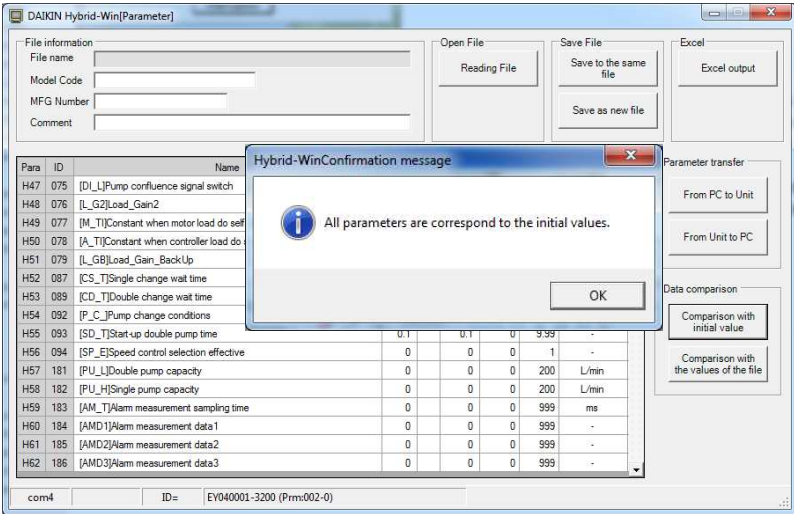

If the check is completed, and all parameters are matched, the dialog box shown on the left will appear.

The factory default value is displayed before the Comparing Value.

4) Not matched

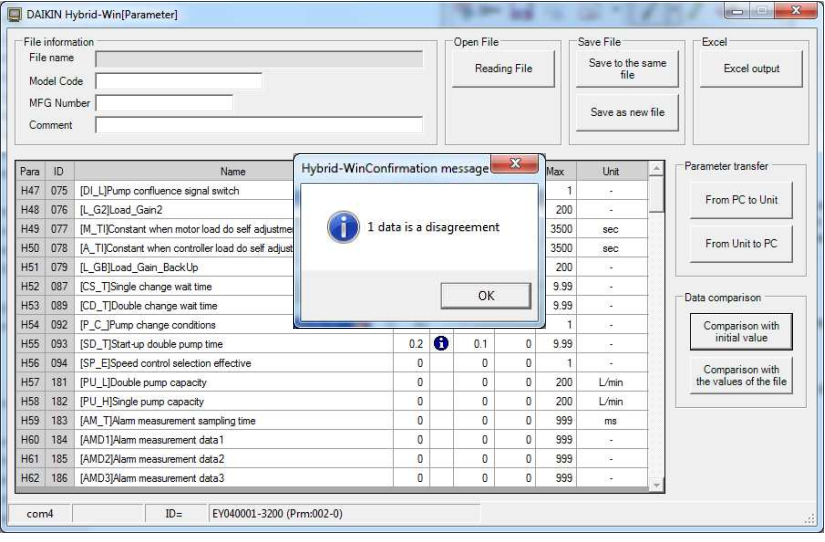

If the check is completed, but not all parameters are matched, the dialog box that marked mismatch number will appear. Press OK button to return.

The factory default value is displayed before the Comparing Value.

The blue mark that indicates mismatch will be displayed in the [i] column.

# 8.1.2 Data comparison [File]

1) Select [File]

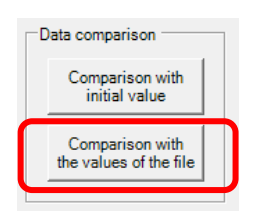

Click [File] button.

# 2) Select file name

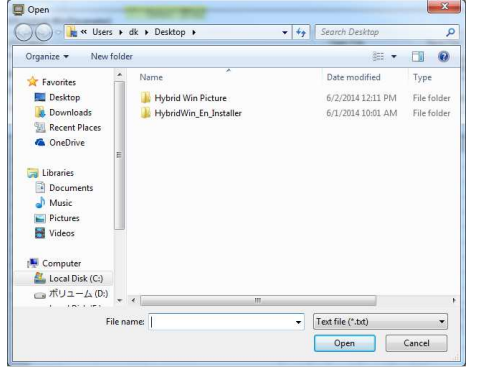

Checking file can be selected from file forlder in left figure box. Double Click the file or click [Open (O)] button.

To stop the comparison, click [Cancel] button.

3) "Matched" or "Not matched"

There is a same display screen as [Initial Value]. Please refer to the "8.1.1 Data comparison [Initial Value]" for more information.

### 8.2 Communication test

The communication test between a personal computer and a unit can be operated in this process.

1) Select [Communication test]

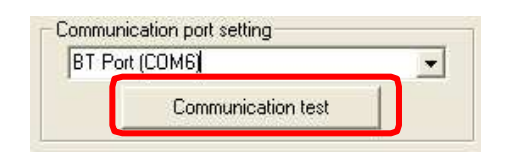

Click [Communication test] button on a main screen.

# 2) Normal end

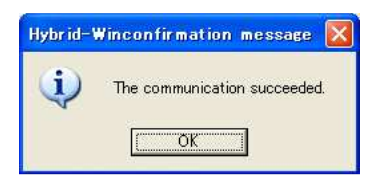

When the test is finished normally, left figure box is shown. Click [OK] button to return parameter setting screen.

# 3) In the case of error

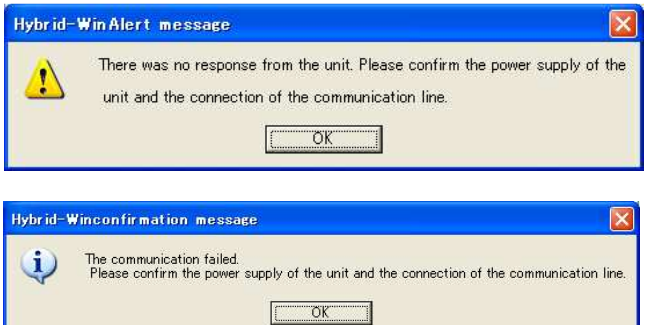

٦

When there is some error, left figure box is shown. Click [OK] button to return parameter setting screen. Chapter 8 Other features

<Memo>

# Chapter 9. Precautions

# 9.1 Troubleshooting

# 9.1.1 Can not be installed

If the installation is not successful, you may be able to install it successfully by doing the following.

- ・ The user name can only be alphanumeric characters when log in (if you are logged in with a user name that contains kanji, hiragana, etc., it may not be installed correctly).
- ・ log in with administrator privileges
- ・ Install by moving the installer to desktop.
- ・ Modify the settings of the security software

# 9.1.2 Communication is not possible

The following dialog box is displayed, when you transfer parameters, or do communication test.

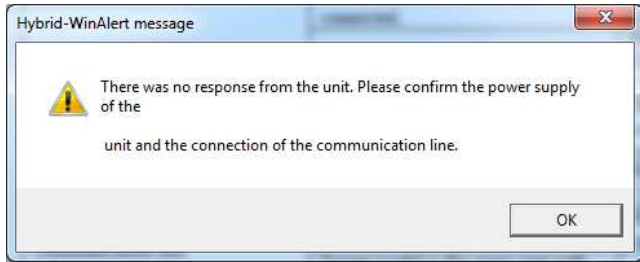

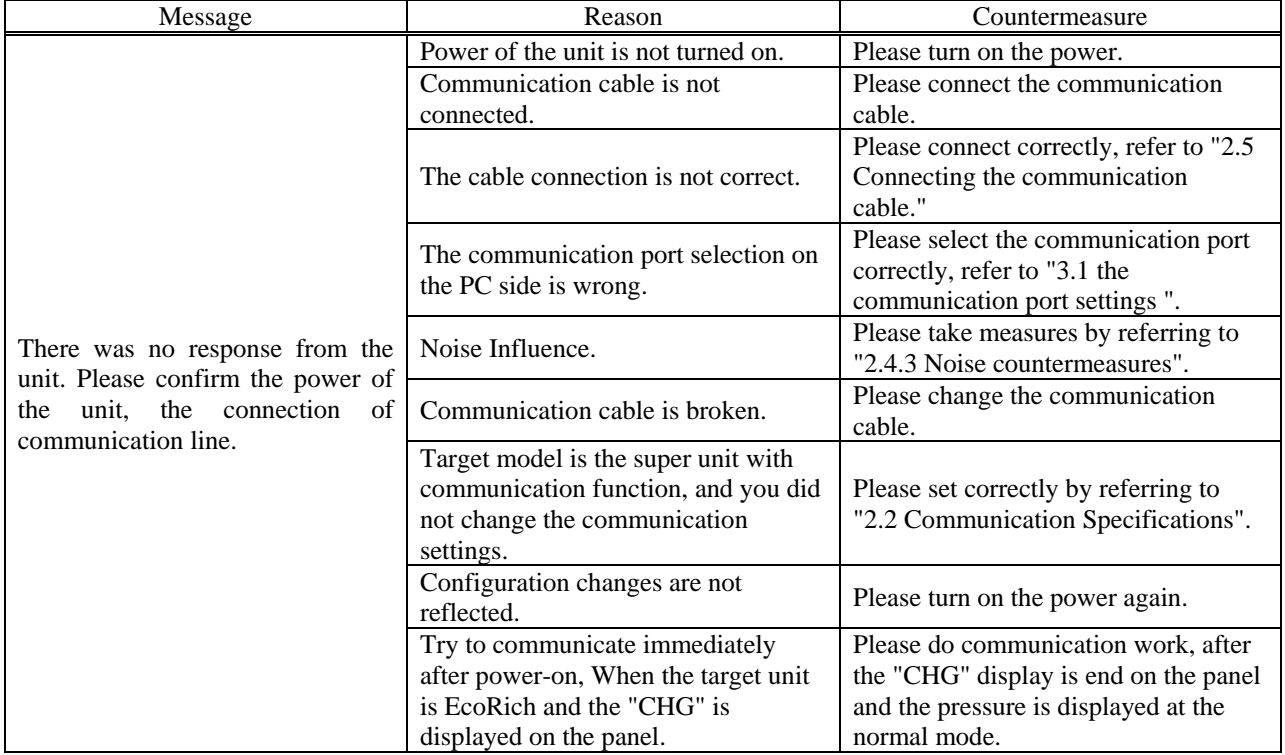

# 9.1.3 Warning message

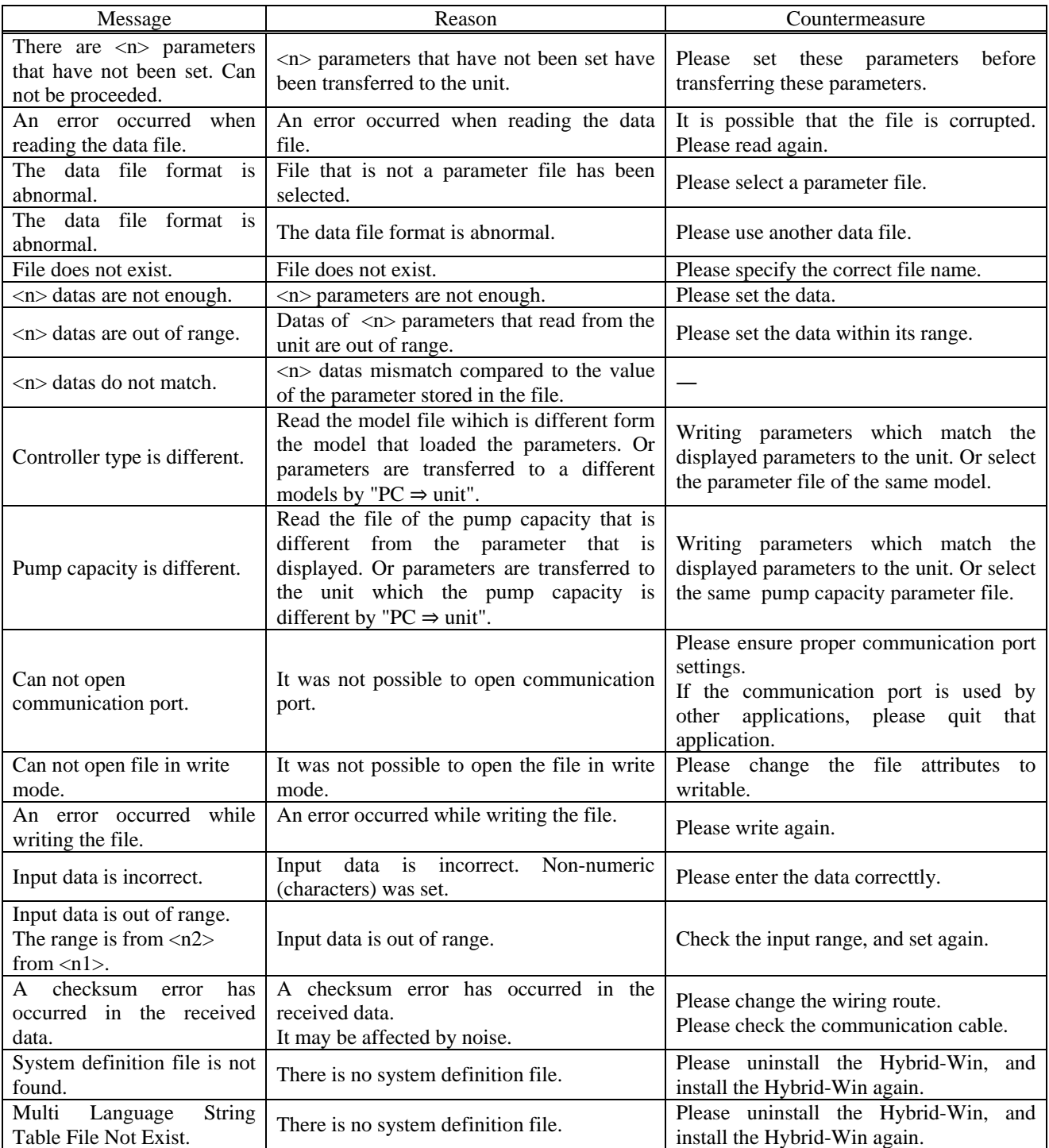

# 9.2 Frequently Asked Questions (Q & A)

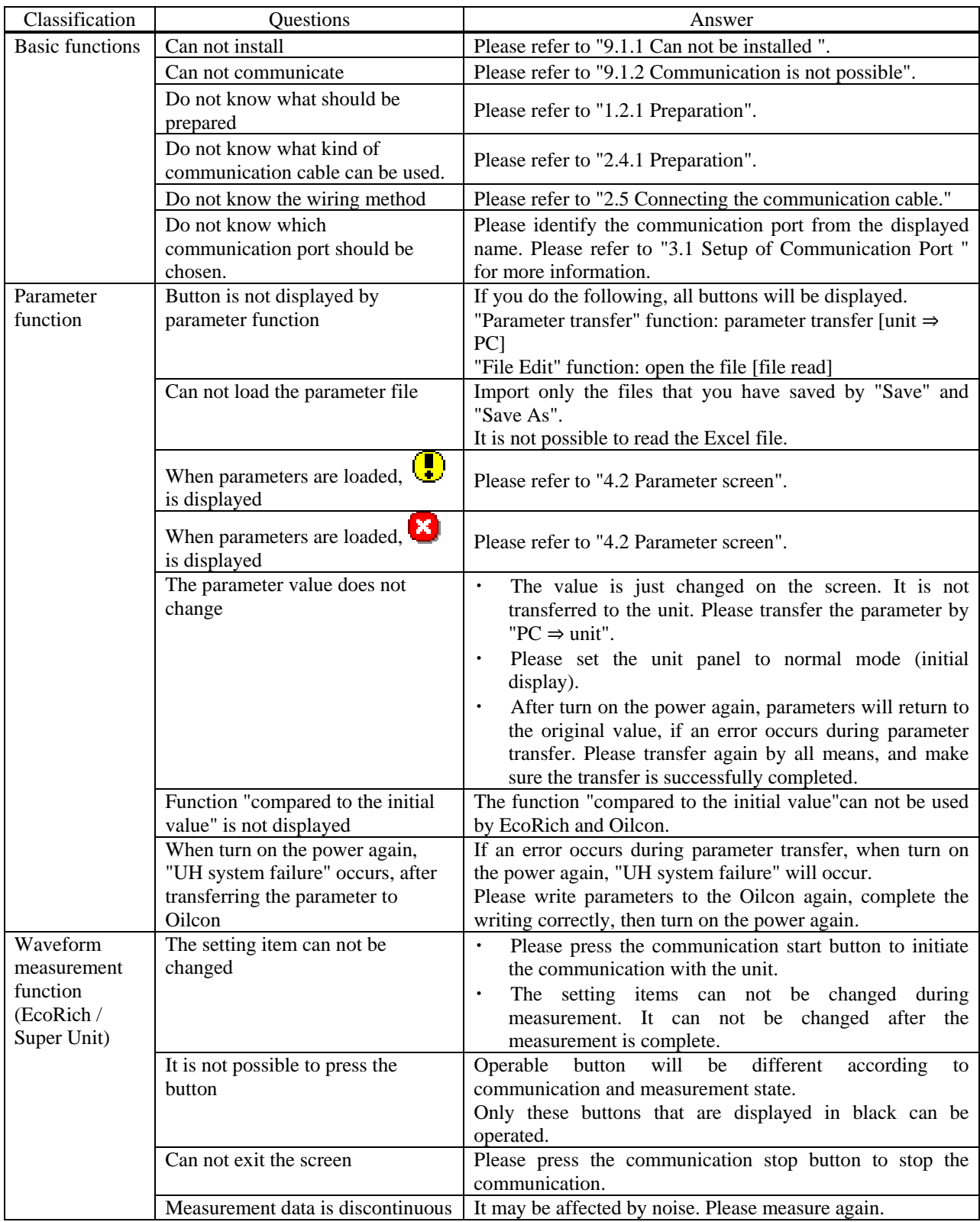

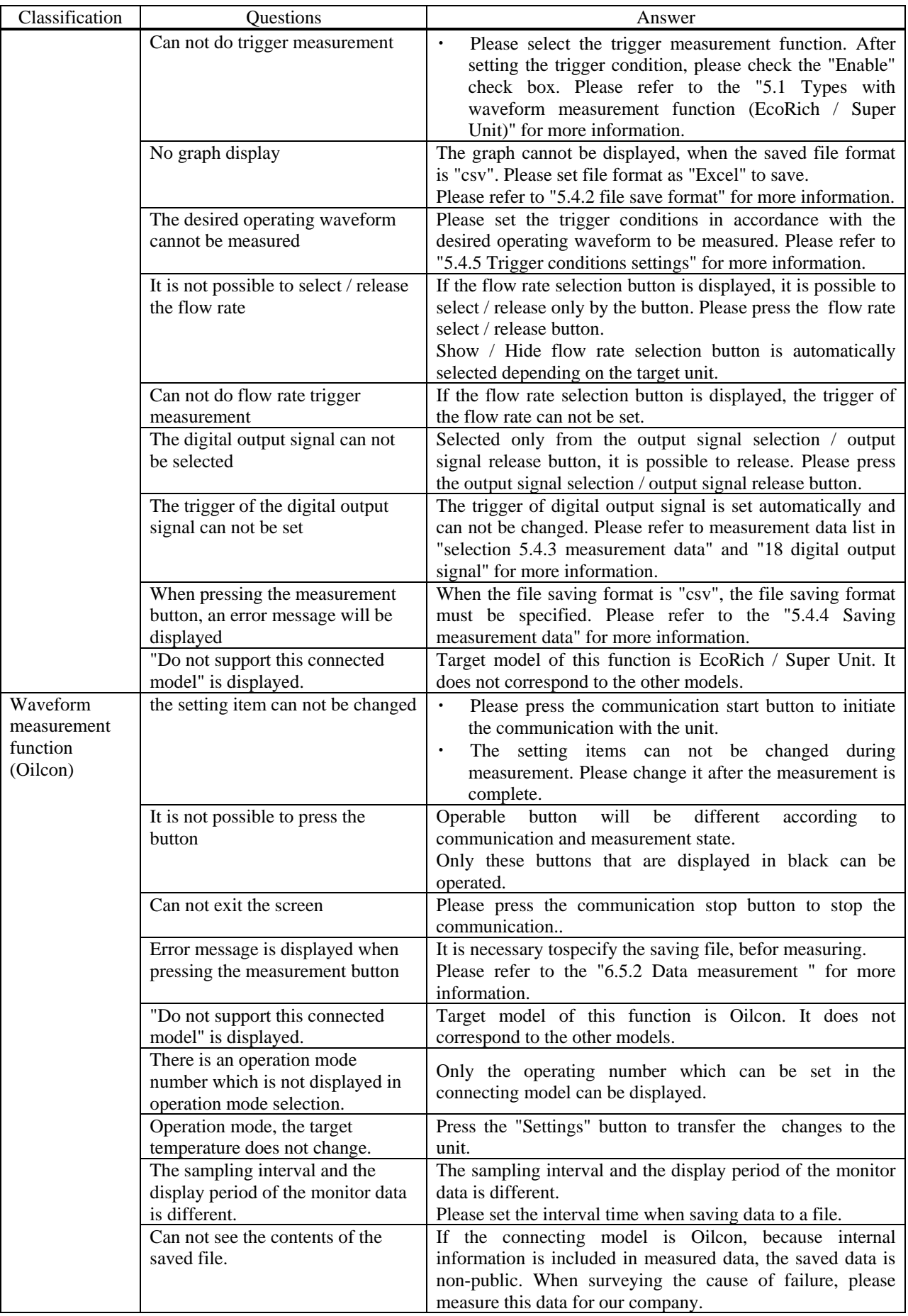
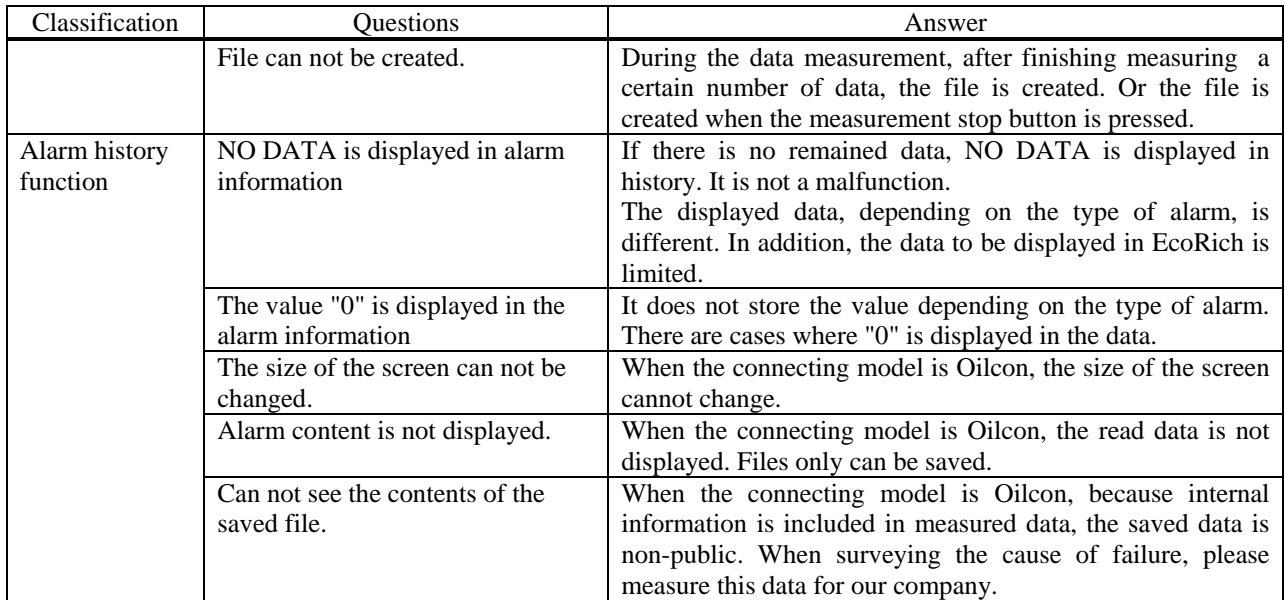

Chapter 9 Precautions

<Memo>